# **ESCUELA POLITÉCNICA NACIONAL**

**FACULTAD DE INGENIERÍA MECÁNICA**

# **DESARROLLO DE UNA HERRAMIENTA INFORMÁTICA PARA EVALUACIÓN DEL COMPORTAMIENTO TERMODINÁMICO DE SISTEMAS DE REFRIGERACIÓN POR COMPRESIÓN DE VAPOR CON REFRIGERANTES NATURALES**

**ISOBUTANO**

**TRABAJO DE INTEGRACIÓN CURRICULAR PRESENTADO COMO REQUISITO PARA LA OBTENCIÓN DEL TÍTULO DE INGENIERO MECÁNICO**

**NÚÑEZ GUZMÁN ERICK ALEJANDRO**

**erick.nunez@epn.edu.ec**

**ING. NARANJO MENDOZA CARLOS ANDRÉS, Ph.D.**

**DMQ, Febrero 2023**

### **CERTIFICACIONES**

Yo, NÚÑEZ GUZMÁN ERICK ALEJANDRO declaro que el trabajo de integración curricular aquí descrito es de mi autoría; que no ha sido previamente presentado para ningún grado o calificación profesional; y, que he consultado las referencias bibliográficas que se incluyen en este documento.

NÚÑEZ GUZMÁN ERICK ALEJANDRO

Certifico que el presente trabajo de integración curricular fue desarrollado por NÚÑEZ GUZMÁN ERICK ALEJANDRO, bajo mi supervisión.

ING. CARLOS NARANJO, Ph.D. DIRECTOR

### DECLARACIÓN DE AUTORÍA

A través de la presente declaración, afirmamos que el trabajo de integración curricular aquí descrito, así como el (los) producto(s) resultante(s) del mismo, son públicos y estarán a disposición de la comunidad a través del repositorio institucional de la Escuela Politécnica Nacional; sin embargo, la titularidad de los derechos patrimoniales nos corresponde a los autores que hemos contribuido en el desarrollo del presente trabajo; observando para el efecto las disposiciones establecidas por el órgano competente en propiedad intelectual, la normativa interna y demás normas.

NÚÑEZ GUZMÁN ERICK ALEJANDRO

ING. CARLOS NARANJO, Ph.D. DIRECTOR

### **DEDICATORIA**

<span id="page-3-0"></span>Con mucho cariño dedico este trabajo:

A Dios, por su bondad y favor en mi vida, por permitirme vivir y experimentar gratos y bellos momentos.

A Martha y Rubén, mis padres, quienes con mucho amor, esfuerzo y sacrificio me han apoyado para recibir esta formación profesional, juntos hemos caminado durante esta etapa y hemos logrado el objetivo. Los amo mucho.

A mi hermano Esteban, quien ha sido mi motivación para juntos poder crecer y cumplir muchos sueños a futuro, uno de mis mejores amigos y confidente. ¡Lo logramos!

A mis abuelitos, quienes me han apoyado a lo largo de toda mi vida y han sabido guiarme por un buen camino impartiendo su sabiduría.

A Melita, el amor de mi vida, gracias a su apoyo y amor incondicional, por sus consejos y palabras de aliento cuando más lo necesitaba, has sido una bendición en mi vida.

Al Ing. Carlos Naranjo, por su apoyo e instrucción académica.

A todos mis amigos que la vida me ha regalado en todos estos años, todas las experiencias vividas las guardaré por siempre en mi corazón.

### **AGRADECIMIENTO**

<span id="page-4-0"></span>Al director del proyecto, el Ing. Carlos Naranjo, agradezco su confianza y apoyo en el presente trabajo. Ha sido una gran experiencia y un honor el haber formado parte de este proyecto.

Al Ing. Diego Arellano, por su ayuda, colaboración y guía resolviendo inquietudes.

A mi compañero, Kevin Naranjo, con quien hemos trabajado arduamente para la realización del presente proyecto.

Al personal docente de la Facultad de Ingeniería Mecánica, quienes a lo largo de toda esta etapa me han impartido una formación profesional y personal. Gracias por toda la sabiduría impartida.

A mis amigos y compañeros, que me han colaborado en le realización del presente proyecto.

Muchas gracias por todo el apoyo brindado, Dios recompense sus vidas grandemente.

## ÍNDICE DE CONTENIDO

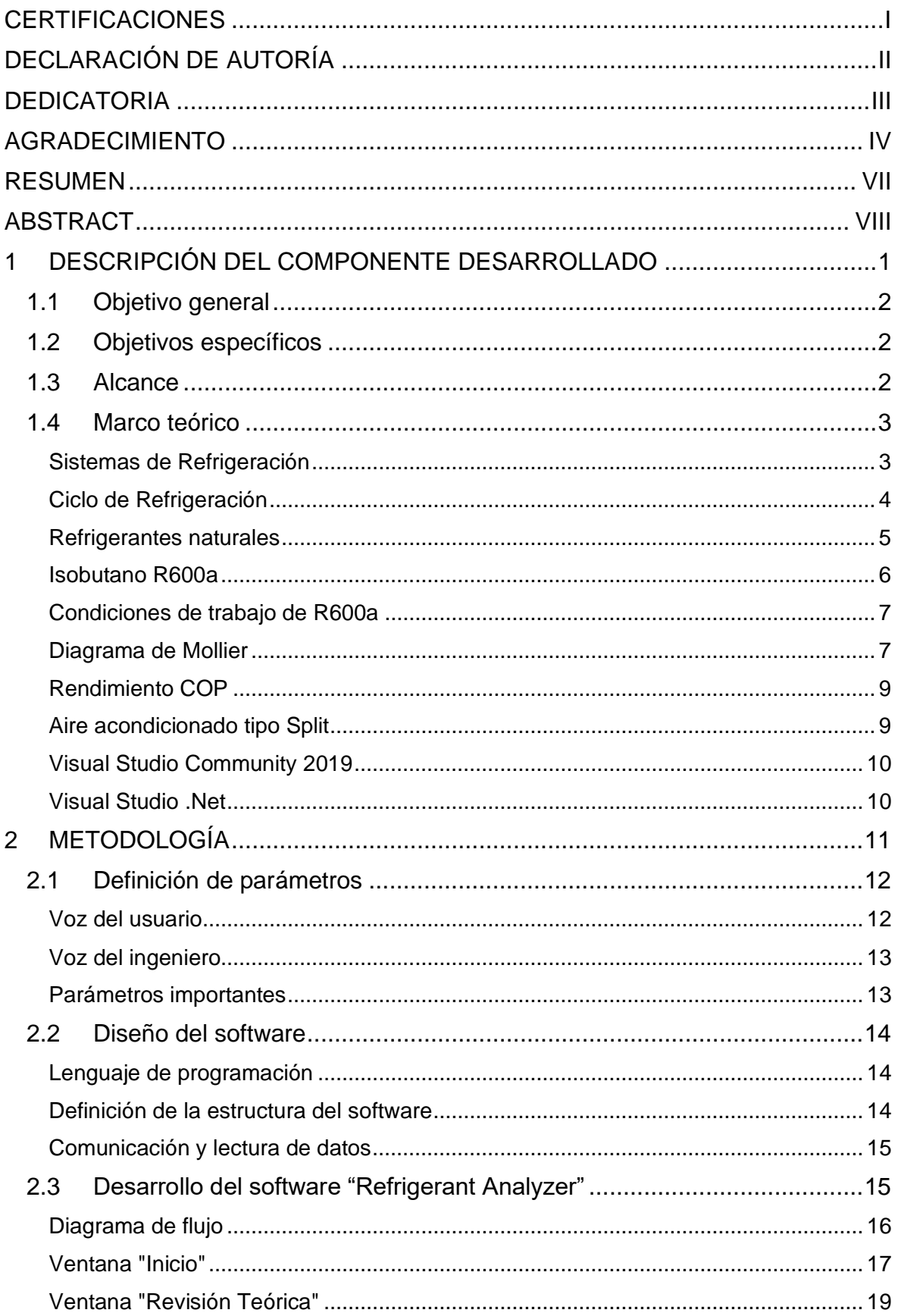

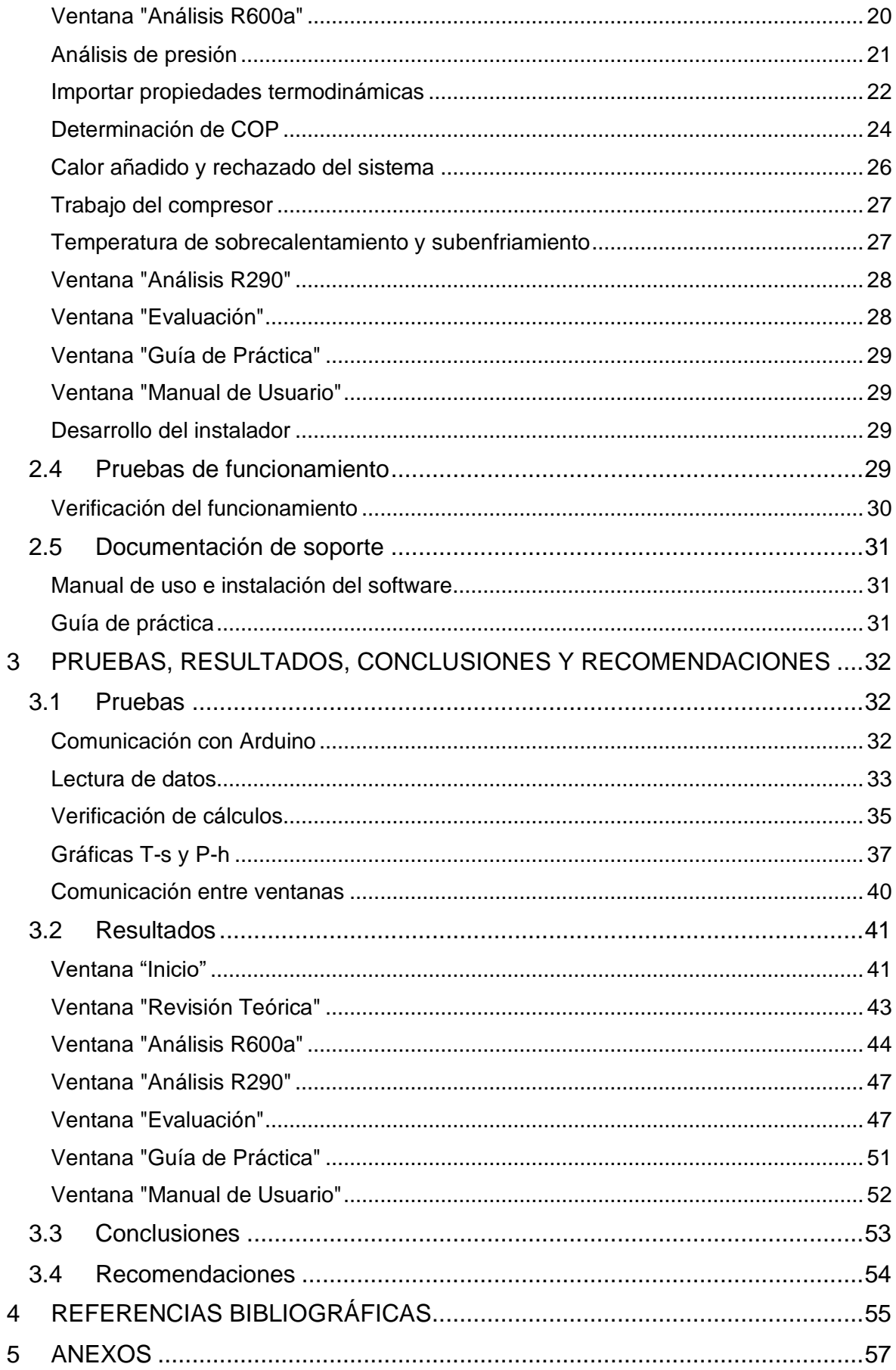

### <span id="page-7-0"></span>**RESUMEN**

El presente proyecto tiene como objeto desarrollar una herramienta informática en software libre que permita analizar el comportamiento térmico del refrigerante R600a (isobutano). En este caso, se procede analizar un banco de pruebas que consiste en un sistema de aire acondicionado tipo Split, el cual funciona con refrigerante R290. De este modo, se realiza el análisis comparativo de las presiones de alta y baja detectadas en el equipo, para obtener una aproximación a los valores ideales de R600a.

El software para análisis del refrigerante R600a permitirá al usuario obtener los diagramas P-h y T-s en tiempo real, de manera que se pueda comprobar con los diagramas ideales del ciclo de refrigeración. Por otro lado, se presentarán los datos calculados de los parámetros importantes que permitan estudiar el comportamiento del refrigerante a lo largo del ciclo. La comunicación entre el equipo de pruebas y el software a desarrollarse se establece mediante un sistema de Arduino instalado previamente en el aire acondicionado. De este sistema, se obtendrán los datos de temperaturas a través de ocho termocuplas distribuidas en el equipo. Además, se dispondrá una sección de revisión teórica y evaluación, lo cual permitirá tener una preparación previa al estudio del comportamiento termodinámico del ciclo de refrigeración.

Finalmente, el software se instalará en el Centro de Perfeccionamiento en el Uso de Refrigerantes (CEPUR) de la Escuela Politécnica Nacional, el cual servirá como herramienta de estudio y capacitación para estudiantes, docentes y técnicos de refrigeración.

**PALABRAS CLAVE:** Herramienta informática, isobutano, refrigeración, refrigerante natural, banco de pruebas.

### **ABSTRACT**

<span id="page-8-0"></span>The purpose of this project is to develop a software using open source coding, to analyze the thermal behavior of the refrigerant R600a (isobutane). In this case, proceed to analyze a test bench of a split air conditioning system, which operates with refrigerant R290. In this way, a comparative analysis of the high and low pressures, detected in the equipment, is carried out to obtain an approximation to the ideal values of R600a.

The R600a refrigerant analysis software will allow the user to obtain the P-h and T-s diagrams in real time, so that it can be compared to the ideal refrigeration cycle diagrams. In addition, computed data of the main parameters to study the refrigeration cycle will be shown. The communication between the test equipment and the software to be developed, is established by using of an Arduino system previously installed in the air conditioner. From this system, the temperature data will be obtained through eight thermocouples distributed in the equipment. In addition, there will be a theoretical review and evaluation section, which will allow a previous preparation to the study of the refrigerant.

Finally, the software will be installed at the Centro de Perfeccionamiento en el Uso de Refrigerantes (CEPUR) of the Escuela Politécnica Nacional, which will serve as a study and training tool for students, lecturers, and refrigeration technicians.

**KEYWORDS:** Software, isobutane, refrigeration, natural refrigerant, test bench.

### <span id="page-9-0"></span>**1 DESCRIPCIÓN DEL COMPONENTE DESARROLLADO**

Ante el incremento de la contaminación ambiental, en especial, con el impacto sobre la capa de ozono, varios tratados se han firmado en busca de generar un control sobre estos. En este caso, el empleo de refrigerantes sintéticos en diversos procesos industriales ha generado gran parte de estos daños. Como alternativas a esta problemática se han considerado refrigerantes naturales a partir de hidrocarburos, de manera que se puedan obtener refrigerantes de procedencia natural. Ante esta opción, varios estudios han comprobado que muchos refrigerantes naturales son potenciales alternativas para sustituir a los sintéticos, conservando propiedades y beneficios que estos producen, e incluso, mejorando el rendimiento de los procesos.

Dada la importancia del estudio de refrigerantes, el presente componente de estudio tiene como finalidad el desarrollo de una herramienta informática que permita estudiar ciclos de refrigeración reales con hidrocarburos. Como parte del convenio de la Escuela Politécnica Nacional con el Ministerio de Producción, Comercio Exterior, Inversiones y Pesca (MPCEIP), se desarrolló un banco de pruebas donado por la Organización de las Naciones Unidas por el Desarrollo Industrial (ONUDI). Dicho banco de pruebas consiste en un sistema de aire acondicionado tipo Split, el cual ha sido montado en el Centro de Perfeccionamiento en el Uso de Refrigerantes (CEPUR) de la Escuela Politécnica Nacional.

La herramienta informática desarrollada en este componente permitirá el estudio y análisis del ciclo de refrigeración por compresión de vapor del refrigerante R600a. Dicha herramienta será capaz de recopilar los datos del banco de pruebas, en operación real, mediante programación en software libre. Los datos procesados permitirán obtener gráficas y diagramas termodinámicos. Las gráficas obtenidas se dispondrán de manera didáctica a través de una interfaz gráfica que sea de fácil uso y manipulación. Estas gráficas permitirán analizar el ciclo real de refrigeración y compararlo con uno en condiciones ideales. Por otro lado, se presentarán los parámetros importantes a analizarse, como son, temperaturas, presiones, calor rechazado y absorbido, trabajo y demás propiedades termodinámicas.

Además, el presente recurso informático pondrá a disposición del usuario el sustento teórico previo a la realización de la práctica de análisis de refrigerantes. Además, se preparará una sección, en donde el mismo pueda medir sus conocimientos, al llenar un banco de pruebas en base a la retroalimentación teórica.

Finalmente, el software desarrollado servirá como recurso de capacitación para estudiantes, personal y técnicos de refrigeración, sobre el uso y perfeccionamiento de refrigerantes. De esta manera, se dispondrá la presente herramienta al servicio de la comunidad, para el análisis de ciclos de refrigeración con isobutano como refrigerante.

### **1.1 Objetivo general**

<span id="page-10-0"></span>Desarrollar una herramienta informática con la aplicación de software libre que permita evaluar el comportamiento termodinámico de sistemas de refrigeración por compresión de vapor con refrigerante natural Isobutano.

### **1.2 Objetivos específicos**

- <span id="page-10-1"></span>1. Recopilar información bibliográfica de sistemas de refrigeración y bancos de pruebas que empleen Isobutano.
- 2. Procesar datos mediante programación en software libre.
- 3. Desarrollar una interfaz gráfica que permita analizar el comportamiento termodinámico del sistema de refrigeración.
- 4. Generar diagramas y gráficas termodinámicas del ciclo de refrigeración en condiciones reales.

### **1.3 Alcance**

<span id="page-10-2"></span>El Proyecto propuesto tiene como alcance el desarrollo de una herramienta informática para el análisis termodinámico de un ciclo de refrigeración por compresión de vapor con refrigerante R600a. El análisis se centrará en sistemas domésticos que potencialmente serán donados por la Organización de las Naciones Unidas por el Desarrollo Industrial (ONUDI) mediante el convenio 21016 entre la Escuela Politécnica Nacional (EPN) y el Ministerio de Producción, Comercio Exterior, Inversiones y Pesca (MPCEIP).

El proyecto únicamente desarrollará una aplicación centrada en el sistema en mención para refrigerante R600a. La herramienta informática desarrollada, permitirá el análisis del comportamiento termodinámico del ciclo de refrigeración por compresión de vapor en condiciones reales en el sitio de funcionamiento. Se mostrarán diagramas termodinámicos de presión – entalpía y temperatura – entropía, así como el coeficiente de desempeño COP. De igual manera, se pretende que dicho trabajo sirva como fuente de capacitación para estudiantes y técnicos de refrigeración en el área de refrigerantes naturales.

### **1.4 Marco teórico**

<span id="page-11-0"></span>A lo largo de los años, los sistemas de refrigeración han ido empleando una variedad de refrigerantes sintéticos para sustituir a los refrigerantes convencionales que en su momento perjudicaban y eran nocivos con el medio ambiente. Debido a su alto potencial de agotamiento de la capa de ozono y su incidencia en el calentamiento global, estos refrigerantes han sido uno de los principales causantes del cambio climático. Estos factores han llevado a que se opte por alternativas que sean amigables con el medio ambiente. De esta manera, en el Protocolo de Montreal y Kioto se ha optado por pedir la eliminación completa de este tipo de sustancias, dando un espacio importante para el desarrollo y uso de refrigerantes naturales [1].

#### **Sistemas de Refrigeración**

<span id="page-11-1"></span>Refrigeración hace referencia al proceso de extraer calor de un lugar donde no se desea que exista y transferirlo a un lugar donde su existencia no tiene importancia. Un sistema de refrigeración no crea frío, esto resulta imposible en base a las leyes de la termodinámica, al contrario, elimina el calor de los cuerpos y lo expulsa [2].

Los sistemas de refrigeración pueden ser reconocidos simplemente en el diario vivir, ya sea en equipos sencillos desde un refrigerador o un aire acondicionado, como se muestra en la Figura 1, hasta plantas industriales con sistemas complejos para almacenar alimentos.

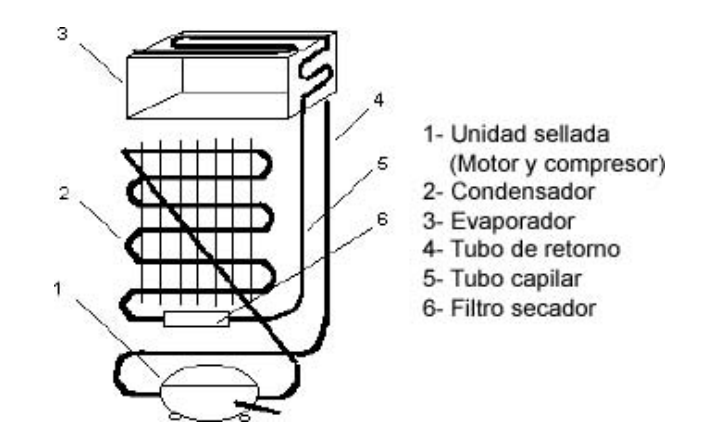

**Figura 1.** Sistema de refrigeración en una refrigeradora convencional [3].

### **Ciclo de Refrigeración**

<span id="page-12-0"></span>Un ciclo de refrigeración básico está compuesto por un compresor, un condensador, un sistema de expansión, un evaporador y un refrigerante. La Figura 2 pone a disposición el esquema de un sistema de refrigeración básico, en el cual se distinguen sus 4 componentes principales y su respectivo diagrama presión – entalpía. Es importante mencionar que, en este tipo de sistemas, la composición del refrigerante será la misma en todas las etapas del ciclo.

El sistema puede funcionar mediante el empleo de refrigerantes puros o mixtos (mezcla de refrigerantes). En este caso, si se emplea un refrigerante mixto, existirá una variación en la temperatura a lo largo del ciclo (evaporación y condensación). Por otro lado, si se emplea un refrigerante puro, la temperatura se mantendrá constante cuando se presente un cambio de fase.

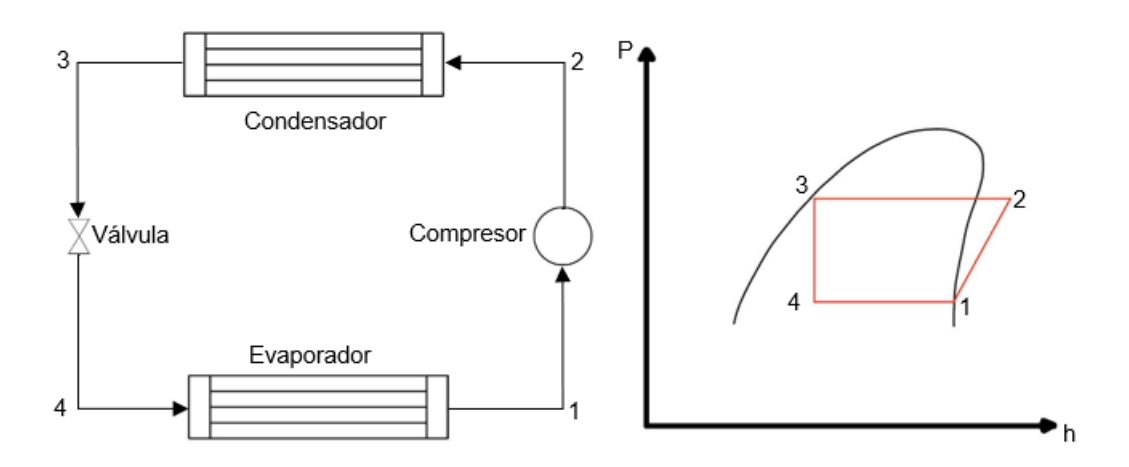

**Figura 2.** Esquema de un ciclo de refrigeración y su diagrama P-h.

El principio de funcionamiento de un ciclo de refrigeración consiste en que, refrigerante es estado de líquido saturado se expande en la salida del condensador (3), donde se produce un flujo líquido-vapor (4) que ingresa al evaporador. En el evaporador, el calor se elimina del fluido, el flujo de salida es vapor saturado (1) que ingresa al compresor, aquí se incrementa la temperatura y presión, produciendo vapor sobrecalentado (2). Este flujo ingresa al condensador cerrando el ciclo [4].

### **Refrigerantes naturales**

<span id="page-13-0"></span>Actualmente existen varios tipos de refrigerantes, los cuales han ido evolucionando como se muestra en la Figura 3, estos disponen diferentes características o propiedades de toxicidad, inflamabilidad, daño al medio ambiente, costo y disponibilidad en el mercado. Debido al margen de contaminación crítico que se muestra a nivel mundial, se ha optado por el desarrollo de refrigerantes que sean menos nocivos con el medio ambiente y eficientes para su aplicación especifica, ya que están diseñados para hervir y condensarse a temperaturas específicas [5].

El principal problema que se ha buscado solucionar con el desarrollo de los refrigerantes naturales, es evitar el daño a la capa de ozono y medio ambiente producido por los refrigerantes sintéticos, de esta manera se ha optado por el uso de refrigerantes que cumplan con un óptimo rendimiento igual o superior al presentado por los sintéticos.

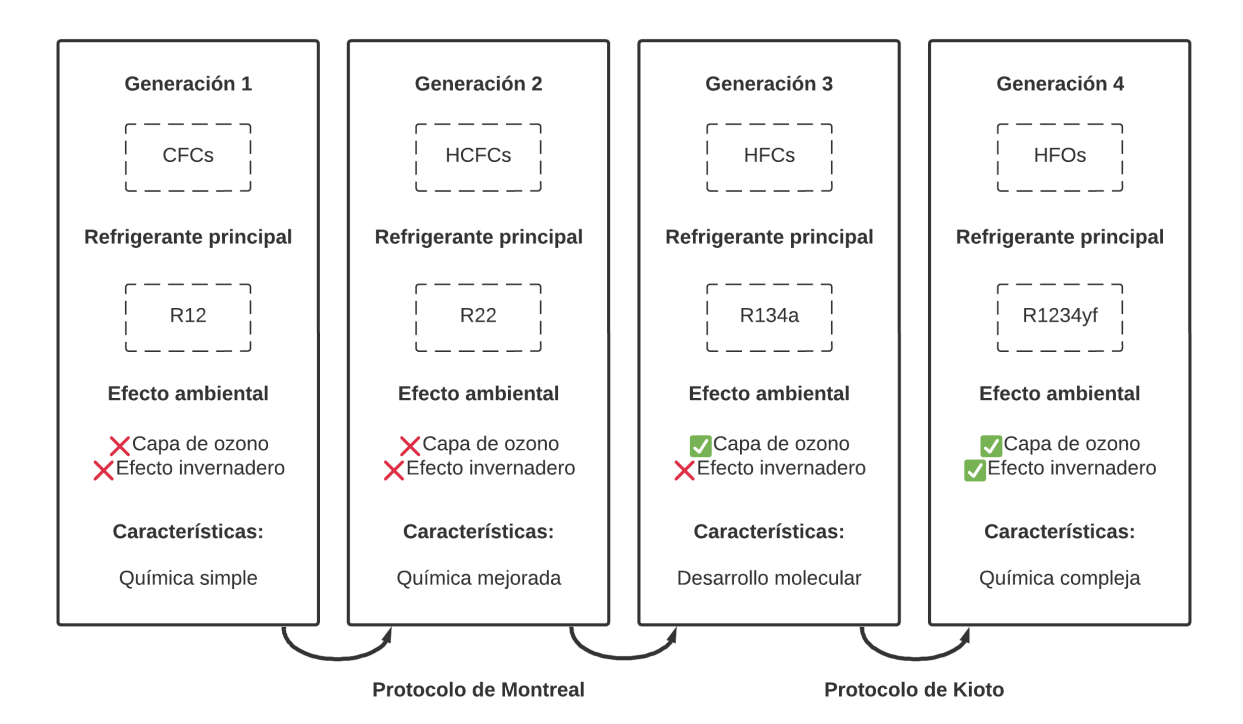

**Figura 3.** Evolución de los refrigerantes.

Por otro lado, según Chen, Yan & Yu [6], una de las principales alternativas ha sido la sustitución de R134a por mezclas zeotrópicas, donde, estudios han concluido que permiten mejorar el rendimiento del sistema. Las propiedades físicas y termodinámicas de los refrigerantes naturales son adecuadas para sustituir a los convencionales. La principal ventaja que estos presenta son las bajas presiones críticas y el gran diferencial de entalpía en las regiones bifásicas [7].

### **Isobutano R600a**

<span id="page-14-0"></span>El isobutano R600a (Figura 4), es un refrigerante respetuoso con el medio ambiente. Es considerado uno de los posibles sustitutos de los refrigerantes que afectan al ambiente. Las principales ventajas del empleo de isobutano son, baja toxicidad e impacto de agotamiento del ozono nulo, baja incidencia en el calentamiento global, bajo precio de producción. De esta manera, se puede evidenciar que el uso de R600a es una alternativa efectiva para mejorar la eficiencia energética, evitando incidencias negativas en el medio ambiente [8].

Según Lee & Su [7], una de las desventajas más críticas es que los hidrocarburos son sustancias de carácter inflamable, si llegara a existir fugas, la concentración de R600a entre el 1,7% y el 9,7% en el aire podría producir una explosión.

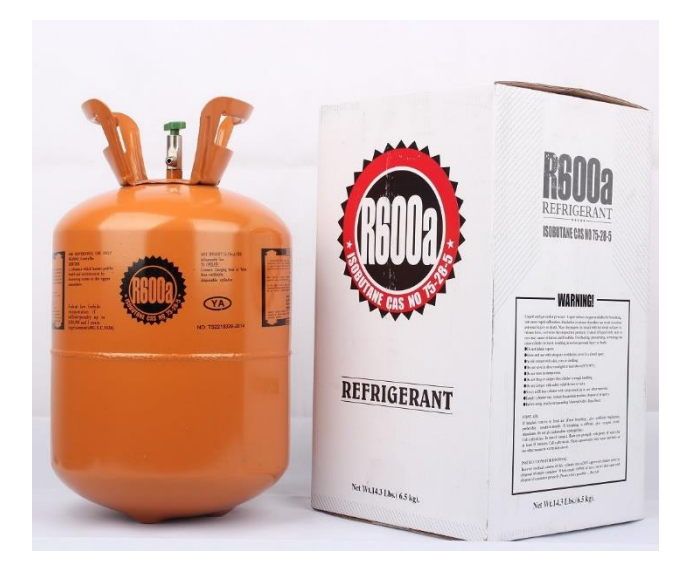

**Figura 4.** Refrigerante R600a (isobutano) [9].

Los estudios realizados sobre esta sustancia han permitido obtener resultados positivos, donde se evidencia que el empleo de R600a produce una mayor tasa de transferencia de calor. Además, al incrementar la velocidad del flujo másico y la calidad del vapor, la caída de presión aumenta [10].

### **Condiciones de trabajo de R600a**

<span id="page-15-0"></span>Las propiedades termodinámicas del isobutano se presentan en la Tabla 1, aquí se puede comparar con las propiedades de un refrigerante convencional (R134a). Comparando estas dos sustancias, se puede apreciar que los valores del refrigerante natural no coinciden con los valores del convencional. De esta manera, en la mayoría de las aplicaciones industriales se toma como una alternativa la mezcla de dos refrigerantes naturales, generalmente R290/R600a [1].

|               | Peso                     | Punto de   | Punto de                  | Temp.        | Presión | Calor         |
|---------------|--------------------------|------------|---------------------------|--------------|---------|---------------|
| Refrigerantes | molecular                | ebullición | congelación               | crítica      | crítica | latente       |
|               | $\lceil gmol^{-1}\rceil$ | [°C]       | $\lceil{^{\circ}C}\rceil$ | $\lceil$ °C] | [MPa]   | $[K/kg^{-1}]$ |
| R600a         | 58.12                    | $-11.7$    | $-160$                    | 134.7        | 3.64    | 364.4         |
| R134a         | 102                      | $-26.1$    | $-104$                    | 101.1        | 4.06    | 217           |

**Tabla 1.** Propiedades termodinámicas del R600a y R134a [1].

Por otro lado, la aplicación de los refrigerantes naturales puros ha presentado resultados positivos en su aplicación en sistemas de refrigeración domésticos. De acuerdo con Allymehr [11], el isobutano es uno de los hidrocarburos más utilizados en sistemas de refrigeración de baja capacidad, ya que presenta una curva de saturación favorable en distintos casos de aplicación. Además, es un refrigerante con valores nulos de potencial de calentamiento global (GWP) y Potencial de agotamiento del ozono (ODP).

#### **Diagrama de Mollier**

<span id="page-15-1"></span>Hay que reconocer que varias propiedades termodinámicas, al igual que los diagramas de presión-entalpía y temperatura-entropía, solo se encuentran disponibles para ciertas sustancias [12]. Al momento de analizar el comportamiento termodinámico de un fluido, la entalpía y la entropía son dos propiedades de gran importancia que permiten estudiar el comportamiento térmico del mismo. Según los estudios realizados por Hensley [13], la entalpía y la entropía de un fluido compresible se puede representar como un diagrama de Mollier, relacionándolas con otras propiedades fundamentales del fluido. Este tipo de diagramas sirven de gran utilidad en el estudio de mezclas saturadas o que exceden la cantidad de saturación en los diversos procesos termodinámicos.

De esta manera se puede combinar dos propiedades del fluido para obtener los distintos diagramas, en este caso, los más usuales son el de presión-entalpía y el de temperaturaentropía, que se muestran a continuación en las Figuras 5 y 6 respectivamente. Cabe recalcar que, el diagrama presión entalpía, se debe representar los valores de presión en escala logarítmica, mientras que los valores de entalpía se deben graficar en escala lineal. Esto debido a que se requiere abarcar un amplio rango de presión, de manera que se pueda medir fácilmente las variaciones de entalpía [14].

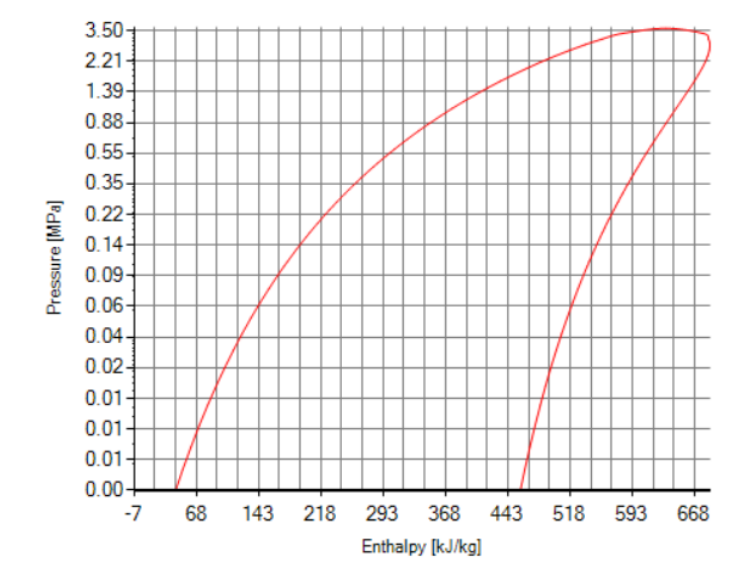

**Figura 5.** Diagrama presión – entalpía del refrigerante R600a.

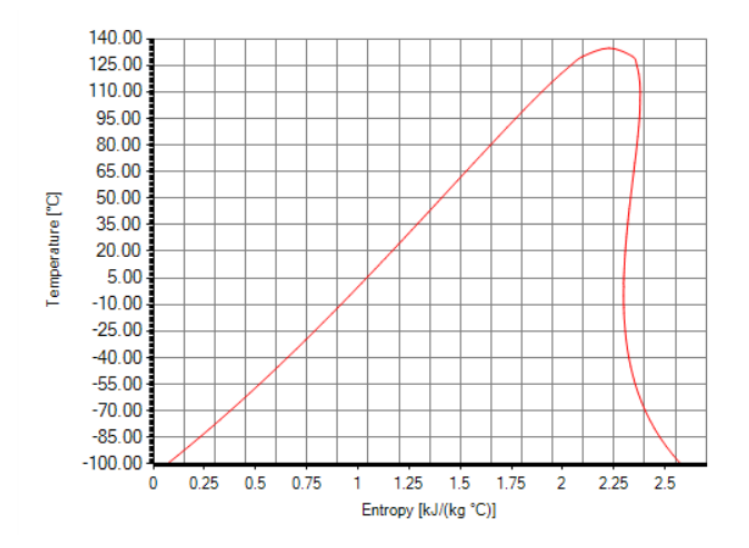

**Figura 6.** Diagrama temperatura – entropía del refrigerante R600a.

### **Rendimiento COP**

<span id="page-17-0"></span>Según Bouraba [15], el coeficiente de rendimiento COP está dado por la relación entre la capacidad calorífica  $\left(Q_e\right)$  y la potencia que requiere el compresor  $\left(W_{comp}\right)$ , a través de la siguiente expresión:

$$
COP = \frac{Q_e}{W_{comp}} = \left(\frac{Q_c}{Q_e} - 1\right)^{-1}
$$

**Ecuación 1.** Coeficiente de rendimiento.

Donde, los subíndices c y e hacen referencia al condensador y evaporador respectivamente. Además, el valor de  $Q_c$  está definido como la tasa de transferencia de calor del condensador hacia el ambiente.

$$
Q_c = Q_e + W_{comp}
$$

**Ecuación 2.** Capacidad calorífica del condensador.

### **Aire acondicionado tipo Split**

<span id="page-17-1"></span>Generalmente en el mercado se disponen de dos tipos de aire acondicionado, el de tipo Split y el de tipo Múltiple. La selección del modelo va a depender del tipo de aplicación que se requiera. Para el estudio en bancos de prueba, donde se requiera analizar un ciclo de refrigeración básico, el modelo tipo Split, representado en la Figura 7, satisface estas condiciones, ya que presenta componentes básicos para representar un ciclo de refrigeración por compresión de vapor.

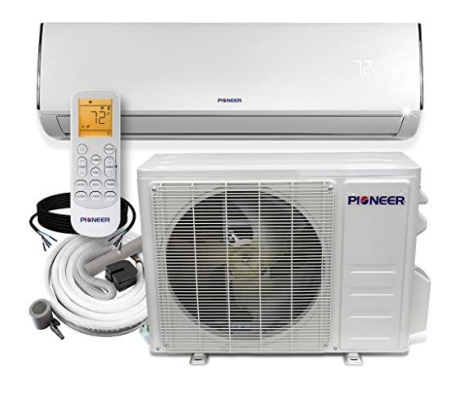

**Figura 7.** Aire acondicionado tipo Split [16].

El modelo de tipo Split consta de dos elementos principales, la unidad interior y la unidad exterior. Dichos elementos se encuentran conectados por tuberías para establecer una comunicación entre ambas partes. La unidad interior está compuesta por el evaporador, que se puede distinguir por su forma alargada; generalmente esta sección está instalada dentro de la locación que se quiere refrigerar. En esta unidad también se encuentra el ventilador y los sensores de temperatura. La unidad exterior, a su vez, contiene al condensador. Para una mejor apreciación se presenta la Figura 8, donde se detallan los componentes mencionados [17].

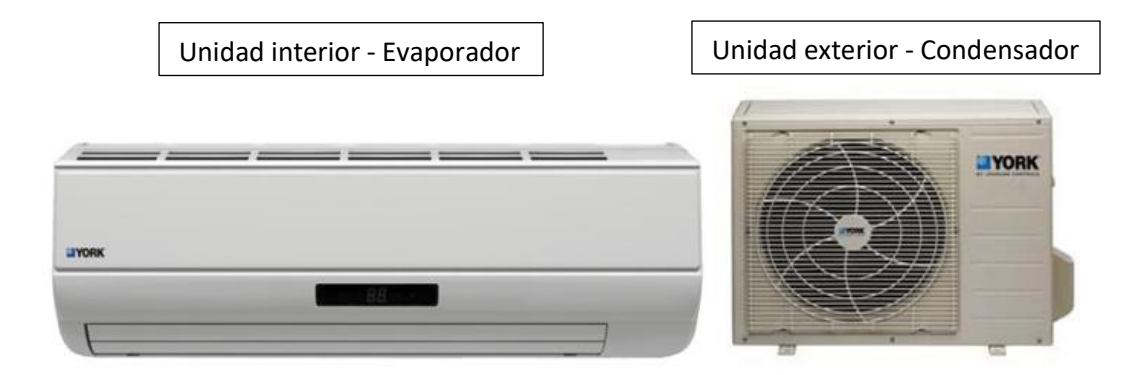

**Figura 8.** Unidad interior y exterior de un aire acondicionado tipo Split.

### **Visual Studio Community 2019**

<span id="page-18-0"></span>Visual Studio es una plataforma libre de lanzamiento creativa de Windows. La misma puede ser útil de manera eficiente para generación, edición, depuración y compilación de códigos, y a su vez, publicarlos como una aplicación. Esta versátil plataforma, incluye herramientas de asistencia de código, diseñadores gráficos, entre otras funciones, las cuales han favorecido en el desarrollo de software [18].

### **Visual Studio .Net**

<span id="page-18-1"></span>La plataforma de Visual Studio pone a disposición la librería .Net de Windows Forms, esta librería permite desarrollar aplicaciones en base a datos para Windows. Esta librería permite al usuario diseñar una aplicación personalizada, ya que cuenta con herramientas de elementos multimedia, enlace de datos, animación, estilos, plantillas, entre otros elementos [18].

### <span id="page-19-0"></span>**2 METODOLOGÍA**

En esta sección del documento se presenta de manera detallada los procesos y subprocesos desarrollados para la creación de la herramienta informática para análisis de refrigerante. Las actividades desarrolladas se ponen a disposición de forma secuencial en la Figura 9, de modo que se tenga una mejor apreciación de estas.

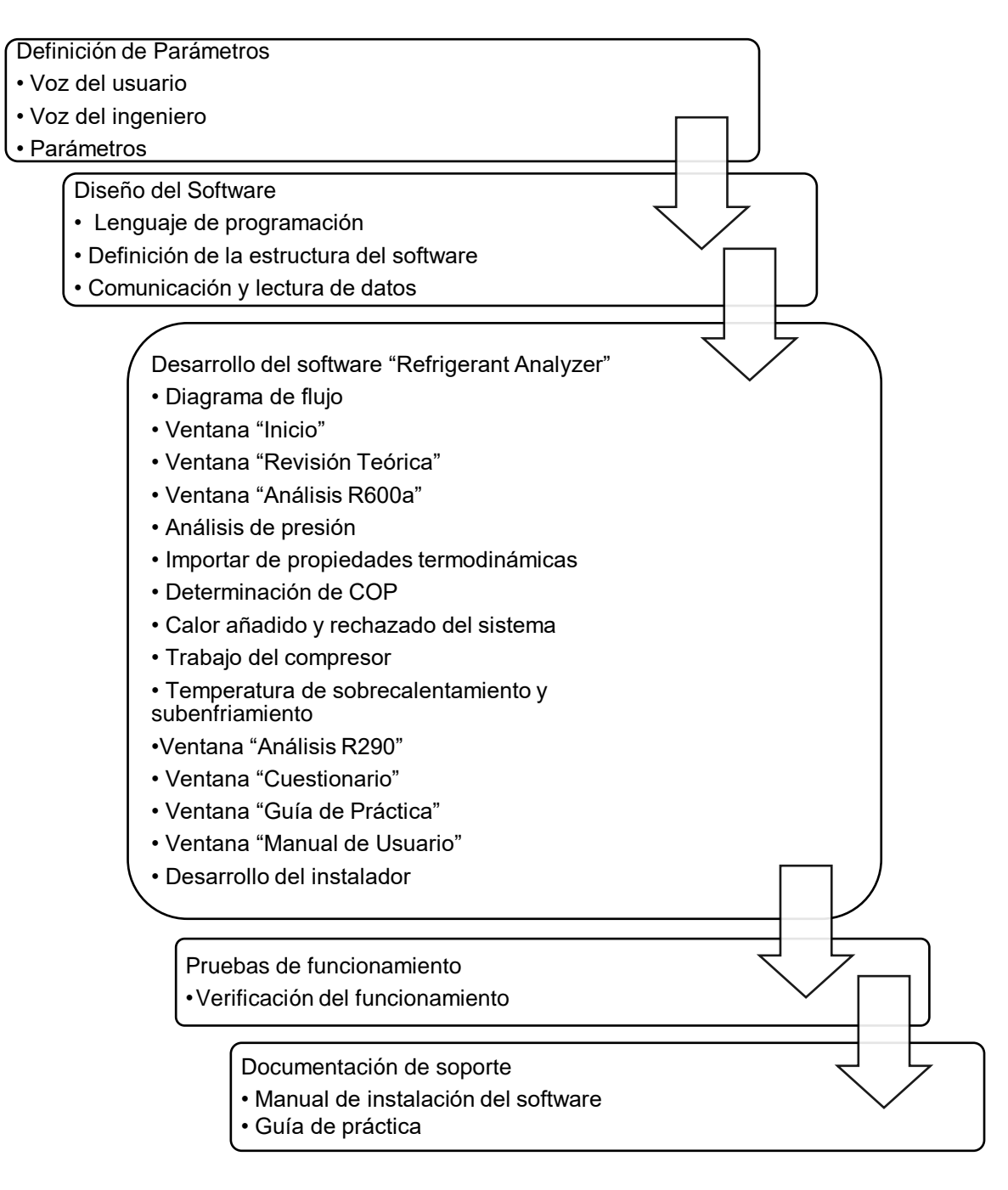

**Figura 9.** Esquema de metodología para elaboración del software.

En primera instancia se definen los parámetros generales y requerimientos técnicos por parte del jefe de laboratorio de termodinámica y el técnico docente del laboratorio. Una vez que se determinen dichos puntos, se procede a diseñar la estructura de la interfaz gráfica en función de los mismos. En base al diseño planteado, se continúa con el desarrollo de todas las ventanas y recursos que formarán parte de la herramienta informática.

Seguidamente se procede a realizar pruebas de funcionamiento del software desarrollado, de manera que se pueda realizar las respectivas correcciones para garantizar el correcto funcionamiento. Finalmente se redactan los documentos de soporte, los cuales permitirán al usuario obtener la información previa a la instalación del software y a la realización de la práctica de laboratorio.

### **2.1 Definición de parámetros**

<span id="page-20-0"></span>Se definen todos los requerimientos técnicos y observaciones a considerarse para el desarrollo de la interfaz gráfica.

### **Voz del usuario**

<span id="page-20-1"></span>Para el desarrollo del software de análisis de refrigerantes, se realiza una serie de conversaciones con el docente encargado del laboratorio de termodinámica, donde se recopilan varios puntos y observaciones generales que se debe tener en cuenta para el diseño de este. Los puntos considerados para el diseño se detallan a continuación:

- Fácil manejo del software
- La herramienta debe ser didáctica
- Presentar gráficas T-s y P-h del ciclo de refrigeración
- Determinar el COP
- Expresar calor rechazado y absorbido, temperaturas y presiones
- Exportar gráficas obtenidas como imagen
- Exportar datos obtenidos
- Presentar sección de revisión teórica
- Incluir evaluación de retroalimentación

• Añadir guía de práctica

### **Voz del ingeniero**

<span id="page-21-0"></span>Una vez que se conocen las necesidades del usuario, se determinan los detalles técnicos que se llevarán a cabo para el diseño y desarrollo del software. A continuación, se presentan los puntos a tratarse:

- Diseño didáctico y versátil
- Tratamiento de datos
- Desarrollo de gráfica T-s y P-h del ciclo de refrigeración
- Análisis ideal y real del ciclo
- Determinación de COP
- Análisis de parámetros importantes
- Exportar datos y gráficas
- Revisión teórica y evaluación
- Manual de uso
- Guía de práctica

### **Parámetros importantes**

<span id="page-21-1"></span>En base a las observaciones propuestas por el docente a cargo del laboratorio de termodinámica, se estableció considerar ciertos parámetros representativos. Dichos parámetros permitirán generar un mejor análisis del ciclo de refrigeración y de cada uno de sus componentes. En este caso se determinó presentar datos temperatura, presión, COP, calor rechazado y absorbido y trabajo en condiciones ideales y reales. De manera que los resultados obtenidos se puedan comparar y analizar el funcionamiento del equipo a través del software.

### **2.2 Diseño del software**

<span id="page-22-0"></span>Se presenta el diseño de la estructura del Software, donde se detalla a manera general los componentes de la herramienta informática, además se especifica el lenguaje de programación y comunicación de datos.

### **Lenguaje de programación**

<span id="page-22-1"></span>Para el desarrollo de una interfaz gráfica que sea didáctica, fácil de manipular y versátil, se requiere el empleo de un lenguaje de programación que satisfaga estas características. De este modo, se seleccionó el lenguaje Visual Basic .NET, ya que es un tipo de lenguaje de fácil interpretación y versátil. Este tipo de lenguaje es compatible con las versiones de Visual Studio Community. Esta plataforma permite el desarrollo de software de una manera sencilla y eficaz, ya que pone a disposición un banco de herramientas y recursos digitales, que facilitan la creación, diseño y programación de cada componente de la interfaz gráfica.

### **Definición de la estructura del software**

<span id="page-22-2"></span>El diseño previsto para el software consiste en una ventana principal, de la cual se derivan 6 ventanas secundarias que llevan a cabo diferentes funciones, las cuales se detallan en la Tabla 2.

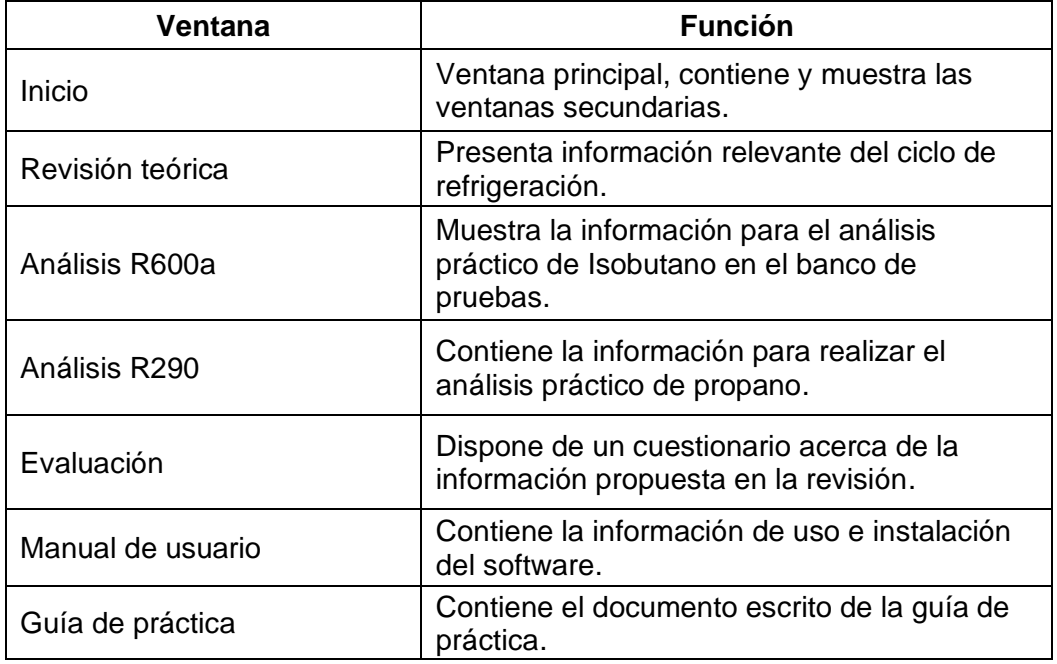

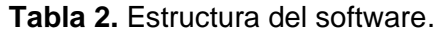

#### **Comunicación y lectura de datos**

<span id="page-23-0"></span>Una vez que se ha definido el lenguaje de programación, se prevé analizar la comunicación del equipo de pruebas con el computador. En primer lugar, el equipo dispone de un sistema Arduino, el cual registra datos de 8 termocuplas distribuidas en el equipo como se muestra en la Figura 10. En base al trabajo previo realizado sobre este equipo, se disponen los datos a través de un puerto USB. Mediante el empleo de librerías disponibles en Visual Basic, se procede a realizar la lectura de los datos de temperatura. Cabe mencionar que la comunicación y lectura de datos se realiza desde el serial monitor del Arduino hacia la plataforma Form de Visual Studio. Para más detalles, en el Anexo I se presenta un link, el cual contiene el código de programación del Software.

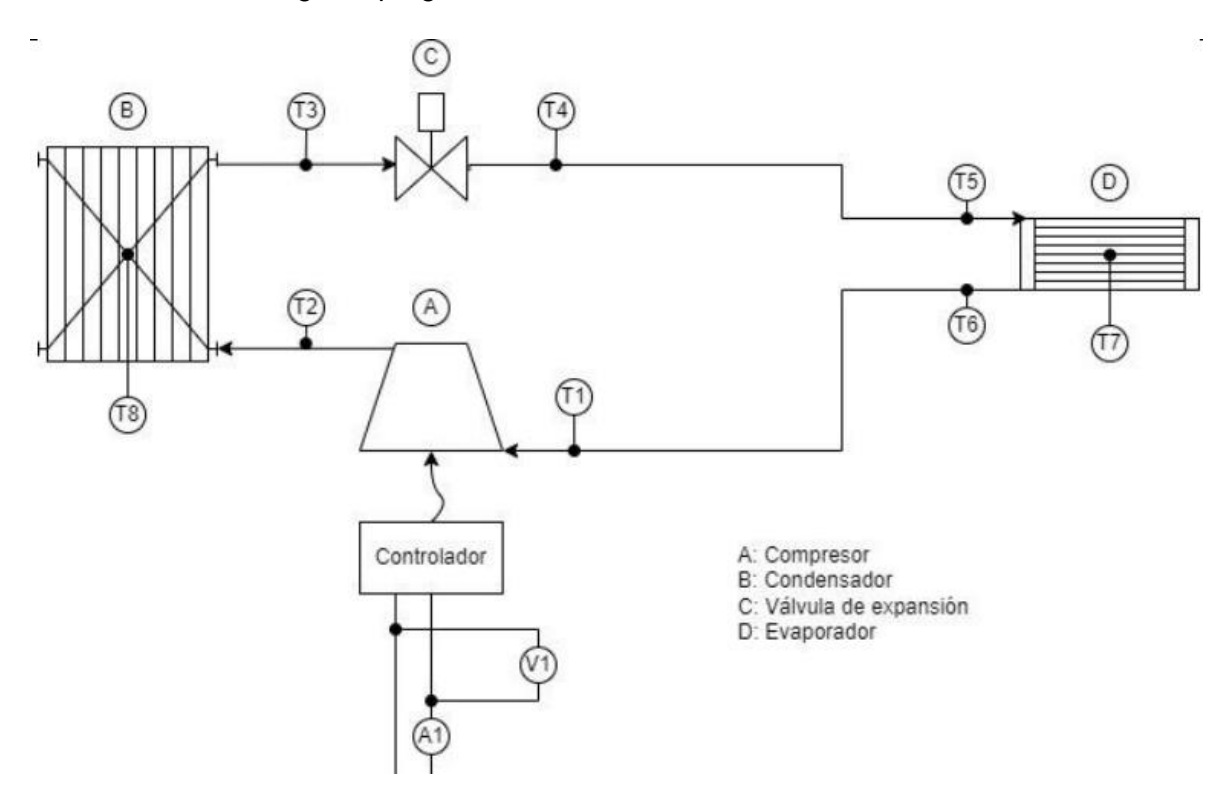

**Figura 10.** Distribución de termocuplas en el banco de pruebas [19].

### **2.3 Desarrollo del software "Refrigerant Analyzer"**

<span id="page-23-1"></span>Se presenta el desarrollo de cada ventana que compone el Software desarrollado, al cual se le ha designado el nombre de "Refrigerant Analyzer", las cuales se han detallado previamente.

### **Diagrama de flujo**

<span id="page-24-0"></span>Una vez que se ha determinado el diseño y la estructura del software para el análisis de refrigerantes, se procede a desarrollar el diagrama de flujo del sistema. En esta sección, se detallan de manera secuencial las diferentes actividades que deberán seguir cada una de las ventanas del software. Este diagrama permite tener un control y orden de la programación que se va a realizar en cada una de las ventanas del software, de manera que el usuario pueda diferenciar y comprender fácilmente las tareas que ejecutan cada una de las mismas. A continuación, se presenta el diagrama de flujo del software "Refrigerant Analyzer" en la Figura 11.

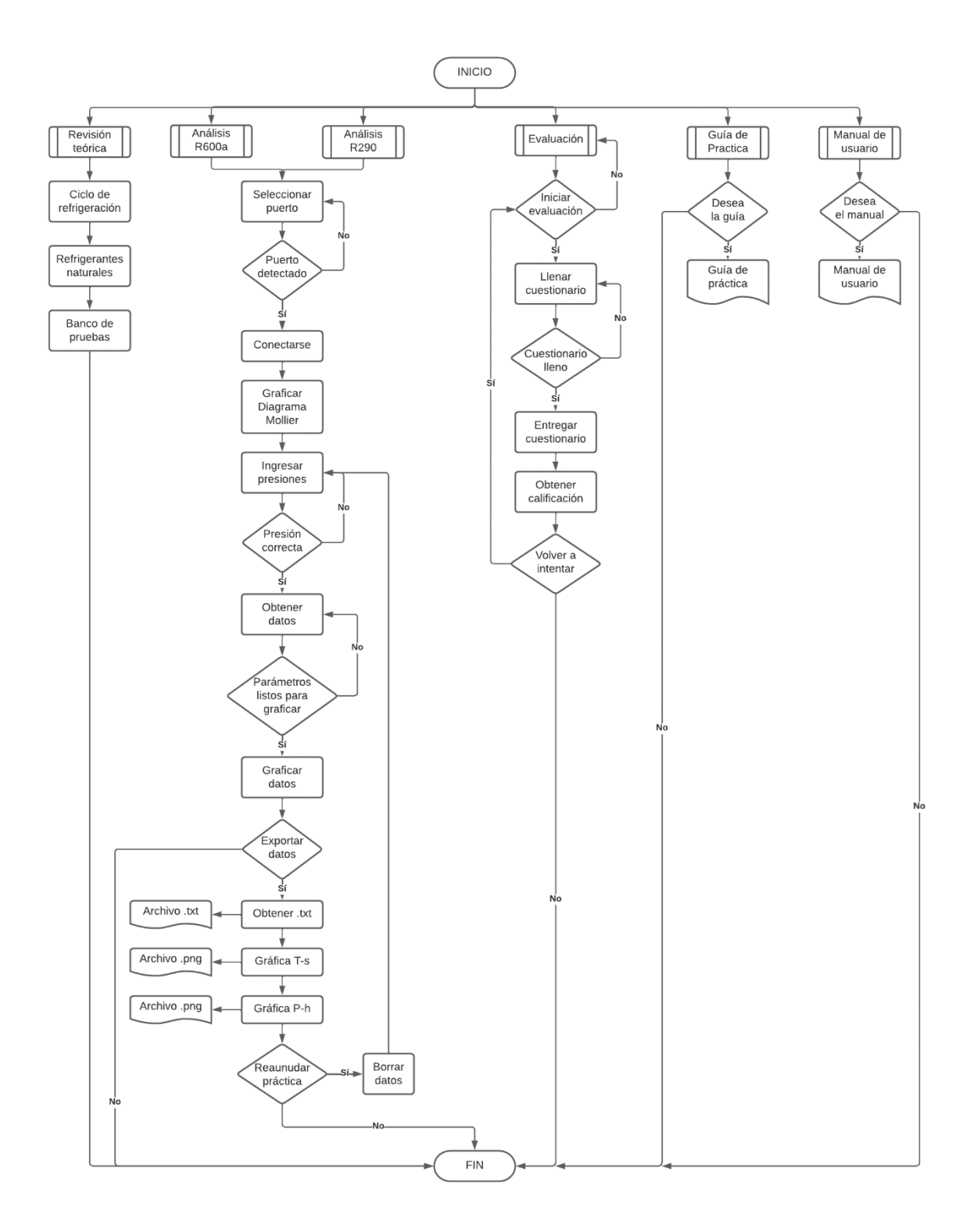

**Figura 11.** Diagrama de flujo.

### **Ventana "Inicio"**

<span id="page-25-0"></span>En la Figura 12 se determinan los parámetros de entrada y los resultados esperados en la programación para el desarrollo de la ventana de Inicio del software.

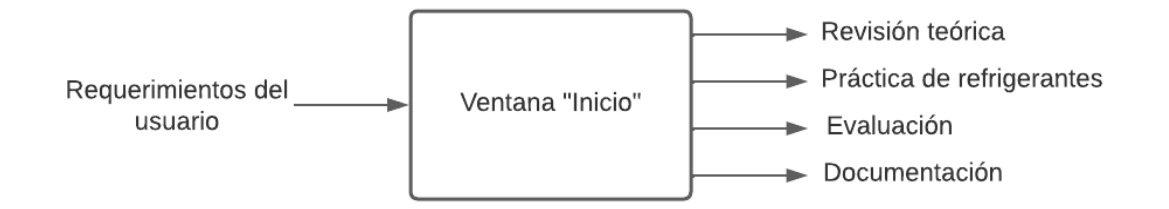

**Figura 12.** Parámetros para ventana de Inicio del software.

En la Figura 12, se definen los parámetros a considerar para establecer la ventana de inicio del software. Desde la misma, el usuario tendrá la capacidad de desplegarse hacia las ventanas secundarias, de acuerdo con las necesidades que presente. En función de los parámetros establecidos según la Voz del ingeniero, se establece la siguiente estructura para la ventana de inicio.

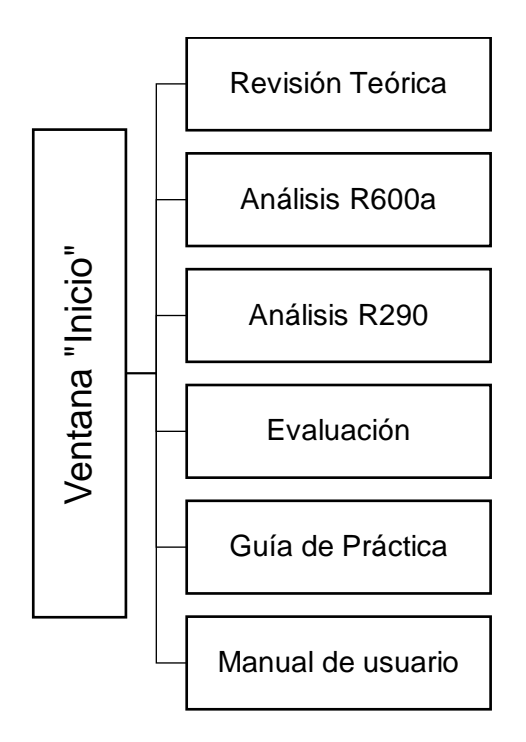

**Figura 13.** Estructura de ventana de Inicio.

La Figura 13 detalla la composición estructural de la pantalla de Inicio. Se determina que constará de 6 subventanas, las cuales direccionaran a diferentes interfaces, dependiendo la finalidad de uso. Analizando las necesidades y objetivos de creación del presente software, se plantea que la interfaz gráfica deberá presentar una sección de revisión teórica Santa de Conocimientos previos a la realización del análisis práctico de refrigerantes.<br>
La Figura 13 detalla la composición estructural de la pantalla de Inicio.<br>
La Figura 13 detalla la composición estructural de la pant Por otro lado, se requiere de un vínculo que permita abrir la ventana donde se presentara los parámetros de análisis de R600a. En este caso, se decide presentar una ventana para análisis de R290 (refrigerante que ocupa el banco de pruebas), para posterior análisis y comparación. Finalmente, se destina un espacio para el material de soporte, como manuales y guías de práctica.

Para esta sección del software, se requiere el empleo de botones que permitan desplegar las ventanas secundarias. Por esta razón, se añaden los mismos y se realiza la programación de relación entre ventanas, asignando a cada botón una ventana diferente, las cuales se irán programando y editando, acorde a las necesidades requeridas para el desarrollo del software.

#### **Ventana "Revisión Teórica"**

<span id="page-27-0"></span>En primer lugar, se determinan los componentes que se requieren para el diseño de la ventana de "Revisión teórica" y los posibles resultados. De este modo, se definen los parámetros que se quiere mostrar en esta sección. Al tratarse de un software didáctico, el cual se empleará con la finalidad de instruir al usuario en cuanto al comportamiento de los refrigerantes, se plantean los siguientes temas a tratarse, los cuales se plantean a través del organigrama representado en la Figura 14.

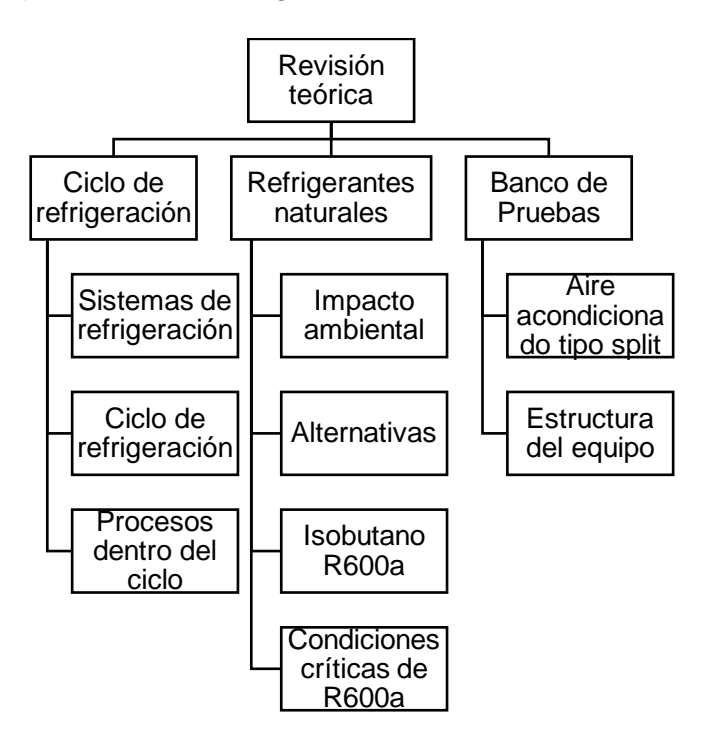

**Figura 14.** Estructura de ventana de revisión teórica.

Una vez que se determinaron los temas a presentarse en la revisión teórica, se determinan los recursos a emplearse en esta sección. En la Figura 14 se aprecian tres subtemas generales que abarcan la información a tratarse, de este modo, cada subtema estará representado por un botón, el cual servirá como un conector que presentará la información que contiene cada subtema. La plataforma Form de Visual Studio, permite agrupar varios elementos de una interfaz y asignar una función en común, esta herramienta permitirá agrupar la información y designarla a cada subtema. Además, en esta sección se destina el empleo, a más de recursos bibliográficos, elementos visuales que permitan una mejor comprensión y apreciación del tema a tratarse dentro de la práctica de análisis de refrigerantes.

#### **Ventana "Análisis R600a"**

<span id="page-28-0"></span>La ventana "Análisis R600a" corresponde a la interfaz gráfica que contendrá todo el material necesario para analizar el comportamiento del refrigerante R600a. Para esta sección se tiene determinado presentar los gráficos de los diagramas P-h y T-s del ciclo de refrigeración real e ideal. Además, se presentarán los datos calculados de los parámetros importantes a analizar como calor rechazado y absorbido, temperatura de sobrecalentamiento y subenfriamiento, trabajo, entre otros. Tomando en cuenta todos estos parámetros se determinaron tres áreas a cubrir en esta sección, las cuales se muestran en la Figura 15.

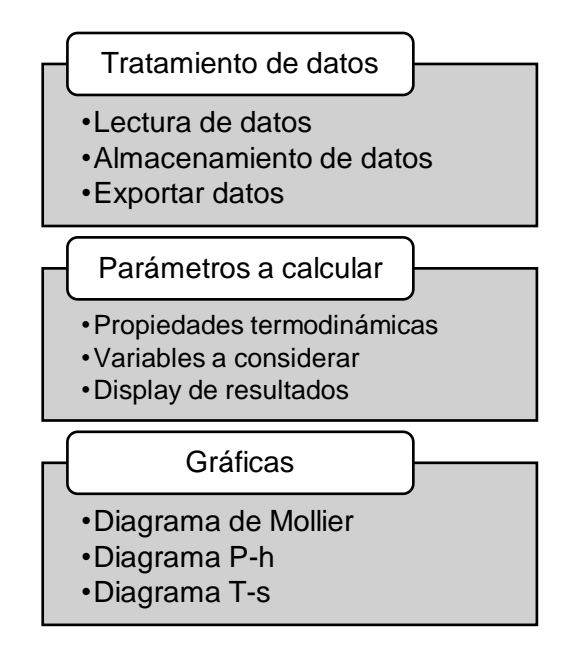

**Figura 15.** Definición de ventana Análisis R600a.

En primer lugar, se define el tratamiento de datos a través del serial monitor del sistema Arduino, el cual permitirá obtener los datos de temperatura del sistema, mientras que del display de datos del banco de pruebas se obtendrá los datos de presión de alta y de baja. Dichos datos se almacenan en el software a desarrollarse, como archivos de texto, con el fin de que se puedan exportar para realizar los cálculos correspondientes.

Por otra parte, una vez que se establece la comunicación del equipo con el software, se procede a importar los datos termodinámicos de R600a, los cuales permitirán determinar las variables importantes a considerarse para el análisis del refrigerante. Todos estos parámetros deberán ser expuestos al usuario mediante un display que muestre los resultados, además, de permitir obtener un archivo externo.

Finalmente, se organizan todos los datos de las propiedades termodinámicas calculadas, con el fin de obtener en primer lugar el diagrama de Mollier del refrigerante. Una vez que se determina el diagrama, se procede a analizar los parámetros de escala para afinar el gráfico de manera que se pueda preparar el espacio para obtener los diagramas del ciclo de refrigeración. Por un lado, se procede a realizar el diagrama del ciclo ideal tanto P-h como T-s en función de las presiones de alta y de baja, este gráfico servirá como guía para determinar el diagrama real. Seguidamente, se determina el diagrama del ciclo real, en función de las temperaturas. Para una mejor apreciación del proceso realizado en esta sección se presenta la Figura 16, en la cual se determinan las variables de entrada y los resultados esperados en esta ventana.

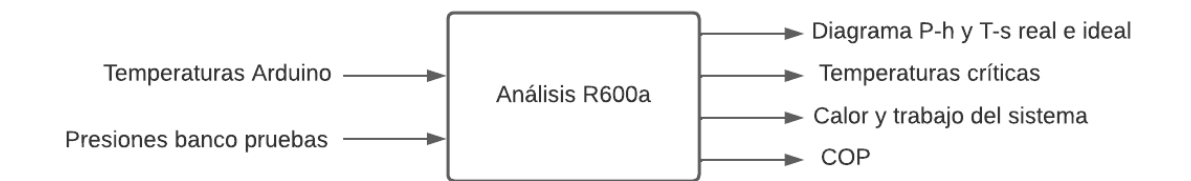

**Figura 16.** Tratamiento de datos en la ventana "Análisis R600a".

#### **Análisis de presión**

<span id="page-29-0"></span>Debido a que el equipo de estudio es un aire acondicionado tipo Split que funciona con refrigerante propano R290, se requiere realizar una aproximación de las presiones para estimar las presiones de trabajo del isobutano (R600a). Según los estudios realizados por Erazo & Zúñiga [20], se determinan las presiones de calentamiento y enfriamiento del ciclo de refrigeración con propano en 40 y -15 °C respectivamente. Posteriormente se determina la presión de alta y baja en base a dichas temperaturas para ambos refrigerantes. Seguidamente, se obtiene la diferencia de presión de cada refrigerante y se realiza una aproximación porcentual, para evaluar el margen diferencia entre los refrigerantes, como se muestra en la Tabla 3.

| Refrigerante     | P alta $@$ 40 $°C$ | P baja $@ -15°C$ | ΔΡ      | $\frac{0}{0}$ |  |
|------------------|--------------------|------------------|---------|---------------|--|
|                  | [MPa]              | [MPa]            | [MPa]   |               |  |
| R <sub>290</sub> | 1.3694             | 0.29175          | 1.07764 | 100%          |  |
| R600a            | 0.53121            | 0.08905          | 0.44216 | 41.03%        |  |

**Tabla 3.** Relación de presiones entre R290 y R600a.

Cabe mencionar que para realizar el análisis porcentual se establece la diferencia de presiones del propano con un valor del 100%, de modo que al aplicar una regla de tres simple con el valor de diferencia de presión del isobutano, se obtiene el valor porcentual del mismo que es de 41.03%. De los resultados mencionados se puede concluir que existe una diferencia del 58.97% entre ambos refrigerantes. El refrigerante R600a presenta un valor menor en relación al propano debido a que se requiere un tipo de compresor especial diferente al instalado en el banco de pruebas. Por esta razón, se espera tener una particularidad al momento de graficar el proceso de compresión en el ciclo de refrigeración.

#### **Importar propiedades termodinámicas**

<span id="page-30-0"></span>Para obtener los datos de temperatura, presión, entalpía y entropía necesarios para realizar los diagramas de Mollier de las gráficas T-s y P-h, los ciclos de refrigeración real e ideal y para determinar los parámetros de análisis, se requiere importar las tablas termodinámicas del refrigerante R600a. A través de documentación de ASHRAE [21], se obtiene los datos de vapor y líquido saturado, ver Anexo II. Por otro lado, los datos de vapor sobrecalentado se encuentran disponibles en la página de CLIMALIFE [22], los cuales se han tabulado y se presentan en el Anexo III.

Los datos termodinámicos del refrigerante se almacenan en archivos de texto, los cuales se importan en el software para poder realizar cálculos necesarios y gráficas. A través de los datos de temperatura y presión medidos por el banco de pruebas, se procede a realizar los cálculos de las propiedades termodinámicas en función de cada temperatura medida y la presión de alta y baja registrada en el equipo.

El análisis de las propiedades termodinámicas del ciclo se divide en tres zonas como se muestra en la Figura 17.

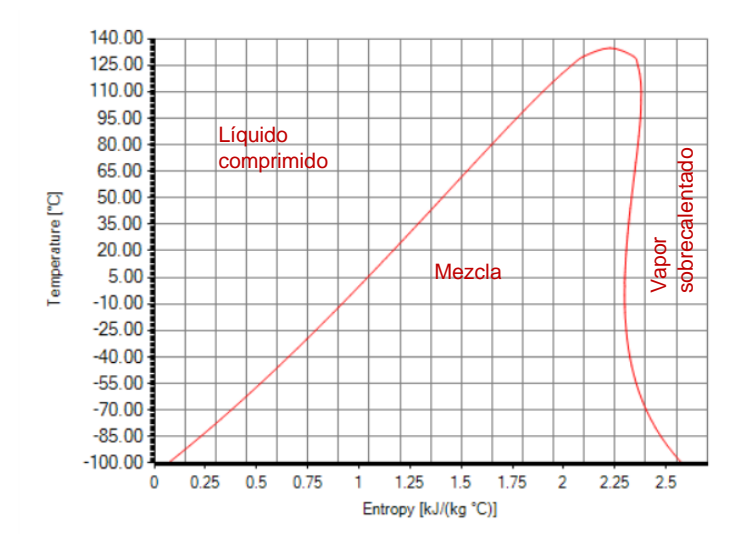

**Figura 17.**Estado del refrigerante en el ciclo de refrigeración.

A lo largo de la campana se encuentra la zona de líquido y vapor saturado. Para determinar las propiedades termodinámicas a lo largo de la campana se realiza una interpolación lineal en función de las propiedades ya conocidas (presión y temperatura), a través de la siguiente expresión:

$$
y = y_0 + \frac{x - x_0}{x_1 - x_0} (y_1 - y_0)
$$

**Ecuación 3.** Interpolación lineal.

Donde,  $y$  representa la propiedad a determinarse,  $x$  representa el valor de referencia, mientras que  $x_0, x_1, y_0, y_1$  hacen referencia a las propiedades conocidas, para una mejor apreciación se muestra la Tabla 4.

| $x_{0}$  | Vο               | Propiedad conocida  |
|----------|------------------|---------------------|
| X.       |                  | Valor de referencia |
| $\chi_1$ | ${\mathcal V}_1$ | Propiedad conocida  |

**Tabla 4.** Representación de interpolación lineal.

Para determinar las propiedades termodinámicas en la zona de mezcla, se requiere determinar la calidad del refrigerante a través de la siguiente expresión en función de las entropías.

$$
s = s_f + x \cdot s_{fg} = s_f + x \cdot (s_g - s_f)
$$

**Ecuación 4.** Calidad del refrigerante [23].

Donde,

- s = Entropía en la zona de mezcla en  $kJ/(kg \cdot K)$
- $s_f$  = Entropía del líquido saturado en  $kJ/(kg \cdot K)$
- $s_g =$  Entropía del vapor saturado en  $kJ/(kg \cdot K)$

 $x =$  Calidad

Una vez conocido el valor de la calidad, se puede obtener los valores de entropía y entalpía al reemplazar los mismos en la Ecuación 4.

Finalmente, para determinar las propiedades termodinámicas en la zona de vapor sobrecalentado se requiere realizar un análisis mediante doble interpolación. Los datos tabulados de vapor sobrecalentado se encuentran en función de la presión, es decir, para cada valor de presión, existe un grupo de valores de temperatura, entropía y entalpía. Por esta razón, en primer lugar, se debe realizar una interpolación para determinar los valores mencionados a la presión deseada. Una vez que se obtienen los valores de temperatura, entropía y entalpía, se procede a determinar las propiedades termodinámicas que se requieran.

### **Determinación de COP**

<span id="page-32-0"></span>Para determinar el COP del ciclo de refrigeración por compresión de vapor, en primer lugar, se debe reconocer los procesos de cada componente del equipo. Partiendo de la definición del COP, se debe analizar el calor añadido en el evaporador y el trabajo en el compresor, como se muestra en la Figura 18.

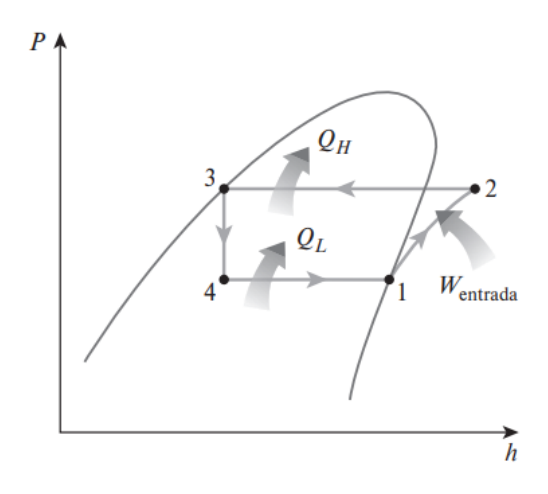

**Figura 18.** Diagrama P-h del ciclo de refrigeración ideal [23].

En el ciclo ideal de refrigeración, el COP está definido por la siguiente expresión:

$$
COP_{ideal} = \frac{q_L}{w_{entrada}} = \frac{h_1 - h_4}{h_2 - h_1}
$$

**Ecuación 5.** COP del ciclo ideal de refrigeración [23].

En la Figura 19, se representa el diagrama T-s de un ciclo de refrigeración real, del cual se parte para diferenciar el calor añadido en el evaporador y el trabajo del compresor.

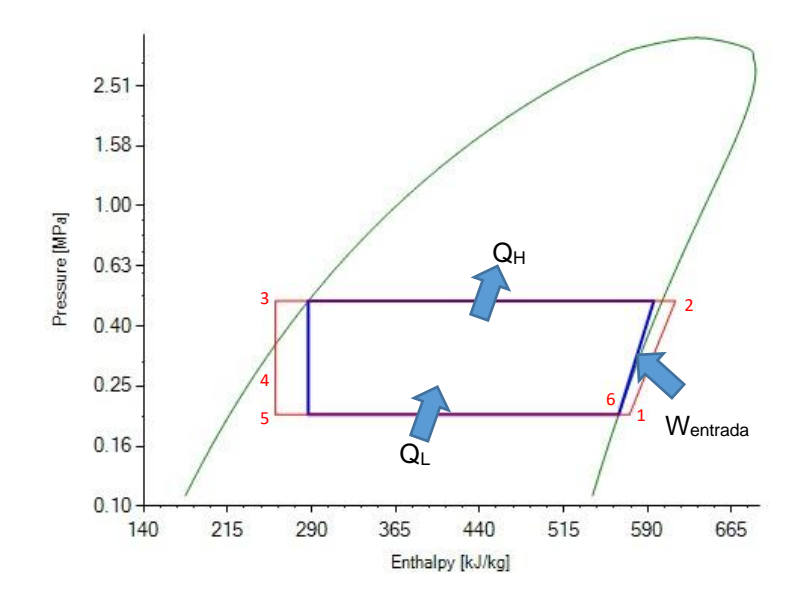

**Figura 19.** Ciclo de refrigeración real.

Partiendo del diagrama anterior, el COP real del ciclo de refrigeración se define a partir de la siguiente expresión:

$$
COP_{real} = \frac{q_L}{w_{entrada}} = \frac{h_1 - h_5}{h_2 - h_1}
$$

**Ecuación 6.** COP del ciclo de refrigeración real [23].

#### **Calor añadido y rechazado del sistema**

<span id="page-34-0"></span>El calor añadido y rechazado del sistema es un proceso que se lleva a cabo a presión constante. En primer lugar, se debe diferenciar en qué componente del ciclo de refrigeración se rechaza calor, ya que, al determinar el COP, se determinó que el evaporador añade calor al sistema. De la Figura 18, se puede evidenciar que en el condensador se realiza el proceso de rechazo de calor. Conociendo estos dos procesos, el calor añadido y rechazado del sistema en el ciclo ideal está definido a través de las siguientes expresiones:

$$
q_{L_{ideal}} = h_1 - h_4 \left[ k \frac{J}{kg} \right]
$$

**Ecuación 7.** Calor añadido en el ciclo ideal [23].

$$
q_{H_{ideal}} = h_2 - h_3 \left[ kJ/kg \right]
$$

**Ecuación 8.** Calor rechazado en el ciclo ideal [23].

A partir del diagrama real del ciclo de refrigeración representado en la Figura 19, el calor añadido y rechazado en el sistema se define a partir de las siguientes expresiones:

$$
q_{L_{real}}=h_1-h_5\left[kJ/kg\right]
$$

**Ecuación 9.** Calor añadido en el ciclo real [23].

$$
q_{H_{real}} = h_2 - h_3 \left[ kJ/kg \right]
$$

**Ecuación 10.** Calor rechazado en el ciclo real [23].

#### **Trabajo del compresor**

<span id="page-35-0"></span>En un ciclo de refrigeración por compresión de vapor, el compresor lleva a cabo un proceso isentrópico. Para analizar el trabajo que se produce en el ciclo ideal y real, se puede determinar a través de las Figuras 18 y 19 respectivamente. De esta manera el trabajo ideal y real se define a través de la siguiente relación:

$$
w_c = h_2 - h_1 [kJ/kg]
$$

**Ecuación 11.** Trabajo en el compresor [23].

#### **Temperatura de sobrecalentamiento y subenfriamiento**

<span id="page-35-1"></span>En la Figura 20 se presenta el diagrama T-s del ciclo real de refrigeración, en el cual se pueden evidenciar las zonas de sobrecalentamiento y subenfriamiento.

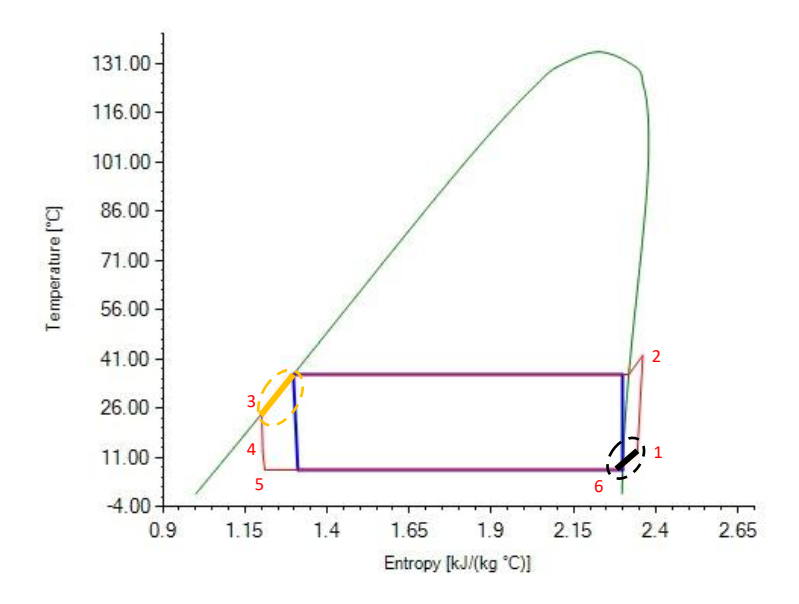

**Figura 20.** Temperatura de sobrecalentamiento y subenfriamiento.

El área resaltada con color negro corresponde a la zona de sobrecalentamiento. Esta zona está representada en la Ecuación 12, y está definida por la diferencia de temperaturas a la entrada del compresor (T1) y a la salida del evaporador (T2). Por otra parte, el área marcada con amarillo representa la zona de subenfriamiento. Esta zona está comprendida entre la salida del condensador y la entrada a la válvula de expansión (T3), y se representa mediante la Ecuación 13.
$T_{sobrecalentamiento} = T_1 - T_6$  [°C]

**Ecuación 12.** Temperatura de sobrecalentamiento [23].

 $T_{\textsub{subenfriamiento}} = T_{\textsubscript{\textcircled{P}atta}} - T_3 \; [{}^{\circ} \mathcal{C}]$ 

**Ecuación 13.** Temperatura de subenfriamiento [23].

#### **Ventana "Análisis R290"**

El desarrollo de la ventana de "Análisis R290", corresponde al mismo proceso realizado para determinar la ventana de R600a, en este caso se cambian las propiedades termodinámicas para obtener los parámetros y diagramas del propano R290.

### **Ventana "Evaluación"**

La creación de esta ventana tiene como finalidad evaluar el conocimiento previo que se ha adquirido en la revisión teórica. De esta manera se ha decidido crear un banco de pruebas, de los temas tratados, y crear un cuestionario sencillo. Se establece un método sencillo de evaluación para cinco preguntas de opción múltiple, dónde el usuario pueda seleccionar una alternativa y al final esperar el resultado de sus respuestas. En la Figura 21, se determinan los resultados esperados en esta ventana.

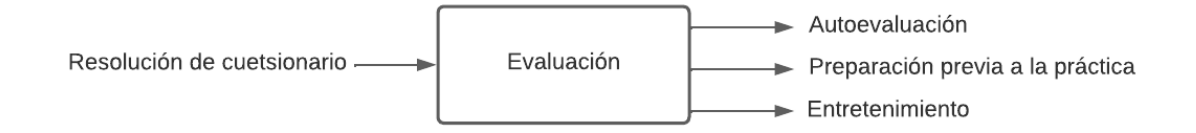

**Figura 21.** Esquema de ventana de Evaluación.

Para la creación de esta ventana, la plataforma de Visual Studio dispone de herramientas como "radio button box", que consiste en un botón de selección, los cuales contendrán cada alternativa de cada pregunta propuesta. Posteriormente, se realiza la programación del algoritmo de evaluación, en función de las alternativas correctas, generando al final la calificación correspondiente.

#### **Ventana "Guía de Práctica"**

La ventana "Guía de Práctica" consiste en una ventana de confirmación para obtener el documento de respaldo, el cuál contará con la documentación respectiva a los datos relevantes de la práctica, estructura del banco de pruebas e indicaciones generales para llevar a cabo la misma. En este caso, se empleará las funciones que permiten redireccionar una ventana para abrir un documento externo. Este documento será redactado en conjunto con el profesor a cargo del laboratorio en función a los lineamientos establecidos para desarrollar la práctica.

#### **Ventana "Manual de Usuario"**

Al igual que la ventana determinada en la sección anterior, se establece el enlace que direccionará al usuario a la ubicación del archivo de manual de usuario e instalación del software. En el documento se detallará los parámetros e instrucciones que se deben seguir para instalar el software de una manera eficaz, evitando inconvenientes. Además, se incluirá instrucciones de manejo del software para capacitar al usuario del manejo del mismo.

### **Desarrollo del instalador**

Dentro de la planificación en base al diseño y funcionalidad de la presente herramienta informática, se desarrolló un software cuyo instalador sea compatible con diferentes versiones de dispositivos que trabajen con el sistema operativo de Windows.

### **2.4 Pruebas de funcionamiento**

Con la finalidad de verificar el correcto funcionamiento del software "Refrigerant Analyzer", se procede a realizar las pruebas correspondientes que validen el trabajo. De este modo, se verificó el funcionamiento de cada componente en cada una de las ventanas, de manera que se garantice la correcta comunicación entre las mismas. Además, se realizó pruebas para verificar que las respuestas de cada elemento de cada interfaz sea la correcta de acuerdo con la programación realizada.

#### **Verificación del funcionamiento**

Para verificar el funcionamiento de la interfaz, se procedió a realizar las pruebas correspondientes para comprobar que cada elemento de la interfaz responde correctamente a la función programada. En primer lugar, se comprobó que la comunicación con el sistema Arduino sea eficaz. Seguidamente, se verificó que los algoritmos de interpolación devuelvan resultados acertados. Además, se comparó las gráficas obtenidas de los refrigerantes. Parte de las correcciones realizadas, se las realizó en función de revisar las características estéticas y de presentación de la interfaz. En la Figura 22, se muestra un ejemplo de la ventana "Análisis R600a", donde se pueden evidenciar errores en las escalas de los gráficos, en los puntos de gráfica del ciclo, y además en el formato de los números de los datos calculados.

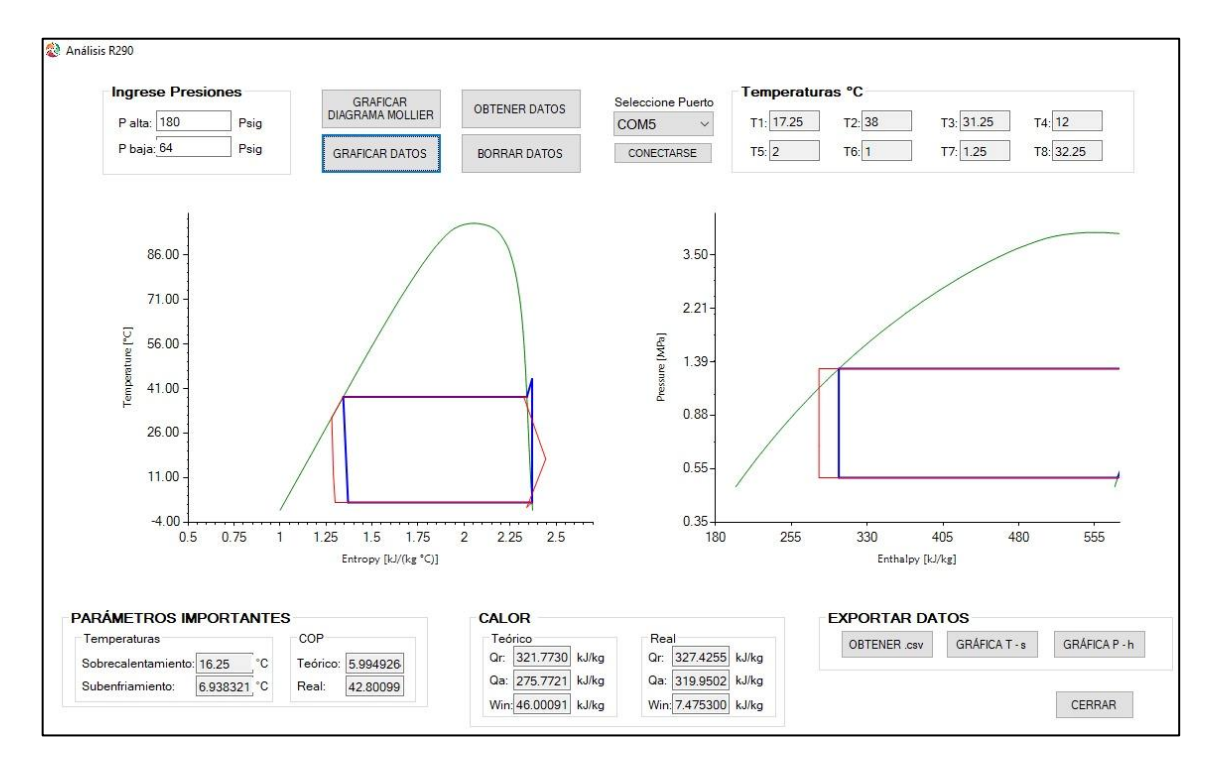

**Figura 22.** Prueba deficiente del software.

Una vez que se realizaron las correcciones correspondientes, se presenta la Figura 23, donde se puede evidenciar la ventana de análisis con una perspectiva más didáctica, donde se puedan apreciar de mejor manera los parámetros en comparación con la Figura 22.

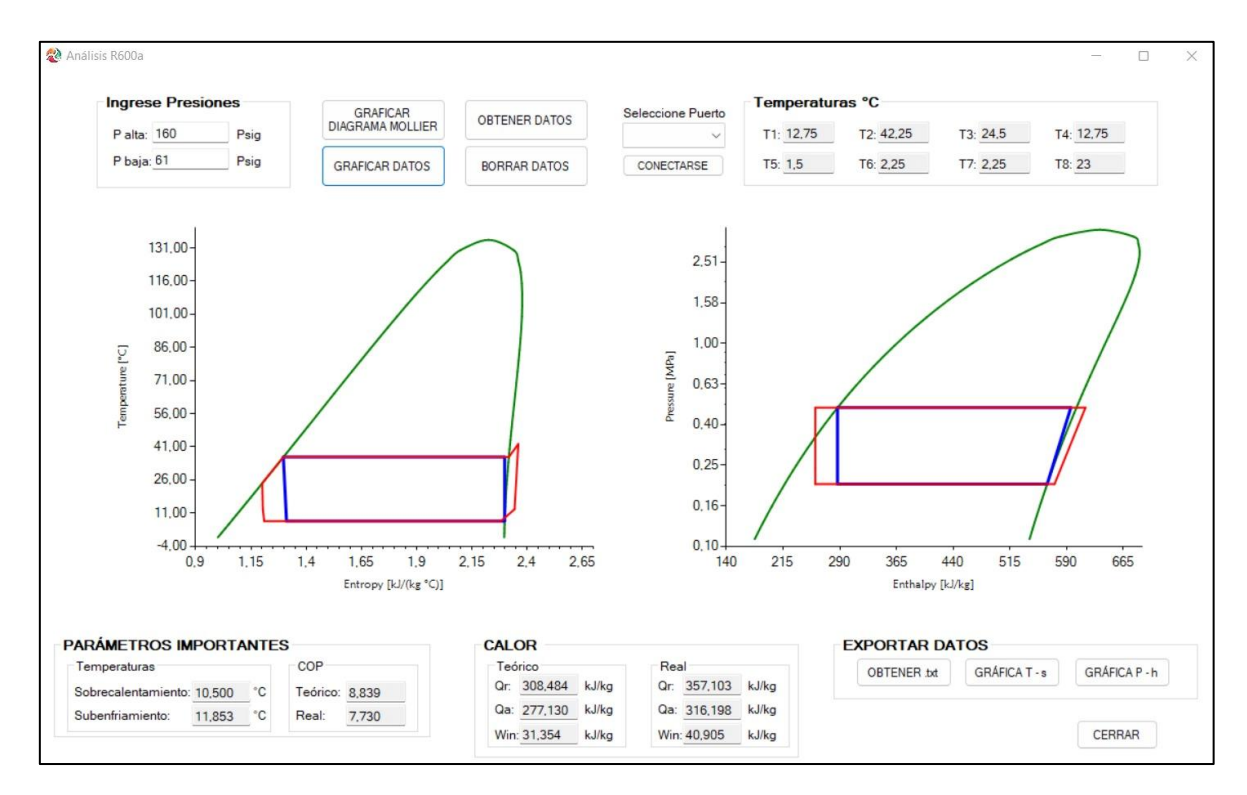

**Figura 23.** Comprobación del Software.

### **2.5 Documentación de soporte**

Los documentos de soporte son archivos que capacitan al usuario sobre el correcto uso e instalación del software. Además, facilita obtener el material didáctico para realizar la práctica de laboratorio en el análisis de refrigerantes naturales.

#### **Manual de uso e instalación del software**

El manual de uso e instalación del software es un documento escrito que incluye instrucciones y recomendaciones, de manera que el usuario evite tener inconvenientes al momento de utilizar el software. El documento se encuentra disponible en el Anexo IV.

### **Guía de práctica**

La guía de práctica comprende del material didáctico e informativo previo a la realización de la práctica de laboratorio. De manera que el usuario esté capacitado previamente a realizar la misma. El documento se presenta en el Anexo V.

# **3 PRUEBAS, RESULTADOS, CONCLUSIONES Y RECOMENDACIONES**

Una vez que se concluye el desarrollo de la herramienta informática "Refrigerant Analyzer", se procede a realizar varias pruebas que validen el correcto funcionamiento de cada uno de sus componentes, así como de los cálculos determinados. Posteriormente, se presenta el respectivo análisis de las pruebas realizadas y los resultados obtenidos.

### **3.1 Pruebas**

### **Comunicación con Arduino**

El presente banco de pruebas consta con un sistema Arduino, en el cual se conectan 8 termocuplas distribuidas a lo largo del sistema de aire acondicionado. A la vez, se ha establecido una configuración previa para exportar los datos leídos mediante un cable USB. El personal encargado de la implementación de dicho sistema ha dispuesto los siguientes parámetros en la programación del Arduino. Mediante el empleo de tres letras se activarán tres funciones distintas en el serial monitor.

En primer lugar, si se digita la letra "P", se imprimen los datos leídos por las termocuplas. Al digitar la letra "E", se borran los datos registrados en el serial monitor de Arduino. Por último, al digitar "G", se guardan los datos. El display de temperaturas montado en el equipo de pruebas (Figura 24) ayuda a verificar que se están realizando estas funciones.

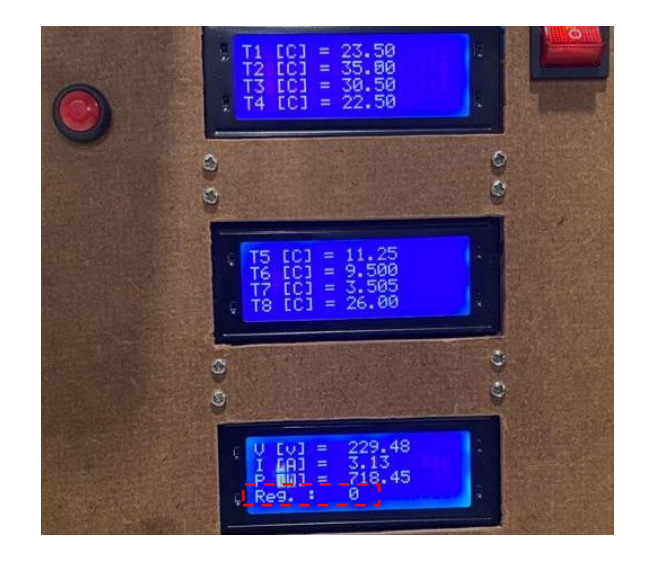

**Figura 24.** Display de temperaturas en banco de pruebas.

En la Figura 24, la última serie de datos presenta la leyenda "Reg.: 0", encerrada en color rojo. Al presionar la letra "P" en el serial monitor, este registro irá aumentando de 0 a 20 y representa la cantidad de datos registrados, mientras que, si se digita "E", se borrarán los datos y se registrará el valor de 0.

Para comprobar la comunicación entre el Software con el Arduino, en primer lugar, mediante las librerías de la plataforma Form se establece la conexión con el puerto USB. Una vez conectado, se realiza el algoritmo de programación para verificar la comunicación (ver Anexo I), además, se debe establecer los parámetros de lectura y la velocidad de respuesta por parte del Arduino. En este caso, mediante la programación se designa a un botón en la interfaz que cumpla la función de digitar la letra "P" en el serial monitor, y de igual forma, se designa a otro botón la función de la letra "E". Para verificar que el software se está comunicando con el banco de pruebas se realiza la comunicación y se evidencia que, al presionar los botones de la interfaz, el display de registro de datos va variando los datos guardados, y a la vez, borra los mismos.

#### **Lectura de datos**

En primer lugar, cabe mencionar que se debe realizar la lectura de datos de temperatura y presión. Los datos de temperatura se pueden obtener del sistema Arduino, mientras que los datos de presión, al no contar con un módulo serial, se los debe ingresar de forma manual en el software. La comunicación del equipo de pruebas con el software se lo realiza de forma directa desde el serial monitor de Arduino. De este modo, la plataforma de Visual Studio lee los datos que se plotean en el serial monitor espacio por espacio. Es decir, cada letra, número, espacio, símbolo, entre otro, representa un espacio. Por esta razón, se define un contador para poder ir agrupando los caracteres de manera que se vayan diferenciando cada dato de temperatura. En este caso, mediante la ayuda de un cuadro de texto se lee la línea de datos del Arduino como se muestra en la Figura 25.

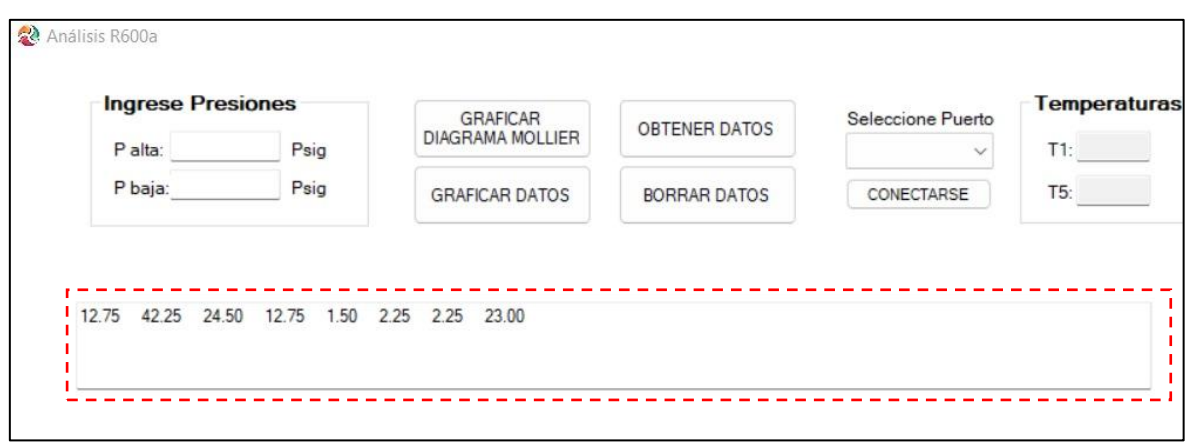

**Figura 25.** Lectura de datos.

Una vez que los datos se registren en el cuadro de texto de la Figura 25, se procede a verificar que sean los mismos datos que se muestren en el display de temperaturas en la ventana "Análisis R600a". De este modo se comprueba que los datos se lean correctamente en el software, como se muestra en la Figura 26, donde se presenta, por un lado, la captura de los datos registrados en el serial monitor de Arduino, y los datos registrados en el display de temperaturas.

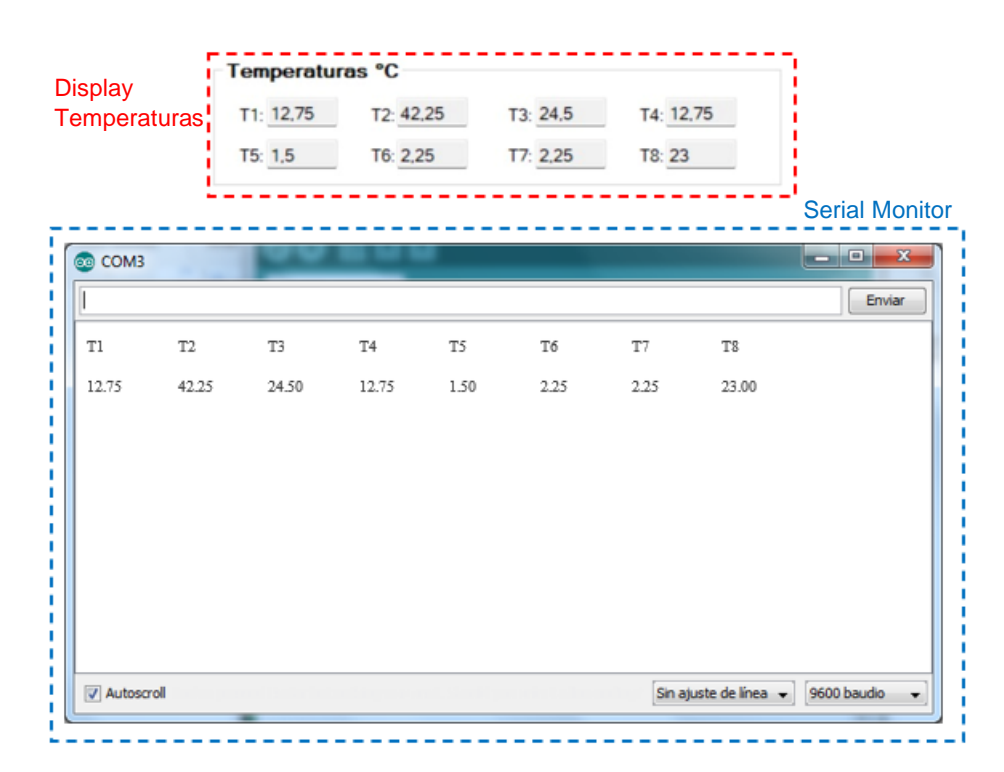

**Figura 26.** Verificación de datos leídos.

#### **Verificación de cálculos**

Para validar los cálculos obtenidos mediante el software, se realiza la comparación mediante los resultados obtenidos por un software similar que determine propiedades termodinámicas de forma manual. En este caso, se empleó el software EES y la librería Coolprop de Python para determinar las propiedades termodinámicas a partir de las variables de temperatura y presión obtenidos por el banco de pruebas. A continuación, se presenta la Tabla 5 que contiene los datos determinados con el software "Refrigerant Analyzer", la Tabla 6 que presenta los datos obtenidos mediante la plataforma EES (Ver Anexo VI) y la Tabla 7 con los datos obtenidos mediante Coolprop (Ver Anexo VII).

| Temp. $[^{\circ}C]$ | Entalpía                             | Entropía   |
|---------------------|--------------------------------------|------------|
|                     | $\left\lceil {kj}/{kg} \right\rceil$ | $[k]/kg*K$ |
| 12.75               | 573.965                              | 2.34395    |
| 42.25               | 614.870                              | 2.3605     |
| 24.5                | 257.767                              | 1.20125    |
| 12.75               | 257.767                              | 1.2039     |
| 1.5                 | 257.767                              | 1.2103     |
| 2.25                | 556.491                              | 2.2815     |
| 2.25                | 352.191                              | 1.2787     |
| 23.0                | 331.1                                | 1.118      |
| Presiones           |                                      |            |
|                     | P alta                               | P baja     |
|                     | [MPa]                                | [MPa]      |
|                     | 0.4821                               | 0.2021     |
| Temp. $[^{\circ}C]$ | 36.35                                | 7.33       |

**Tabla 5.** Resultados obtenidos mediante "Refrigerant Analyzer".

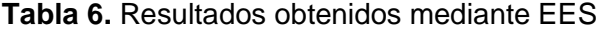

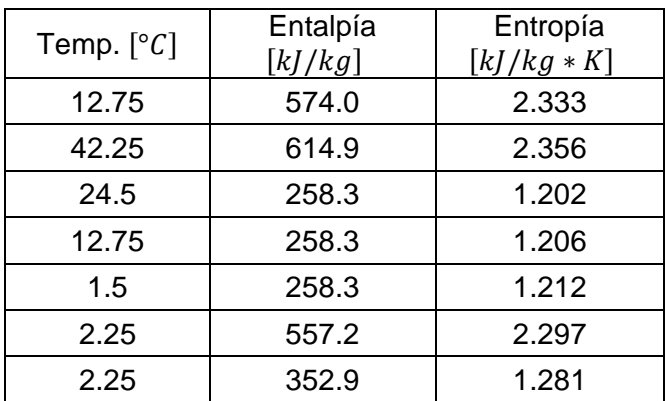

| 331.3     | 1.119  |  |  |
|-----------|--------|--|--|
| Presiones |        |  |  |
| P alta    | P baja |  |  |
| [MPa]     | [MPa]  |  |  |
| 0.4821    | 0.2021 |  |  |
| 36.38     | 7.39   |  |  |
|           |        |  |  |

**Tabla 7.** Resultados obtenidos mediante Coolprop.

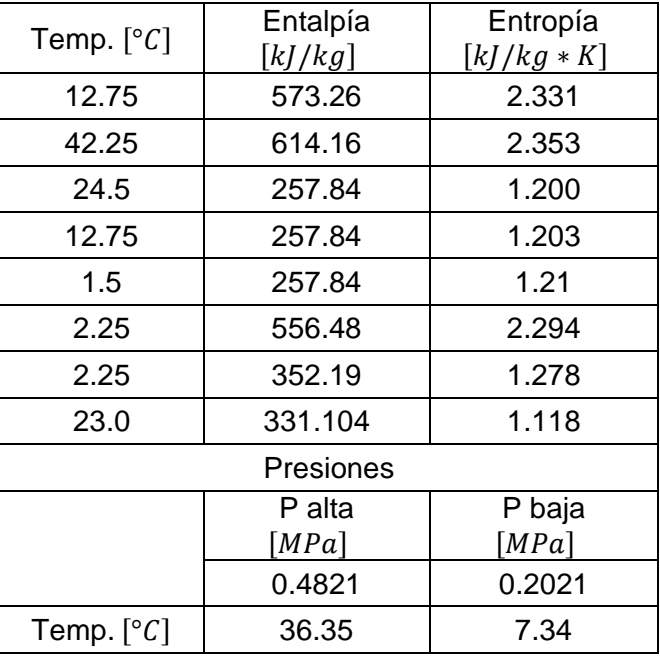

Una vez que se determinaron los datos, se procede a determinar el margen de error, el cual se muestra en la Tabla 8.

**Tabla 8.** Margen de error de los cálculos obtenidos.

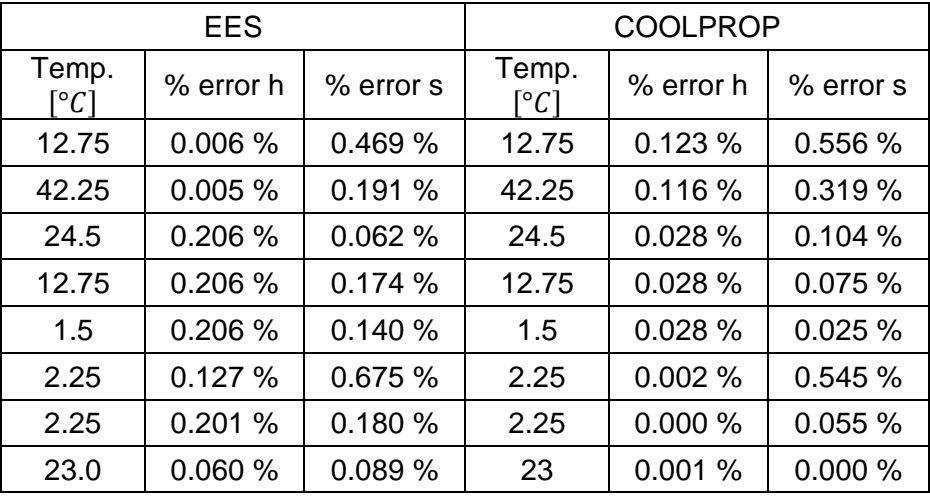

En la Tabla 8, se pueden apreciar los resultados de la comparación de las propiedades termodinámicas obtenidas mediante dos herramientas diferentes. En este caso, se registra un error porcentual menor al 1% en todos los datos obtenidos, de este modo se concluye y se verifica que las propiedades termodinámicas determinadas mediante el software "Refrigeration Analyzer", entran en un rango de alta credibilidad.

#### **Gráficas T-s y P-h**

Ya que se disponen los datos de las propiedades termodinámicas, se puede realizar la gráfica de los diagramas T-s y P-h, de modo que se pueda comparar las gráficas y la posible desviación que pueda presentarse.

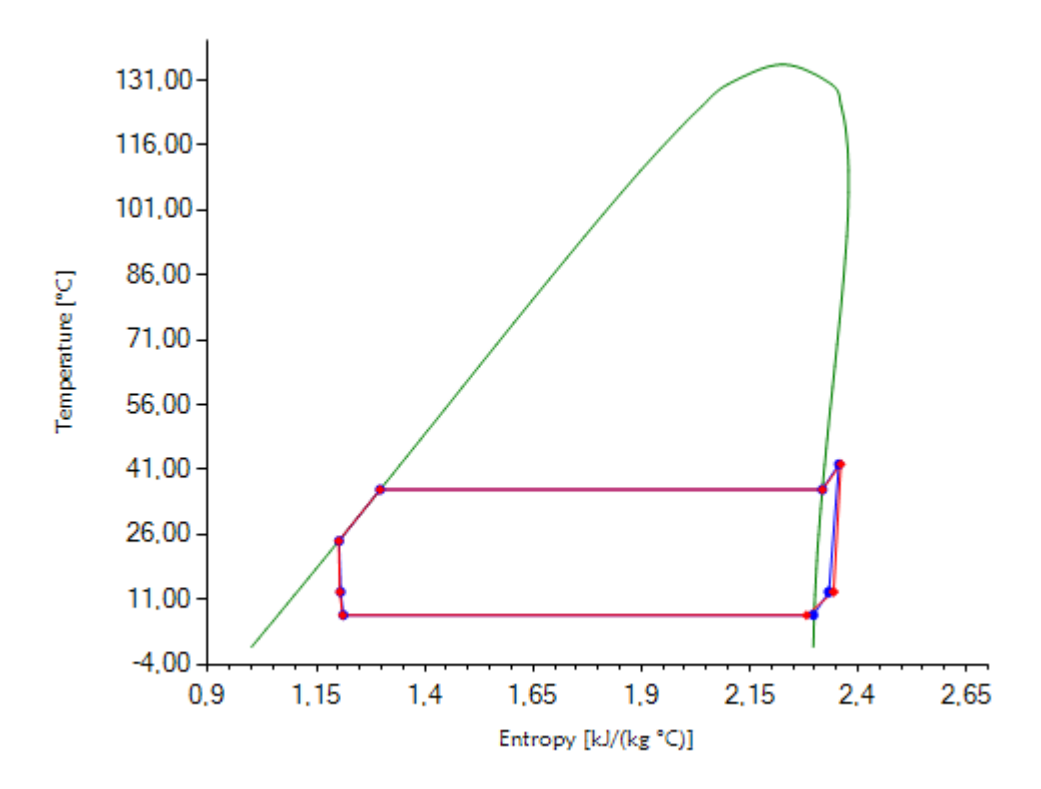

**Figura 27.** Comparación de diagrama T-s con EES.

En la Figura 27, se presenta el diagrama T-s real del ciclo de refrigeración. En este caso se presenta con color rojo, los datos obtenidos con el software Refrigerant Analyzer, mientras que, con color azul, se representa la gráfica de los datos obtenidos con EES. Claramente se puede evidenciar que existe una ligera desviación en la zona de vapor sobrecalentado, mientras que en el resto del diagrama se presentan valores muy cercanos.

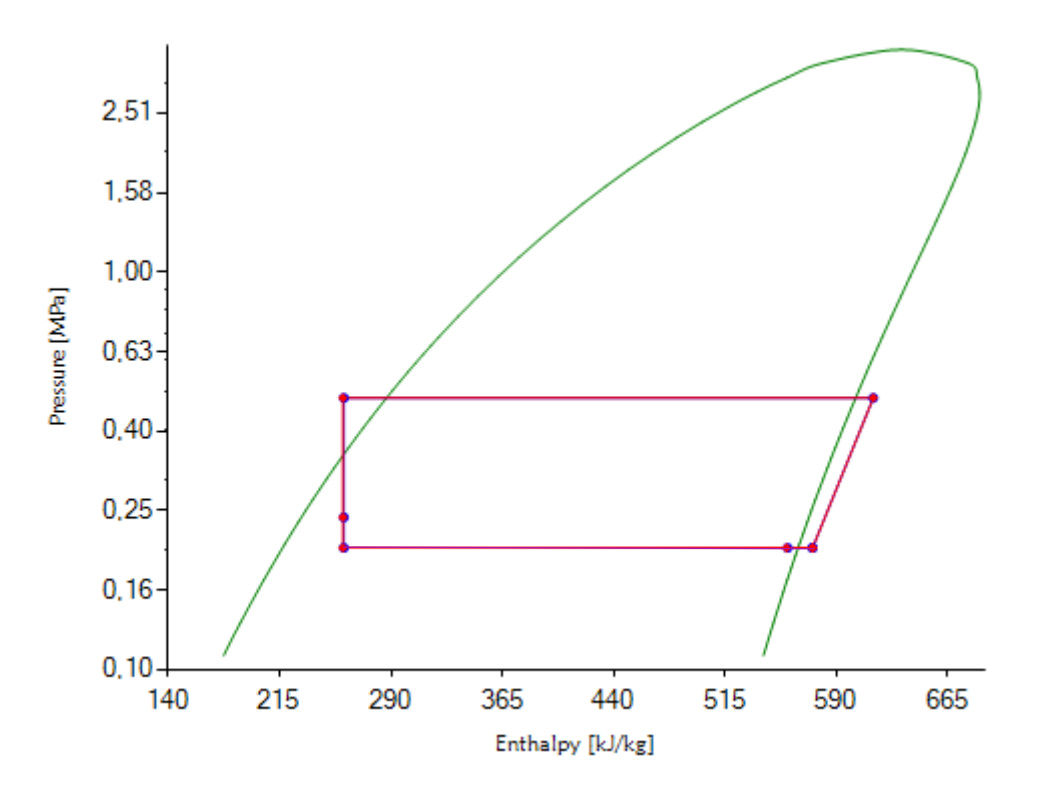

**Figura 28.** Comparación de diagramas P-h con EES.

En la Figura 28 se presentan las gráficas del diagrama P-h del ciclo de refrigeración. Con el mismo criterio evaluado en la Figura 27, el color rojo representa al Software Refrigerant Analyzer, mientras que el azul al EES. En este caso de estudio, se puede evidenciar que casi no se distingue alguna desviación o error en las gráficas, puesto a que el error porcentual en dichos cálculos es mínimo.

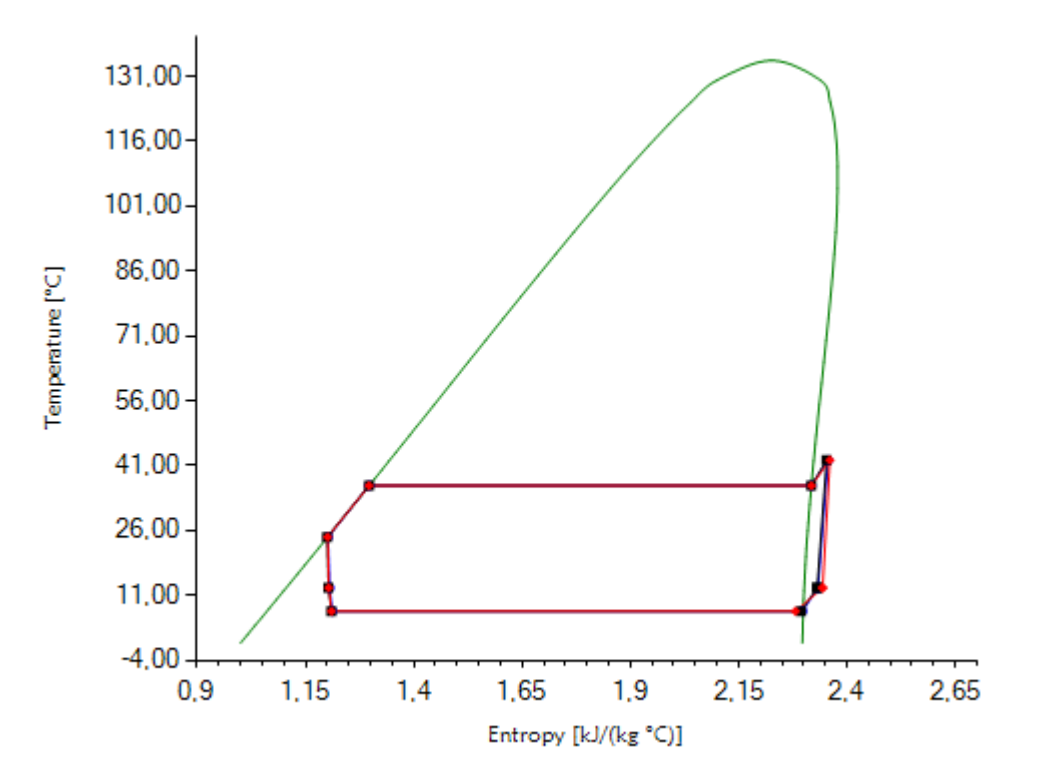

**Figura 29.** Comparación de diagrama T-s con Coolprop.

La Figura 29, presenta los diagramas T-s del ciclo de refrigeración, en color rojo empleando Refrigerant Analyzer y en color negro Coolprop. Claramente se puede evidenciar una ligera desviación en la zona de vapor sobrecalentado. Para el resto de la gráfica, los valores obtenidos son muy cercanos.

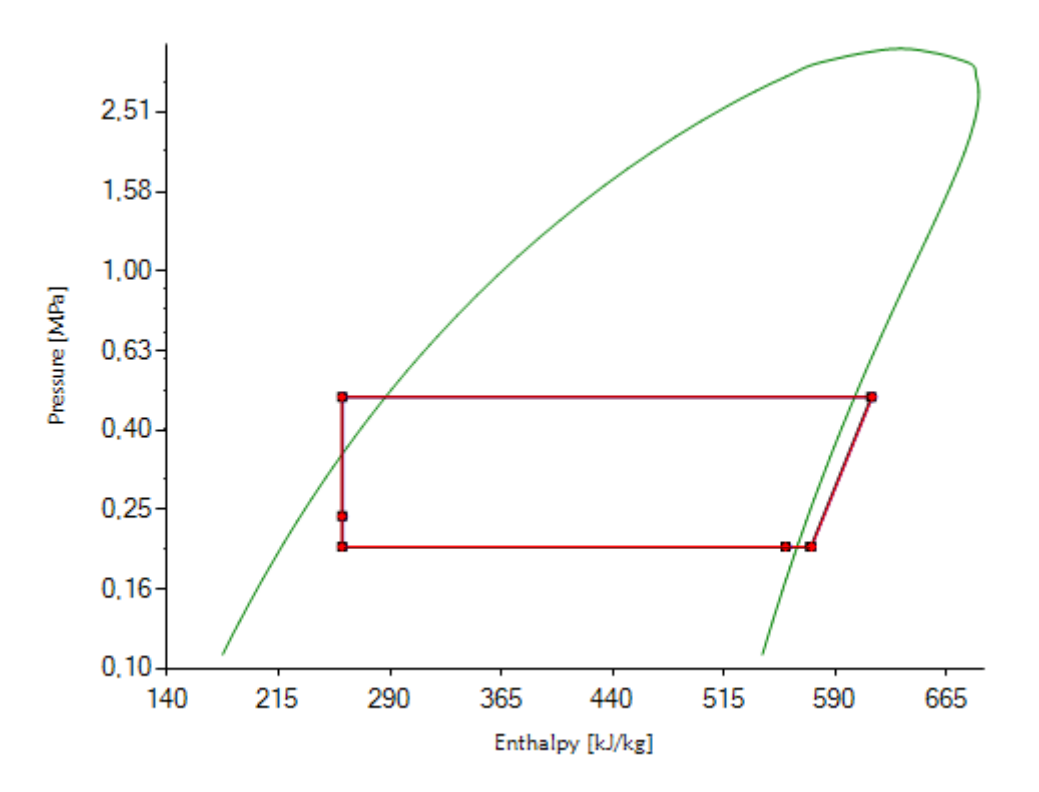

**Figura 30.** Comparación de diagramas P-h con Coolprop.

Finalmente, la Figura 30, muestra los diagramas P-h del ciclo de refrigeración, en color rojo empleando el software Refrigerant Analyzer, y en color negro Coolprop. Se puede apreciar que no existe alguna desviación o diferencia significativa en los gráficos, ya que el error porcentual es casi nulo.

#### **Comunicación entre ventanas**

Dentro de la programación del software, la interacción entre ventanas corresponde a un parámetro fundamental, el cual debe se tener en consideración para evitar errores en el rendimiento del software. Con la finalidad de evitar que el programa colapse o pare sus funciones, se establecen mensajes de programación que permita interactuar entre las diversas ventanas. De este modo, el usuario tendrá la capacidad de saltar de una ventana a otra sin correr el riesgo de que el programa se trabe. Cabe mencionar, que se estableció la ventana de "Inicio" como la fuente principal, en donde, el usuario podrá seleccionar la herramienta que desee emplear en el software. Por otra parte, se añade en cada ventana un botón que permita regresar a la pantalla de Inicio, generalmente es el botón "Cerrar". Para evitar que el programa se cierre al presionar el botón, y a su vez, mejor envíe al

usuario de regreso a la pantalla de inicio, se emplea cuadros de mensaje como se muestra en la Figura 31. Estos cuadros permiten interactuar entre las ventanas sin ningún tipo de problemas.

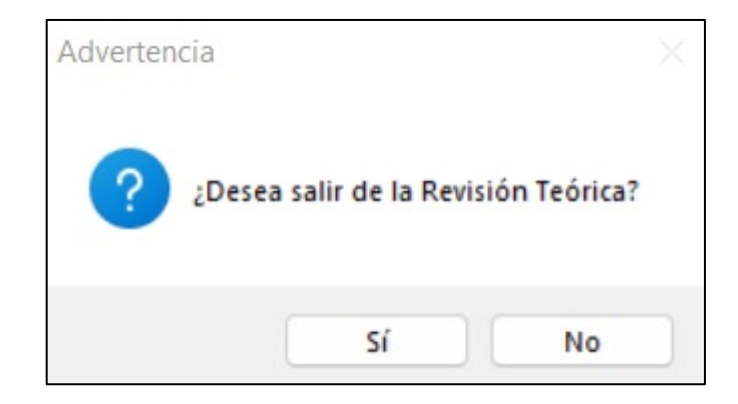

**Figura 31.** Mensaje de texto para regresar a la ventana de Inicio.

### **3.2 Resultados**

En base a las pruebas realizadas, se presenta la descripción final del Software "Refrigerant Analyzer", donde se detallan los componentes y funciones de cada ventana.

### **Ventana "Inicio"**

En la Figura 32, se aprecia la ventana principal del software, en la cual se pueden diferenciar 3 zonas representativas: información general, logo y ventanas secundarias.

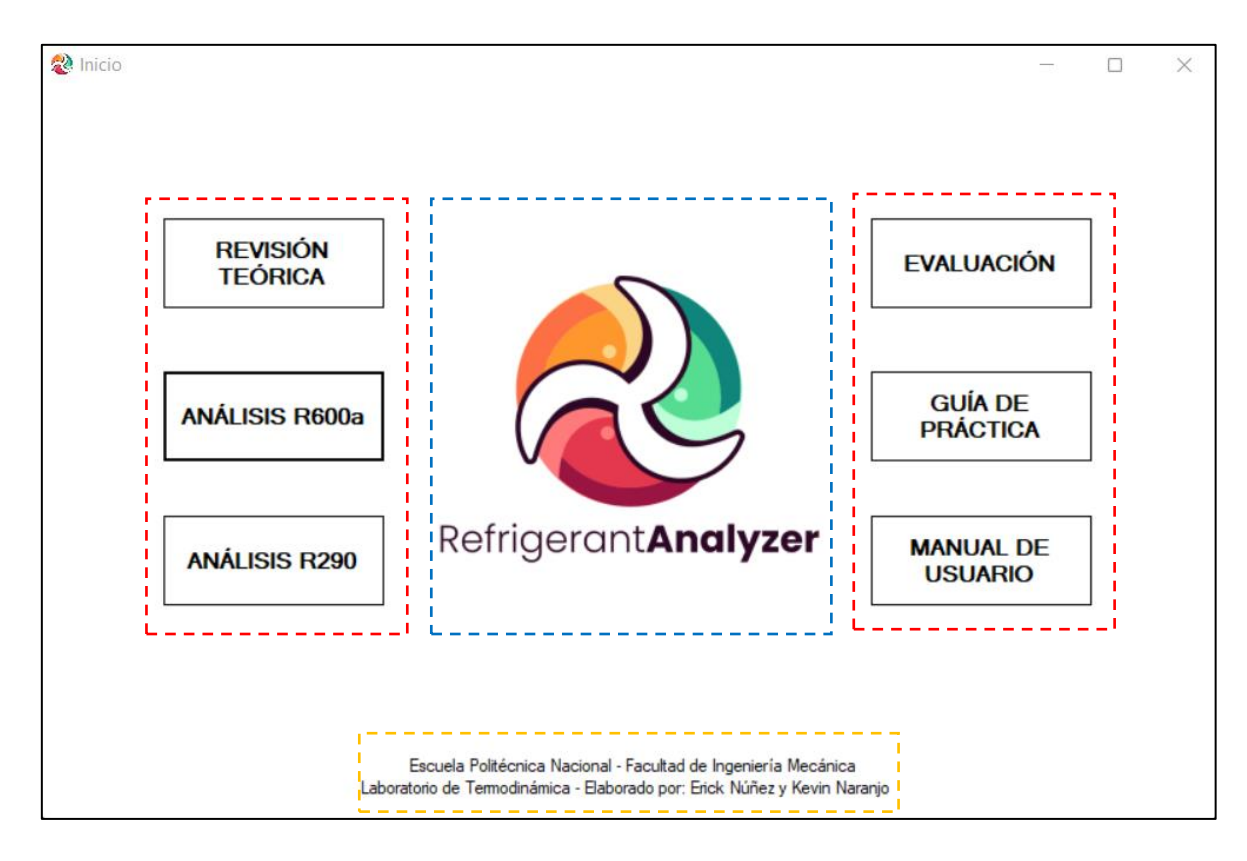

**Figura 32.** Ventana de Inicio del software.

En la Figura 32, se puede evidenciar tres zonas marcadas con diferentes colores. En primer lugar, existen dos grupos de botones enmarcados de color rojo. Al lado izquierdo, se presenta el botón "Revisión teórica", el cual contiene la información relevante previa a la realización de la práctica. Los botones "Análisis R600a" y "Análisis R290" conducen a las respectivas ventanas que permiten desarrollar la práctica y el análisis de los refrigerantes. En el lado derecho de la ventana, el botón "Evaluación" presenta un banco de preguntas en base a la revisión teórica. Finalmente, los botones "Guía de Práctica" y "Manual de Usuario" contienen los documentos de información en cuanto al uso e instalación del software y la guía de práctica.

El área señalada con color amarillo comprende la información general y datos personales. En esta sección se hace mención al establecimiento y nombre del laboratorio al que pertenece el software diseñado. Además, se incluye los datos académicos y personales de las personas que colaboraron en la creación del software. Por otro lado, la zona marcada con color azul incluye el logotipo y nombre del software. Para este caso de estudio, se decidió nombrar a la presente herramienta de análisis como "Refrigerant Analyzer".

### **Ventana "Revisión Teórica"**

La ventana "Revisión teórica" dispone de dos secciones, como se muestra en la Figura 33. La primera sección corresponde a los botones de la ventana, y la segunda sección se presenta el área de presentación.

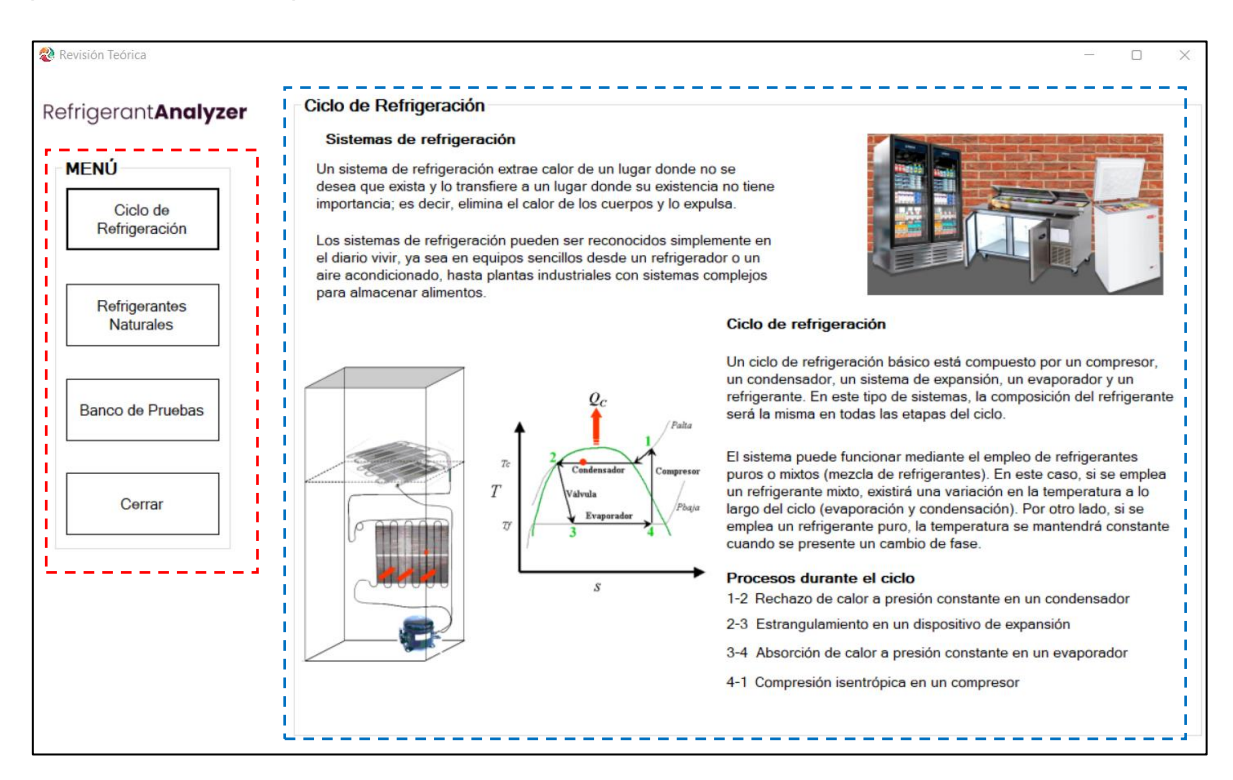

**Figura 33.** Ventana de revisión teórica.

El área marcada de color rojo agrupa a los botones disponibles en la presente ventana. El botón "Ciclo de Refrigeración" presenta la información relevante sobre las etapas del ciclo y los procesos realizados a través del mismo. El botón "Refrigerantes" conduce a la revisión bibliográfica de los refrigerantes naturales isobutano y propano, los cuales se han empleado para el presente caso de estudio.

El botón "Banco de pruebas" asesora al usuario con información acerca del equipo estudiado, en este caso un aire acondicionado tipo Split, además, se presenta la ubicación de los sensores de temperatura y presión, datos necesarios para el desarrollo de la práctica. Por último, el botón "Cerrar" cumple la función de cerrar la venta y regresar a la ventana principal.

En el otro plano, el área de color azul representa la sección destinada para mostrar la información requerida al seleccionar cada botón.

### **Ventana "Análisis R600a"**

Se presenta la ventana que permite llevara a cabo la práctica de laboratorio, en donde se determinan los parámetros de análisis, así también, las gráficas del ciclo de refrigeración en tiempo real. En la Figura 34, se puede apreciar dicha ventana, y a su vez, se distinguen seis áreas resaltadas.

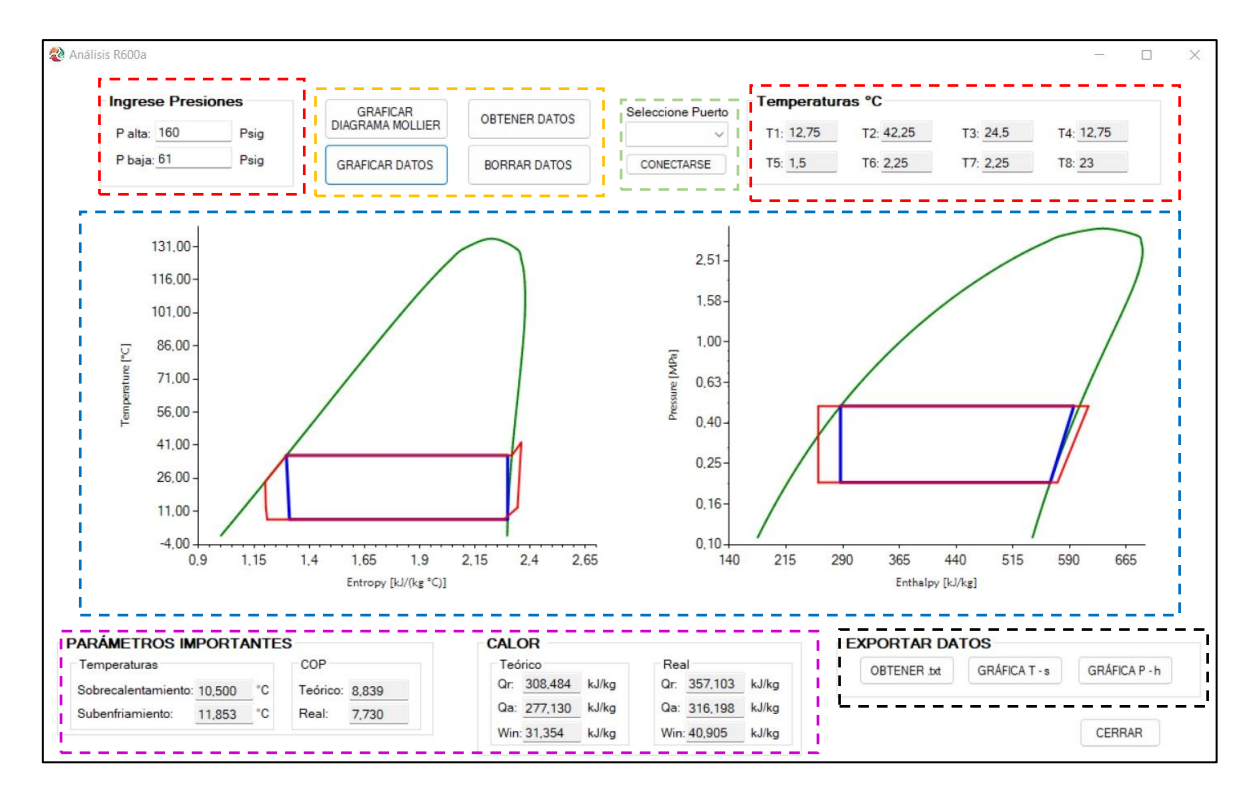

**Figura 34.** Ventana Análisis R600a.

En primer lugar, cabe mencionar que se debe establecer la conexión con el sistema de Arduino del banco de pruebas, para lo cual, la sección de color verde presenta el mecanismo de conexión con el mismo. Se presenta un botón desplegable, donde se puede seleccionar el puerto USB proveniente del banco de pruebas. En la parte final de esta sección está ubicado el botón que da paso a la conexión del banco de pruebas con el software.

Existen dos áreas de color rojo, las cuales muestran los datos recibidos por los sensores de temperatura y presión instalados en el equipo. Cabe mencionar que los datos de presión son ingresados manualmente en psi manométricos, mientras que el display de temperaturas muestra las captadas por los sensores en °C y que son enviadas al software mediante la comunicación con el sistema Arduino instalado en el equipo.

Por otro lado, la sección de color anaranjado agrupa cuatro botones encargados del tratamiento de datos. El botón "Graficar Diagrama Mollier" organiza los datos de presión, temperatura, entalpía y entropía del refrigerante R600a para obtener las campanas de los diagramas T-s y P-h. El botón "Obtener datos" permite recopilar los datos de temperatura que son medidos con los sensores en el banco de pruebas. Seguidamente, se procede a calcular las propiedades termodinámicas necesarias para graficar el ciclo de refrigeración ideal y real. El botón "Graficar datos" plotea el ciclo de refrigeración ideal y real mediante los datos obtenidos de los sensores y los calculados; además, se calcula los parámetros y valores necesarios para el análisis. Los cuales se plasman en la zona de color morado. Por último, el botón "Borrar datos" se encarga de limpiar el display de datos de temperatura, presión y parámetros obtenidos, además, borra las gráficas obtenidas.

En la parte central de la ventana se muestra una sección de color azul, la cual representa el área de gráficas. Esta zona está destinada para mostrar las gráficas del ciclo de refrigeración ideal y real en los diagramas T-s y P-h. Por otro lado, en la parte inferior de la ventana, se presenta la sección de color morado, en la cual se plasman los parámetros calculados que permiten analizar al refrigerante. Los parámetros calculados en esta área corresponden al calor rechazado y absorbido (kJ/kg), trabajo (kJ/kg) y COP del ciclo real e ideal, además, la temperatura de sobrecalentamiento y subenfriamiento (°C).

Finalmente, se presenta el área de color negro, la cual pone a disposición los botones que permiten exportar datos. El primer botón permite obtener un archivo de texto, en el cual se registran los datos de temperatura y presión obtenidos de los sensores del equipo y las propiedades termodinámicas calculadas. Los siguientes dos botones permiten obtener los archivos .png de las gráficas T-s y P-h del ciclo de refrigeración. Al presionar los botones para exportar los archivos se genera una ventana como se muestra en la Figura 35.

45

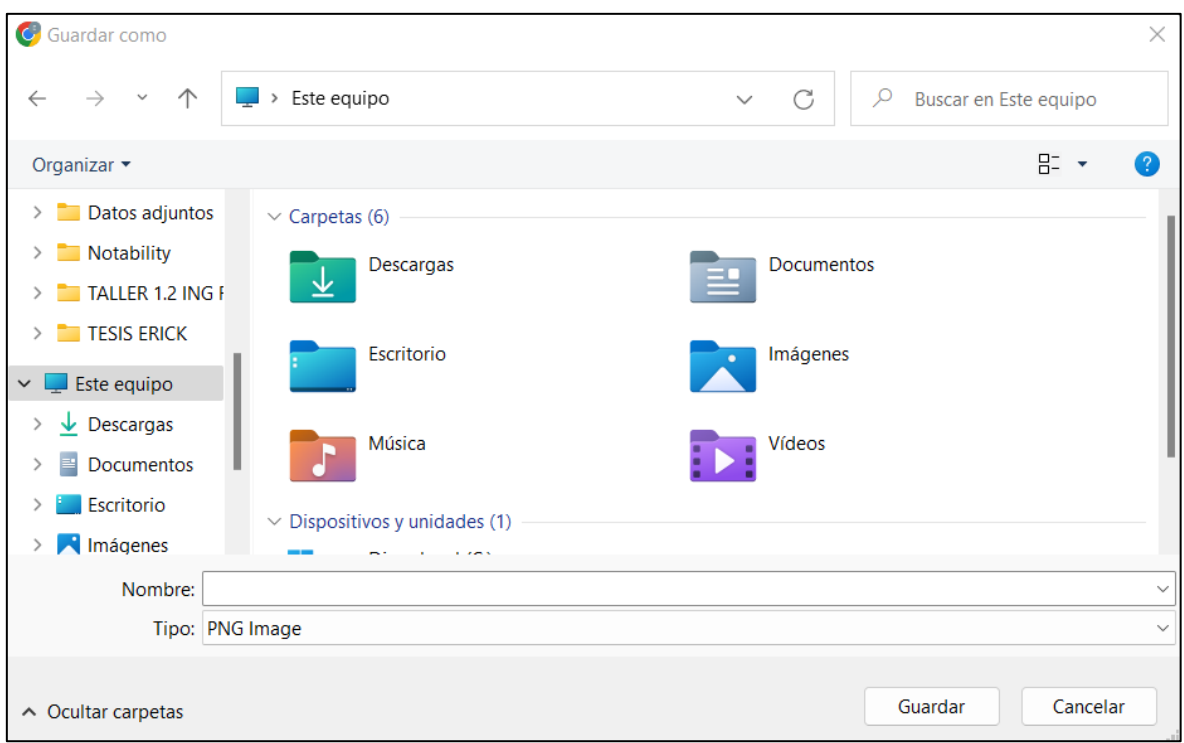

**Figura 35.** Ventana para guardar archivos exportados.

En la Figura 35 se muestra la ventana que permite guardar las gráficas exportadas del software. En esta ventana se puede editar el nombre del archivo que se va a guardar, el formato predeterminado es en formato .png; además, permite seleccionar la ubicación del archivo, de manera que el usuario puede organizar los datos exportados. Una vez que se guarda el archivo se recibe un mensaje de confirmación de la acción, como se muestra en la Figura 36.

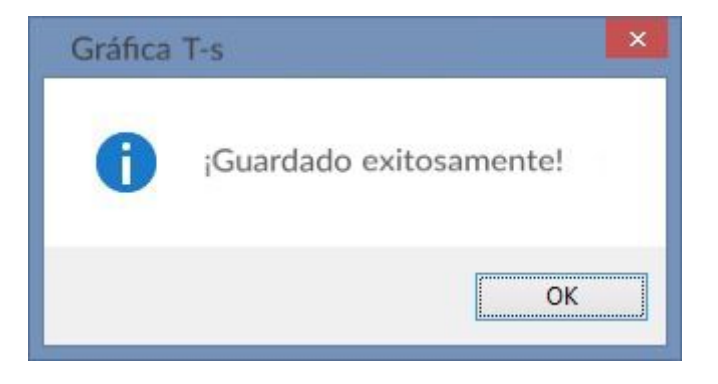

**Figura 36.** Mensaje de confirmación.

### **Ventana "Análisis R290"**

La ventana "Análisis R290", representada en la Figura 37, pone a disposición del usuario la herramienta informática que permite analizar el refrigerante propano. Se desarrolló esta ventana a manera de comprobación del equipo, la cual consta con las mismas secciones de la ventana "Análisis R600a", y cuyos elementos cumplen las mismas funciones. De esta manera, se puede realizar una comparación entre los resultados obtenidos de ambos refrigerantes.

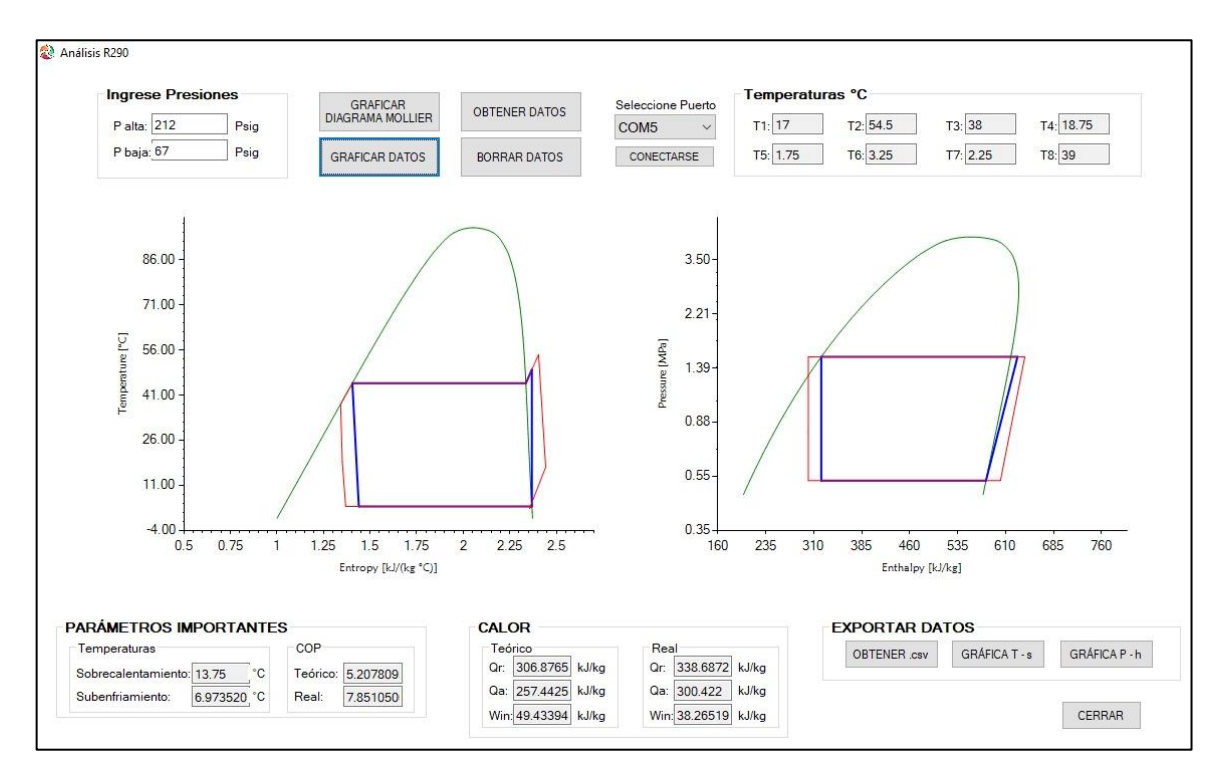

**Figura 37.** Ventana para análisis de R290.

### **Ventana "Evaluación"**

Este espacio se desarrolló con la finalidad de que el usuario pueda evaluar sus conocimientos antes de realizar la práctica en base a la revisión teórica disponible en el software. En la Figura 38 se representa la ventana principal, dónde se pueden diferenciar dos zonas representativas.

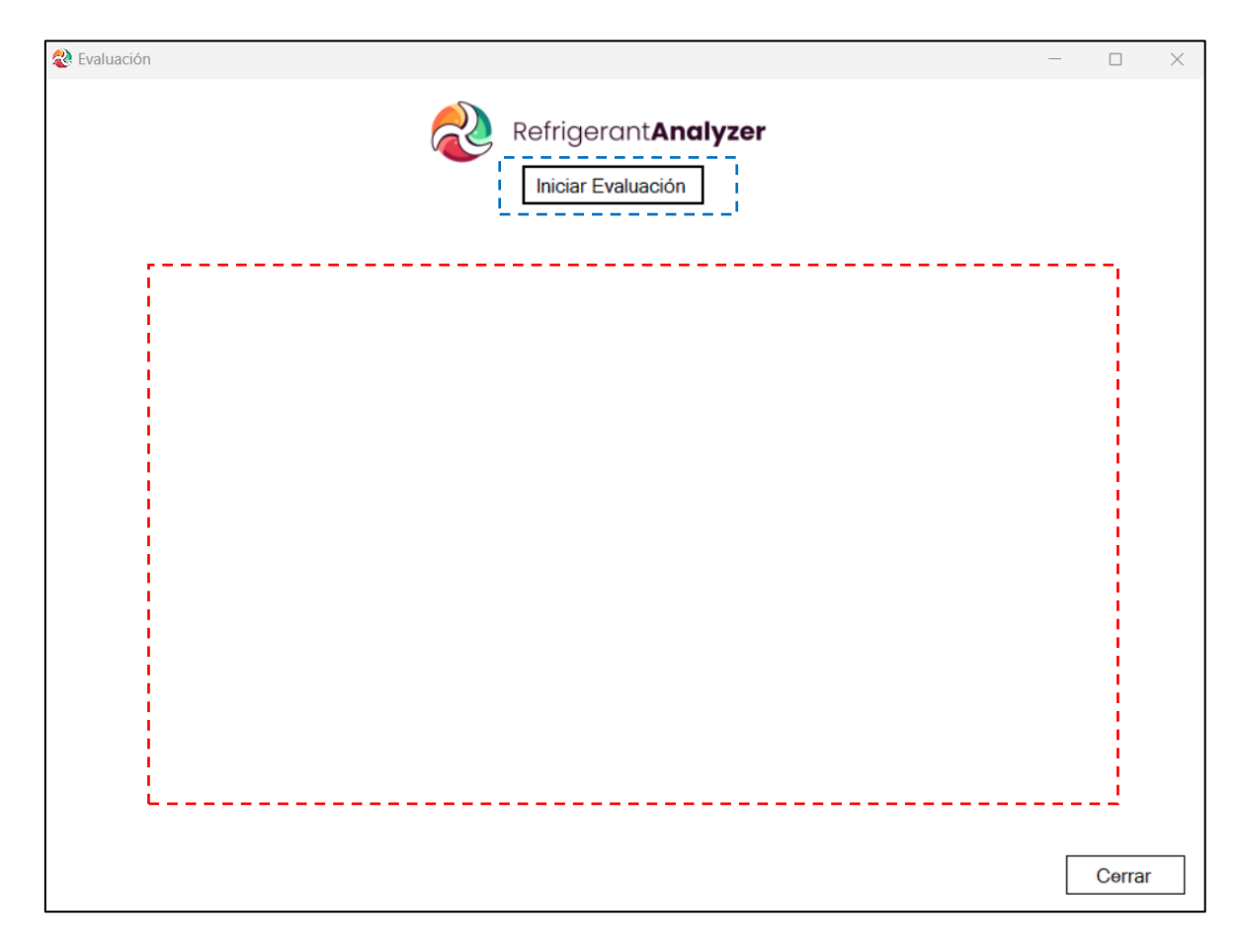

**Figura 38.** Ventana "Evaluación".

Para empezar a resolver el cuestionario, en la zona azul se encuentra el botón "Iniciar evaluación", el cual permite abrir el banco de preguntas. El área marcada de color rojo comprende el espacio donde se desplegarán las preguntas. En este espacio se presentan 5 preguntas de opción múltiple en base a la revisión teórica de la práctica a realizarse. Cada pregunta presenta 4 o 2 opciones de respuesta, de las cuales solo existe una correcta. Cada pregunta acertada tendrá el valor de 2 puntos, mientras que cada respuesta incorrecta tendrá el valor de 0 (cero) puntos, como se muestra en la Figura 39.

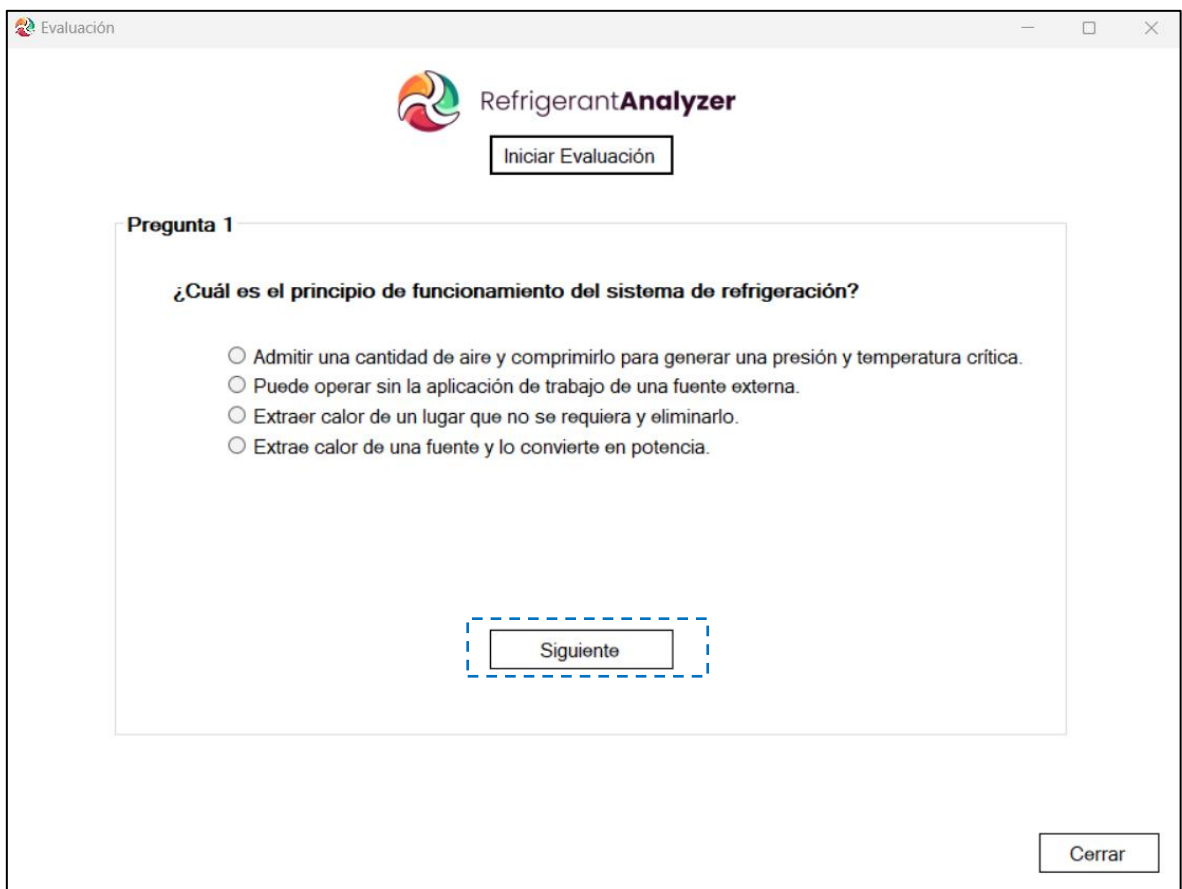

**Figura 39.** Banco de preguntas.

En la Figura 39, se puede apreciar la ventana que contiene las preguntas de la evaluación a realizarse. De este modo, se presenta un nuevo botón "Siguiente", el cual permite avanzar hacia la siguiente pregunta, luego de haber seleccionado una respuesta. Esta plantilla corresponde para las 4 primeras preguntas. Para la última pregunta se presenta la ventana que se representa en la Figura 40.

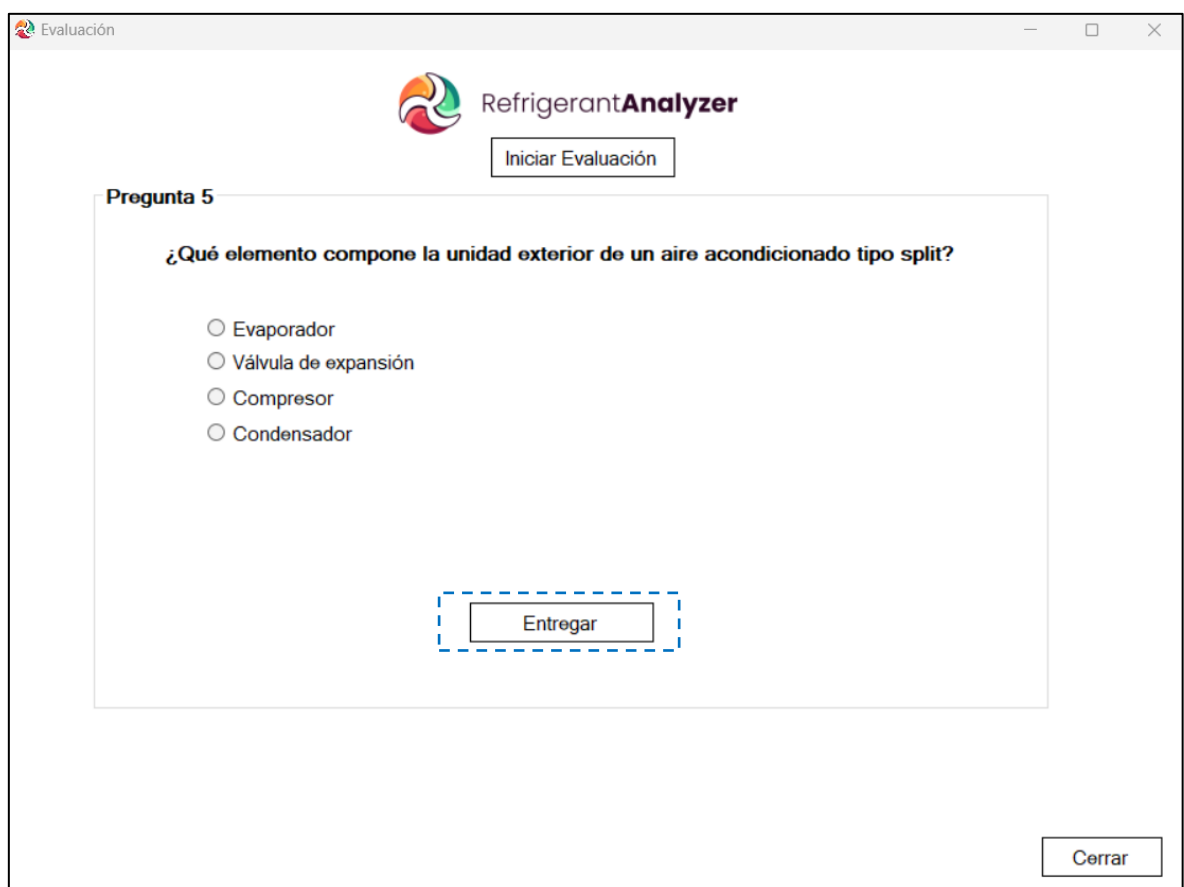

**Figura 40.** Entregar evaluación.

En esta ocasión, al llegar a la última pregunta se presenta el botón "Entregar", el cuál debe pulsarse para enviar las respuestas y obtener la calificación. el resultado obtenido en la evaluación se presenta en la Figura 41.

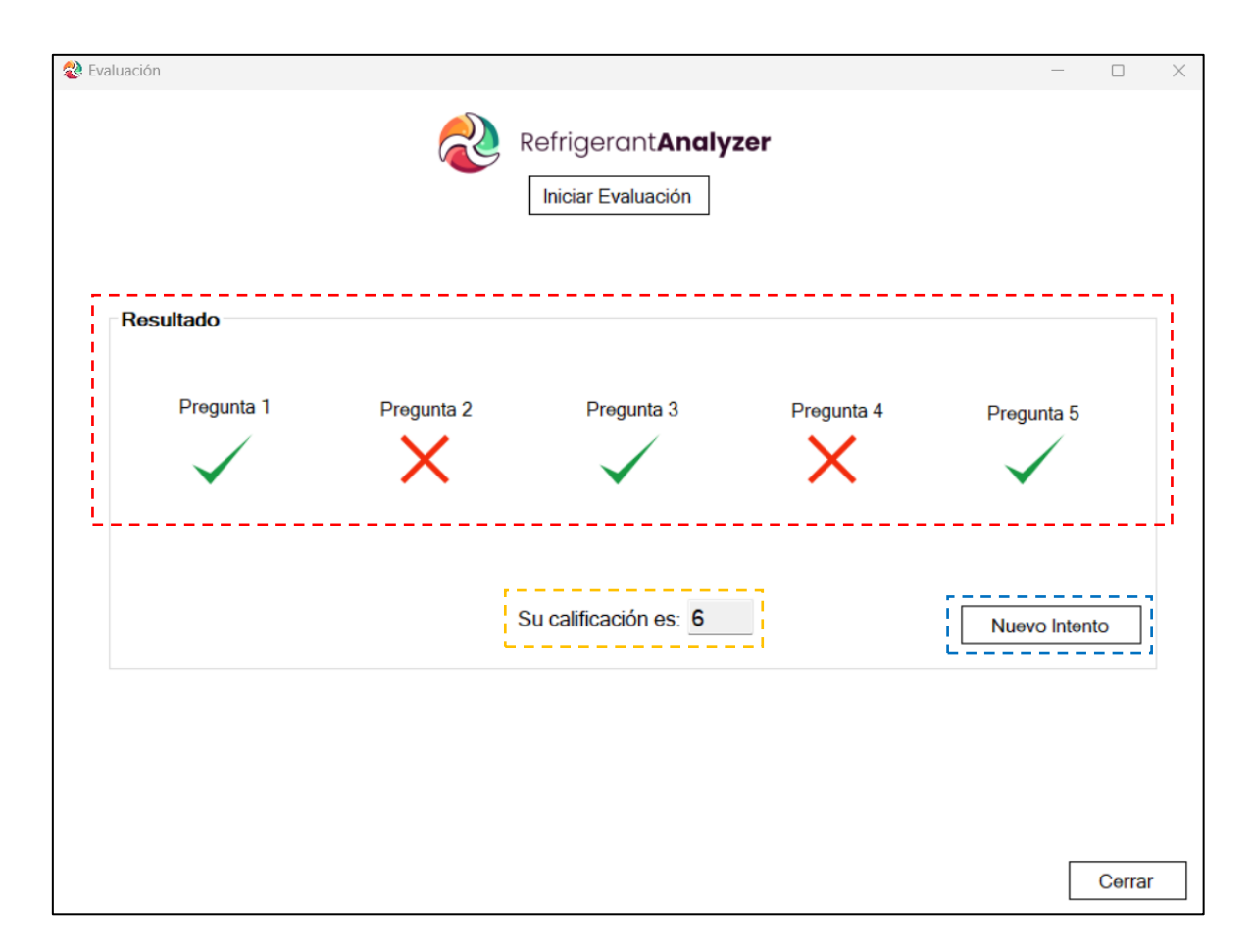

**Figura 41.** Resultado de la evaluación.

En la Figura 41, se distinguen tres zonas. La sección de color rojo contiene los aciertos y errores en cada una de las preguntas. Por otro lado, en el recuadro anaranjado, se muestra el resultado de la evaluación sobre 10 puntos. Finalmente, el botón de color azul permite volver a empezar la evaluación generando un nuevo intento, mientras que el botón "Cerrar" devuelve al usuario a la página de inicio.

### **Ventana "Guía de Práctica"**

La ventana "Guía de Práctica" permite obtener el documento de la guía de la práctica a realizarse para el análisis de refrigerante, dicho documento se encuentra disponible en el Anexo IV.

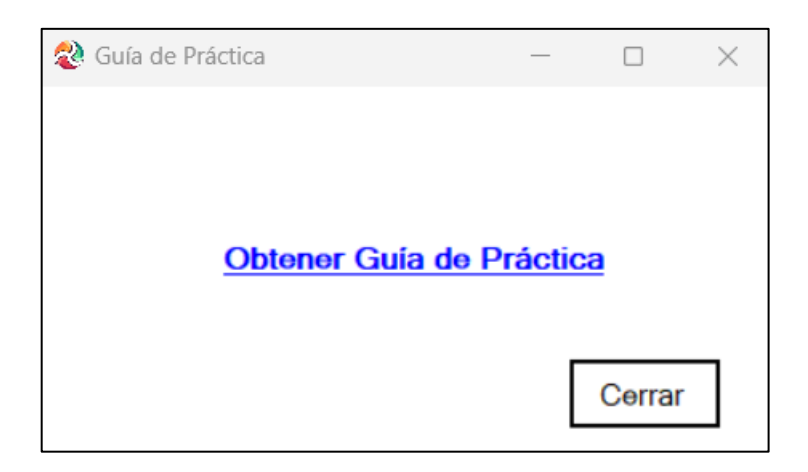

**Figura 42.** Ventana para obtener la guía de práctica.

La Figura 42 representa la ventana que despliega la guía de práctica. Esta ventana presenta una línea de texto ("Obtener Guía de Práctica"), la cual direcciona al usuario hacia el documento. En otro plano, el botón "Cerrar" expresa que no se requiere el documento, por lo que regresa al usuario a la ventana de inicio.

### **Ventana "Manual de Usuario"**

En la Figura 43 se presenta la ventana "Manual de usuario", la cual permite al usuario obtener el manual de uso e instalación del software "Refrigerant Analyzer" (ver Anexo V). Este documento consiste en una serie de instrucciones y recomendaciones que le servirán al usuario como soporte para instalar el software y posteriormente facilitar el uso del mismo. Al igual que en la ventana anterior, existe una línea de texto ("Obtener Manual de Usuario") que consiste en un link que lleva al usuario hacia el documento, mientras que el botón "Cerrar" servirá para regresar a la ventana de inicio en el caso de no desear el archivo.

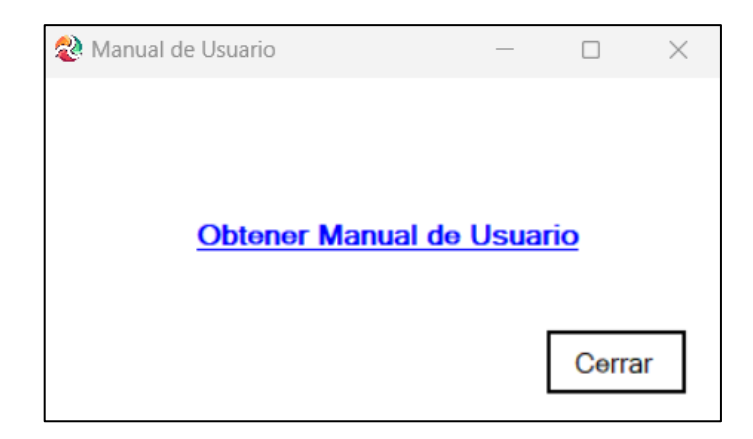

**Figura 43.** Ventana del manual de uso e instalación del software.

### **3.3 Conclusiones**

En el presente proyecto se desarrolló un software didáctico que cumple con los requisitos planteados para su diseño, presentando los parámetros esenciales como COP, temperaturas críticas, calor rechazado y absorbido y trabajo, los cuales permiten analizar el comportamiento del refrigerante a lo largo del ciclo. Además, se incluyen las gráficas del diagrama T-s y P-h, en condiciones reales e ideales, de manera que el usuario tenga una mejor apreciación al momento de compararlos.

Refrigerant Analyzer es un software que permite comunicarse de manera eficaz con el sistema Arduino montado en el banco de pruebas, de esta manera, es capaz de recolectar y almacenar los datos medidos en tiempo real, los cuales son tratados para obtener las propiedades termodinámicas necesarias para definir el ciclo de refrigeración por compresión de vapor.

En base a las pruebas realizadas, y los datos obtenidos de los cálculos de las propiedades termodinámicas, se concluye que el análisis porcentual realizado para obtener las presiones de alta y baja del refrigerante R600a, en función del propano, son válidas, ya que el error porcentual registrado en los cálculo es menor al 1%. De este modo, se valida el programa para realizar análisis del refrigerante R600a.

Las gráficas del diagrama T-s y P-h presentan una particularidad en el proceso realizado por el compresor. En este caso, el diagrama T-s ideal para R600a, realiza un proceso de compresión isentrópica dentro de la campana, debido a que este tipo de refrigerante requiere del empleo de un compresor especial que permita al fluido llegar a la zona de vapor sobrecalentado. Debido a las características del compresor, que a su vez está diseñado para trabajar en condiciones de propano, aparentemente se registra que el sobrecalentamiento del sistema ocurre un poco antes de llegar a la zona del líquido saturado.

El software incluye una sección de análisis de propano, de modo que se pueda estudiar y definir el ciclo de refrigeración. Lo cual ayuda, mediante comparación de resultados, apreciar las diferencias de funcionamiento y rendimiento de los refrigerantes R600a y R290.

El software cuenta además con una sección de revisión teórica y retroalimentación, lo cual permite al usuario obtener una preparación previa a la práctica y medir su conocimiento mediante el empleo de un sistema didáctico de enseñanza y evaluación.

53

El software diseñado cuenta con un instalador compatible con los servidores de Windows, de esta manera se pone a disposición de la comunidad el uso del mismo, fomentando el desarrollo, capacitación y análisis de los refrigerantes naturales.

### **3.4 Recomendaciones**

Al momento de establecer los parámetros de comunicación con el sistema de Arduino, es importante declarar variables fundamentales como velocidad de comunicación y respuesta, de modo que el Arduino sea capaz de entregar la información en un cierto intervalo de tiempo.

Los valores de presión y alta y baja están siendo medidos de forma manométrica, en este caso se debe considerar una presión absoluta para realizar los cálculos correspondientes.

El sistema de aire acondicionado tipo Split tarda aproximadamente 8 a 10 min en estabilizarse, de este modo, una vez transcurrido este tiempo se puede obtener una gráfica correcta, caso contrario se presentará una gráfica que no corresponde al ciclo de refrigeración.

En caso de que se requiera analizar un tipo de refrigerante diferente, se puede cargar en el software los datos termodinámicos del mismo, duplicar la ventana de análisis de refrigerantes y obtener los parámetros del nuevo fluido a estudiar.

Si desea tener una mejor apreciación de las gráficas obtenidas en el software, puede descargarse las mismas, de modo que, al abrir en el visualizador de fotos del servidor, pueda realizar una ampliación de la misma, obteniendo una mejor vista del ciclo graficado.

El tratamiento de datos en el software surge a partir de la lectura de datos de temperatura del sistema Arduino y del ingreso manual de presiones de lata y baja. Esto debido a que los sensores de presión corresponden a otro sistema que no dispone de comunicación serial. De esta manera, se recomienda investigar en un método que permita establecer dicha comunicación de manera que se pueda mejorar el rendimiento y el uso del software.

### **4 REFERENCIAS BIBLIOGRÁFICAS**

- [1] K. Mani, V. Selladurai y N. Murugan, Experimental investigations with eco-friendly refrigerants using design of experiments technique mathematical modeling and experimental validation, Thermal Science, 2014.
- [2] W. Whitman y W. Johnson, Tecnología de la Refrigeración y Aire Acondicionado, Madrid: Paraninfo, 2006.
- [3] G. Eraso, Refrigeración Doméstica Manual Técnico, INTERCOM, 2009.
- [4] S. Rocha, L. Parolin, R. Corrêa, H. Valenca y J. Hallak, «Optimiation of a Vapor Injection Refrigeration Cycle Using Hydrocarbon Mixed Refrigerants,» International Journal of Refrigeration, 2018.
- [5] C. Migliaccio, Procedimientos de carga y Servicio de Refrigerante para Aire Acondicionado, Nueva Jersey: AC Service Tech, 2018.
- [6] Q. Chen, G. Yan y J. Yu, Experimental research on the concentration distribution characteristics of dual-temperature refrigeration system using R290/R600a based on separation condensation, Internal Journal of Refrigeration, 2021.
- [7] Y. Lee y C. Su, Experimental studies of isobutane (R600a) as the refrigerant in domestic refrigeration system, Taiwan: Pergamon, 2002.
- [8] A. Basaran y A. Yurddas, Thermal modeling and designing of microchannel condenser for refrigeration apllications operating with isobutane (R600a), Applied Thermal Engineering, 2021.
- [9] «FRIOFLOR,» Zhejiang NOF Chemical Co. Ltd., 2022. [En línea]. Available: https://es.frioflor.com/Fabricante-de-refrigerante-R600a-de-6-5-kg-a-la-ventapd47291331.html. [Último acceso: 2022 Noviembre 25].
- [10] H. Ahmadi, A. Sarmadian, A. Asnaashari, H. Nejad, M. Saidul, S. Saha, G. Ghasemi y M. Shafae, Condensation heat transfer and pressure drop characteristics of Isobutane in horizontal channels with twisted tape inserts, International Journal of Refrigeration, 2020.
- [11] E. Allymehr, Á. Álvarez, T. Magne y A. Hafner, Comparative analysis of evaporation of isobutane (R600a) and propylene (R1270) in compact smooth and microfinned tubes, Applied Thermal Engineering, 2021.
- [12] J. Mock y J. Smith, Pressure-Enthalpy Diagram for Ethylene Oxide, Industrial & Engineering Chemestry, 1950.
- [13] R. Hensley, Mollier Diagrams for Air Satured with Water Vapor at Low Temperatures, Cleveland, Ohio: NACA, 1948.
- [14] H. Richter y B. Burnside, A General Programme for Producing Pressure-Enthalpy Diagrams, Journal of Mechanical Engineering Science., 2016.
- [15] A. Bouraba, M. Saighi, H. Saidani-Scott y A. Hamidat, Cooling mechanism of a solar assisted air conditioner: An investigation based on pressure-enthalpy chart, International Journal of Refrigeration, 2016.
- [16] Pioneer, «Pioneer® 9,000 BTU 20.5 SEER 115V Ductless Mini-Split Inverter + Air Conditioner Heat Pump System Full Set,» Pioneer Official Store, 2022. [En línea]. Available: https://www.pioneerminisplit.com/products/9-000-btu-ductless-dc-invertermini-split-air-conditioner-heat-pump-115-vac. [Último acceso: 2022 Diciembre 9].
- [17] M. Sani, I. Zman y M. Rahman, Analysis of Split Air Conditioner Noise using Sound Intensity Mapping, Journal of Advanced Research in Fluid Mechanics and Thermal Sciences, 2015.
- [18] Microsoft, «Visual Studio,» Microsoft, [En línea]. Available: https://visualstudio.microsoft.com/es/. [Último acceso: 5 Diciembre 2022].
- [19] C. Guerrero, Implementación de un módulo didáctico de un sistema de aire acondicionado tipo split de refrigerante R290: Sistema de monitoreo con Arduino Mega, Quito: EPN, 2022.
- [20] B. Erazo y H. Zúñiga, Estudio del empleo de hidrocarburos como refrigerantes ecológicos en refrigeración doméstica, Quito: EPN, 2012.
- [21] ASHRAE, Handbook Fundamentals (SI), Georgia, 2009.
- [22] DehonService, «CLIMALIFE Thermodynamic properties of R-600a,» 2000 Marzo 21. [En línea]. Available: línea]. https://nl.climalife.dehon.com/uploads/product/media/document/hc-r-600a-en.pdf. [Último acceso: 8 12 2022].
- [23] Y. Çengel, M. Boles y M. Kanoğlu, Termodinámica, 9na Ed., México: McGraw Hill, 2019.

## **5 ANEXOS**

ANEXO I. Software "Refrigerant Analyzer".

ANEXO II. Tabla de líquido y vapor saturado de R600a.

ANEXO III. Tabla de vapor sobrecalentado de R660a.

- ANEXO IV. Guía de práctica.
- ANEXO V. Manual de usuario
- ANEXO VI. Datos calculados con EES.
- ANEXO VII. Datos calculados con Coolprop.

## **ANEXO I**

**Software "Refrigerant Analyzer".**

A continuación, se pone a disposición un enlace a una carpeta virtual, donde se encuentra la información acerca de los códigos de programación del software "Refrigerant Anallyzer", además, contiene el archivo .exe y las instrucciones de instalación del mismo. Finalmente, se añade un video tutorial acerca del uso y funcionamiento del software.

[https://drive.google.com/drive/folders/1oxU0CKzbNMx\\_\\_hputKFrldMsFu39TyXp?usp=sha](https://drive.google.com/drive/folders/1oxU0CKzbNMx__hputKFrldMsFu39TyXp?usp=share_link) [re\\_link](https://drive.google.com/drive/folders/1oxU0CKzbNMx__hputKFrldMsFu39TyXp?usp=share_link)

# **ANEXO II**

**Tabla de líquido y vapor saturado de R600a**

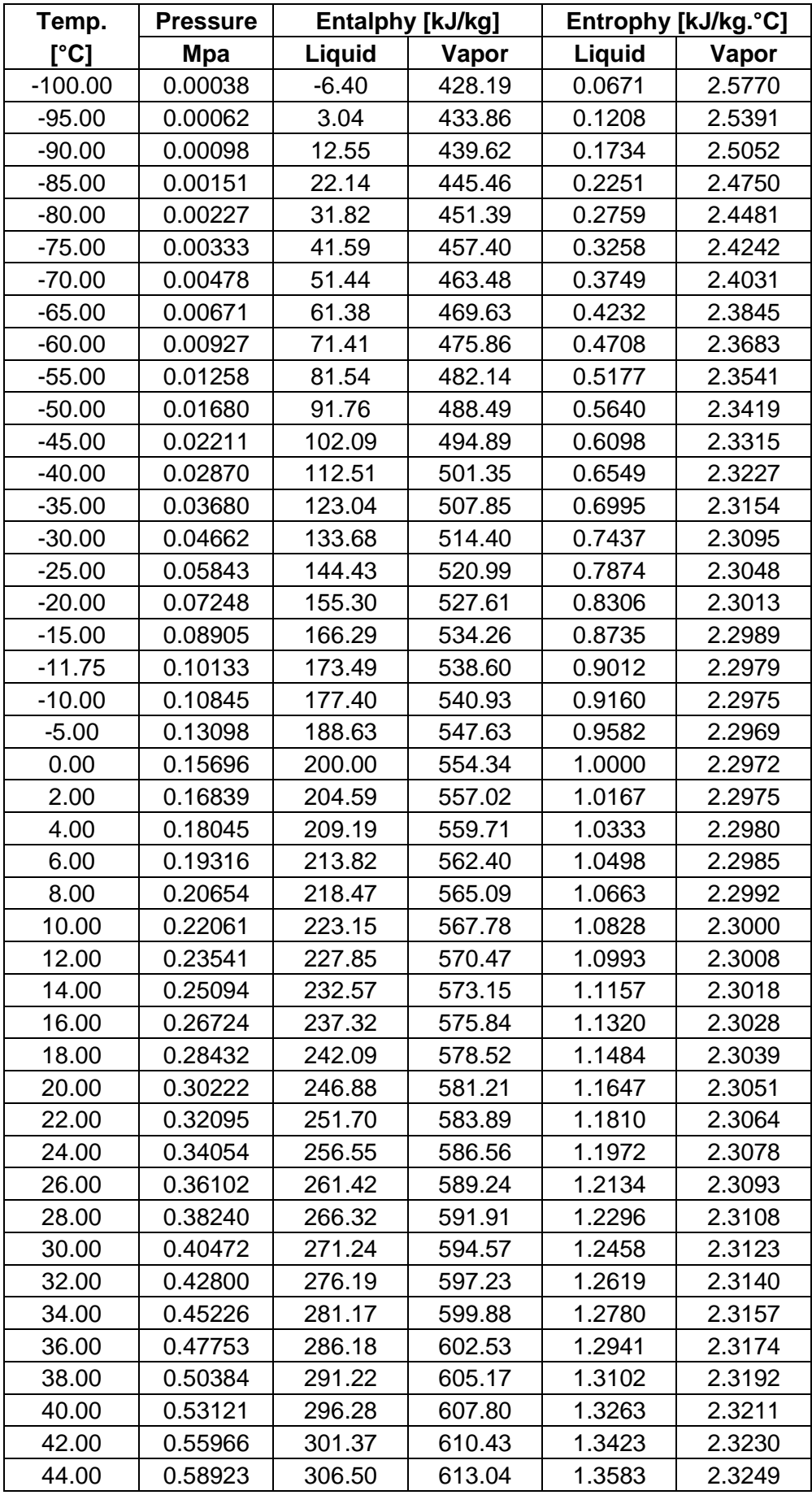

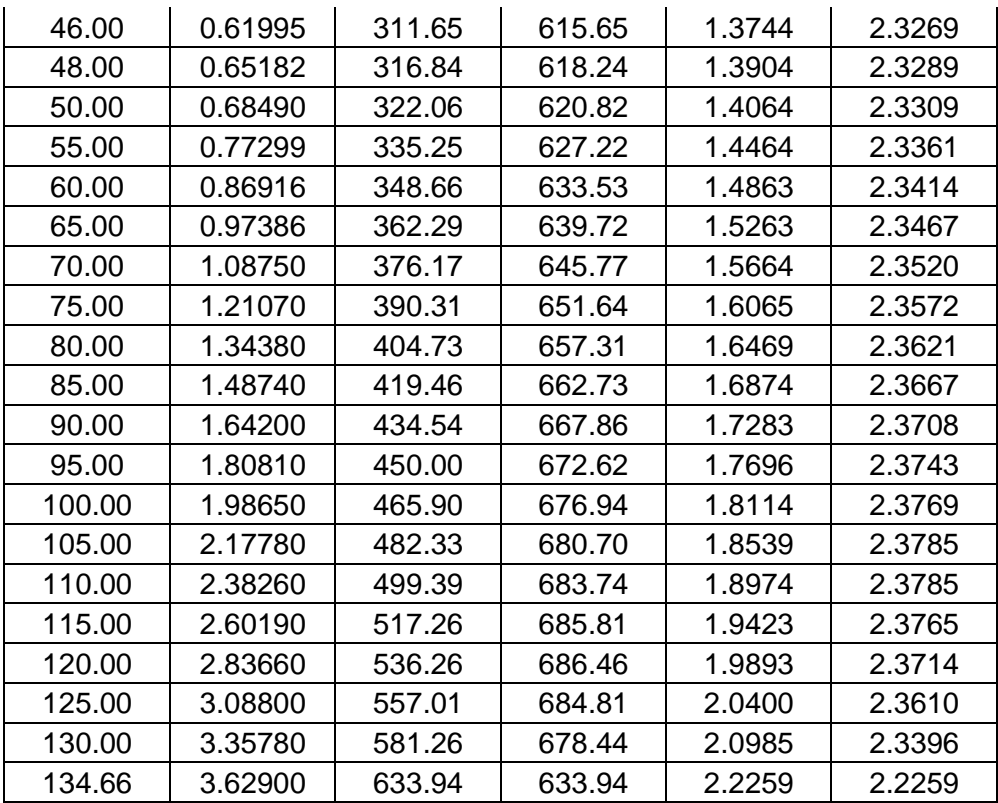

# **ANEXO III**

**Tabla de vapor sobrecalentado de R600a**
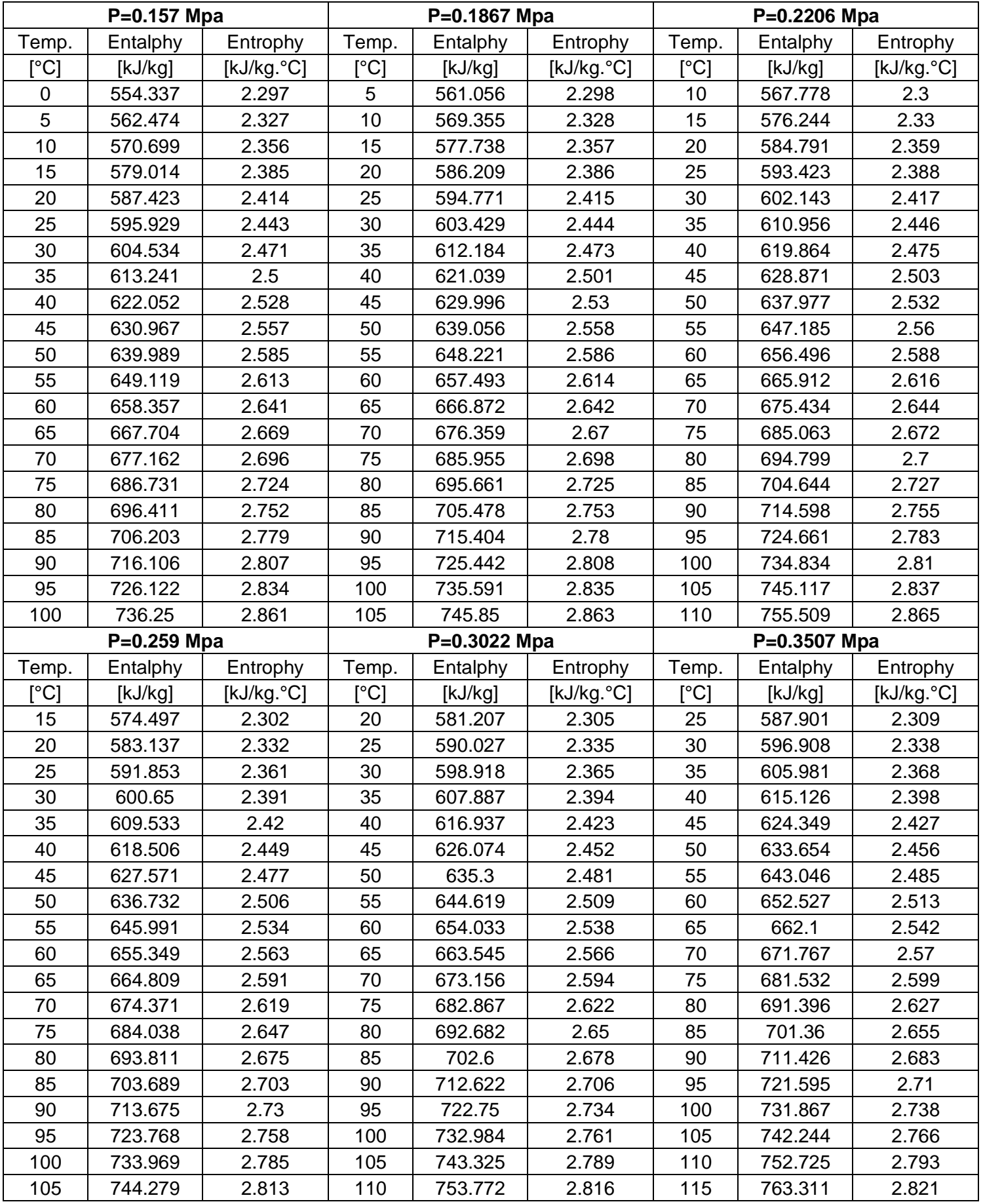

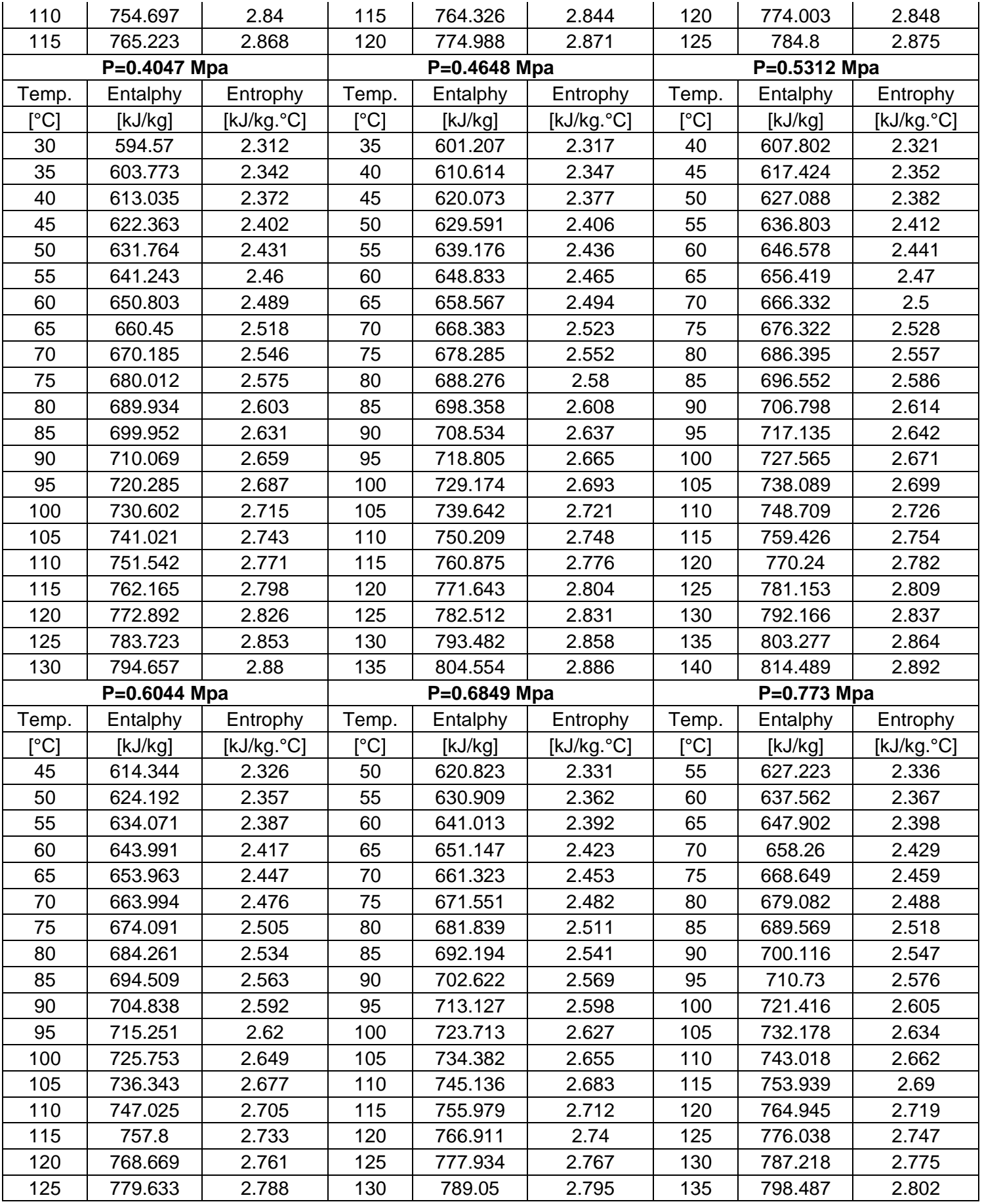

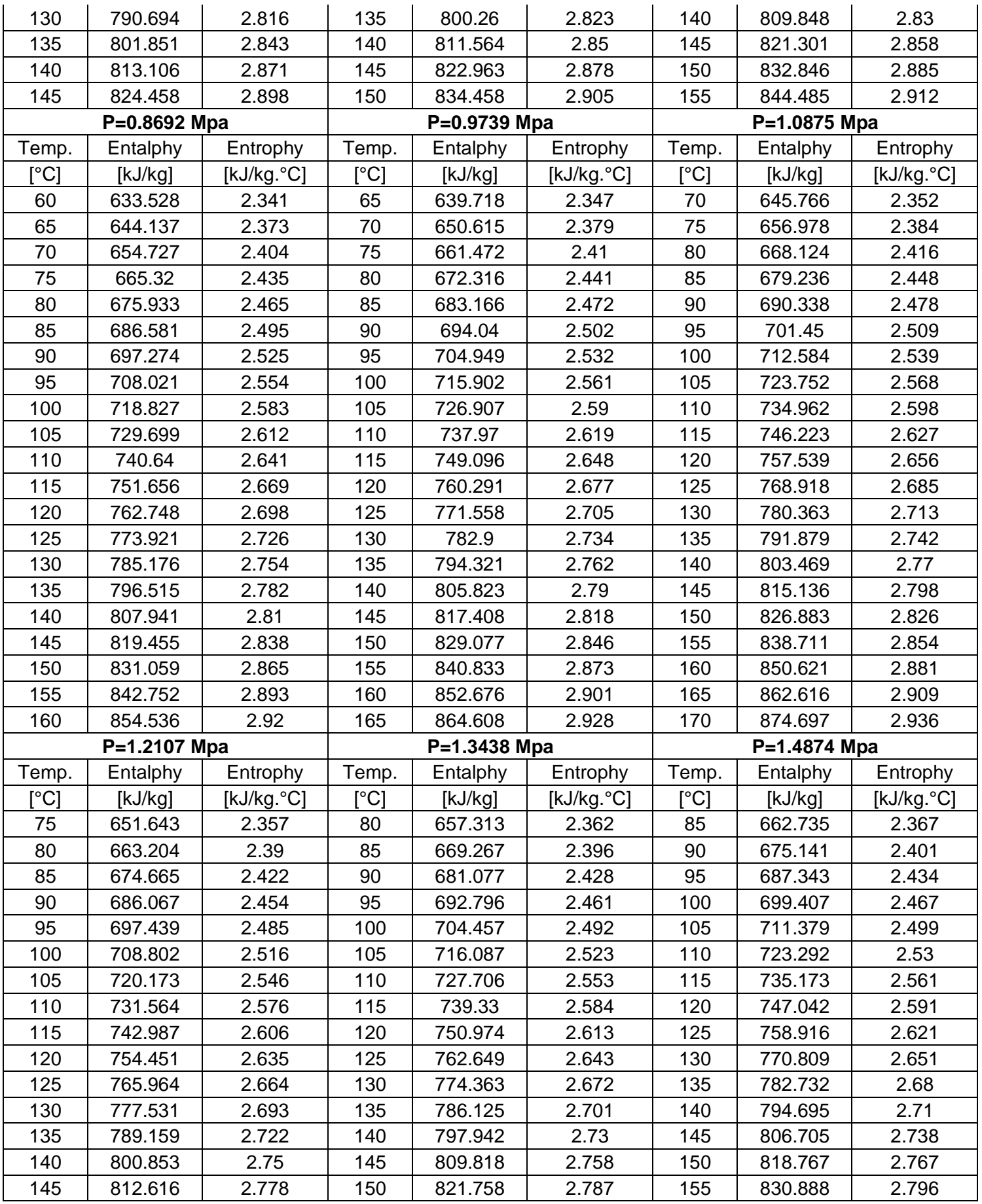

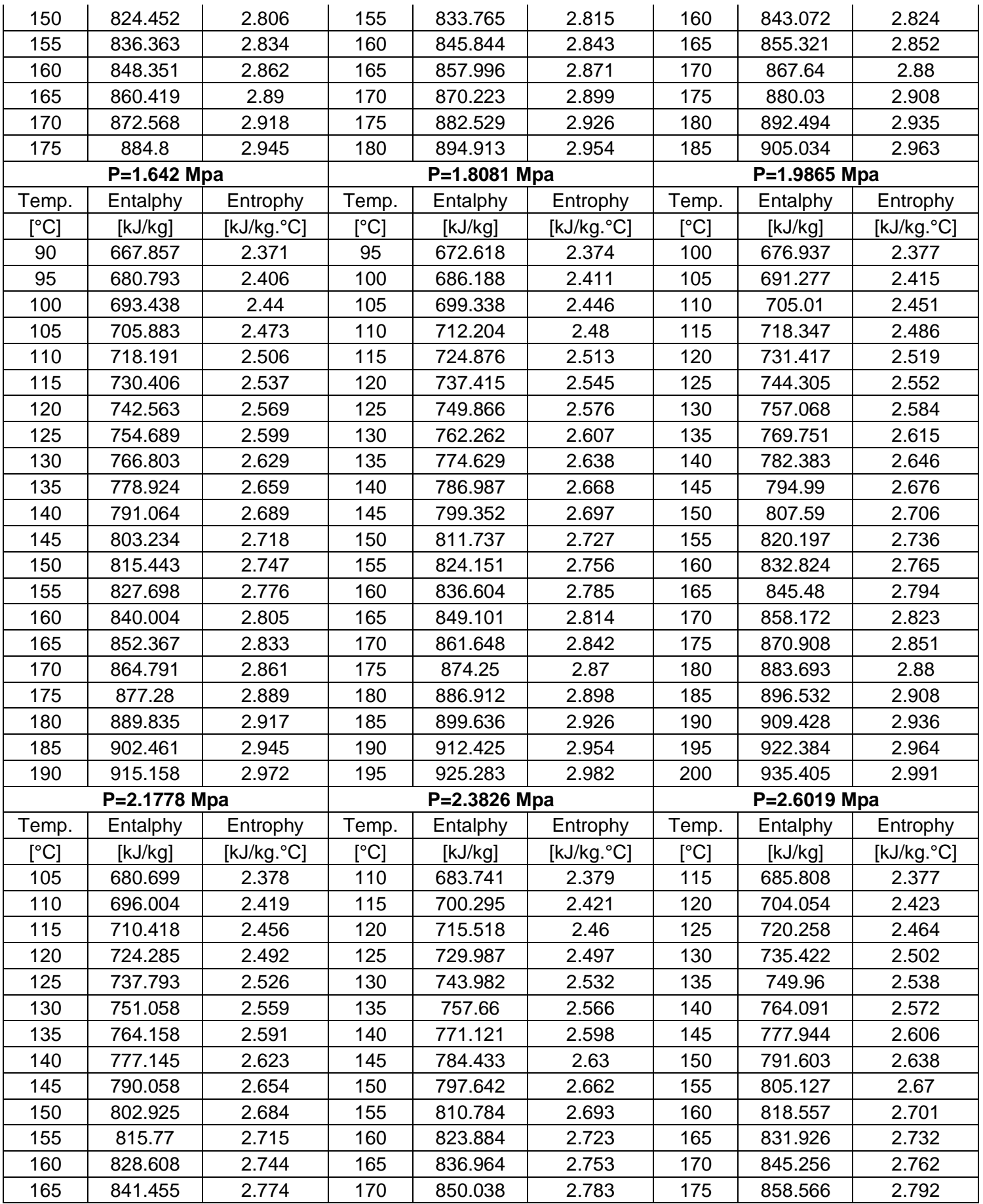

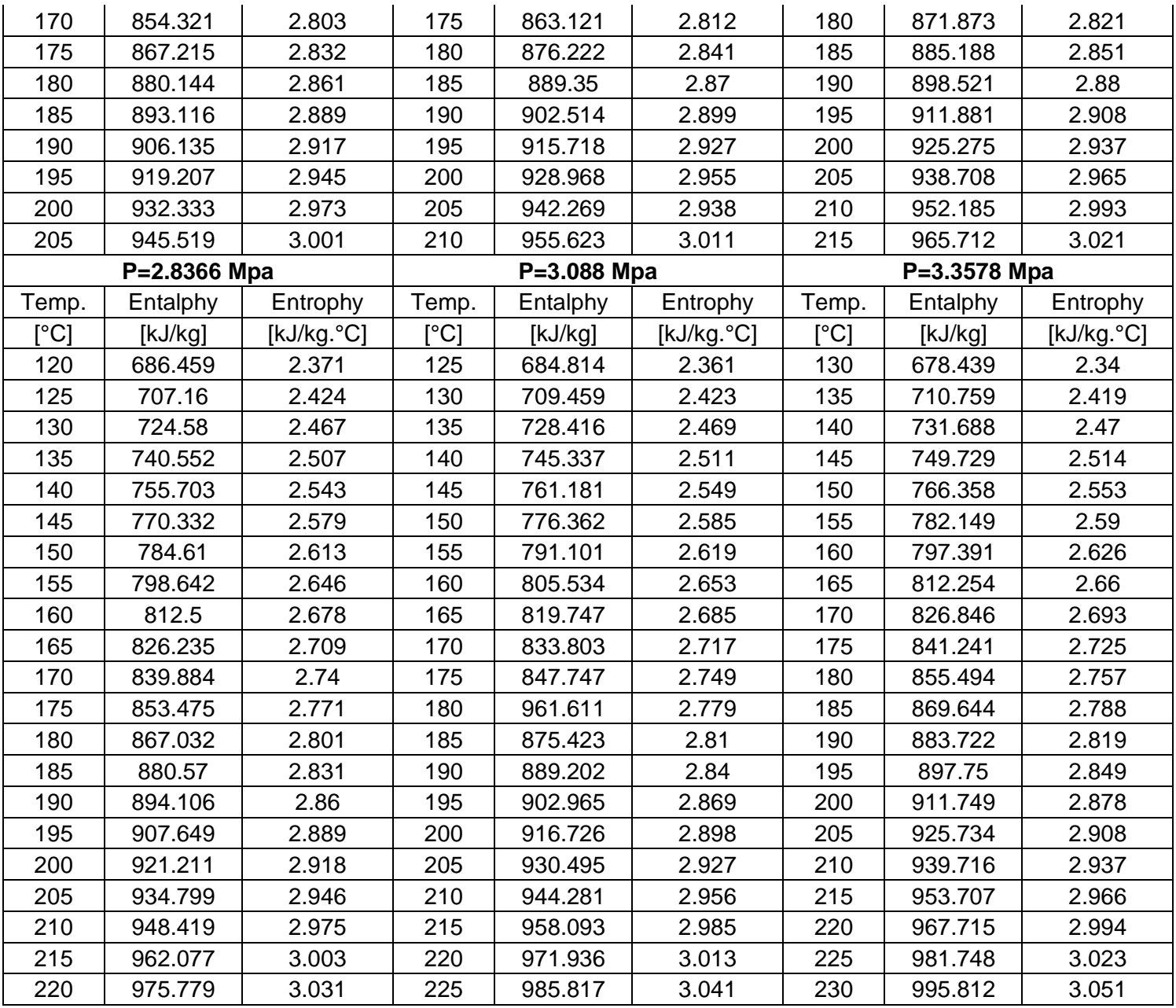

## **ANEXO IV**

**Guía de práctica**

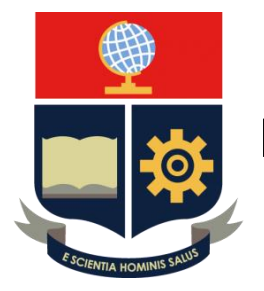

**ESCUELA POLITÉCNICA NACIONAL**

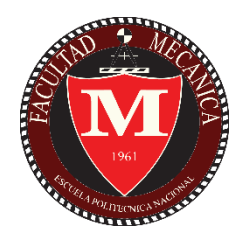

# **FACULTAD DE INGENIERÍA MECÁNICA CENTRO DE PERFECCIONAMIENTO EN EL USO DE REFRIGERANTES CEPUR**

SOFTWARE REFRIGERANT ANALYZER

**ERICK ALEJANDRO NÚÑEZ GUZMÁN**

**erick.nunez@epn.edu.ec**

**KEVIN ISMAEL NARANJO CHISAGUANO**

**kevin.naranjo@epn.edu.ec**

**Ing. NARANJO MENDOZA CARLOS ANDRÉS, PhD.**

**carlos.naranjo@epn.edu.ec**

**Quito, Febrero 2022**

## ÍNDICE DE CONTENIDO

<span id="page-79-0"></span>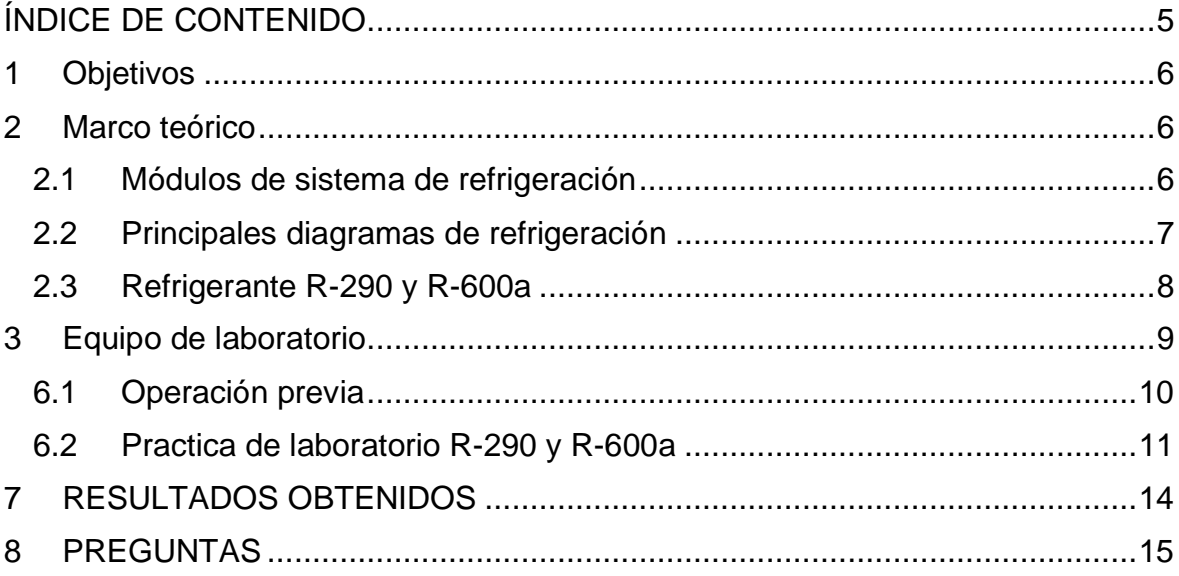

## <span id="page-80-0"></span>**1 OBJETIVOS**

- Entender el principio de funcionamiento de un sistema de refrigeración simple por comprensión de vapor usando refrigerantes naturales.
- Identificar los principales componentes y funcionamiento que intervienen en el módulo Split.
- Comprender los principales diagramas termodinámicos del ciclo real e ideal de un sistema de refrigeración.
- Determinar el calor, trabajo y coeficiente de desempeño real e ideal de un ciclo de refrigeración simple usando refrigerantes naturales.

## <span id="page-80-2"></span><span id="page-80-1"></span>**2 MARCO TEÓRICO**

## **2.1 Módulos de sistema de refrigeración**

Un sistema de refrigeración puede presentarse en múltiples equipos, siendo el módulo Split el equipo más didáctico posible, ya que sus componentes están aislados facilitando el mantenimiento y principio de funcionamiento.

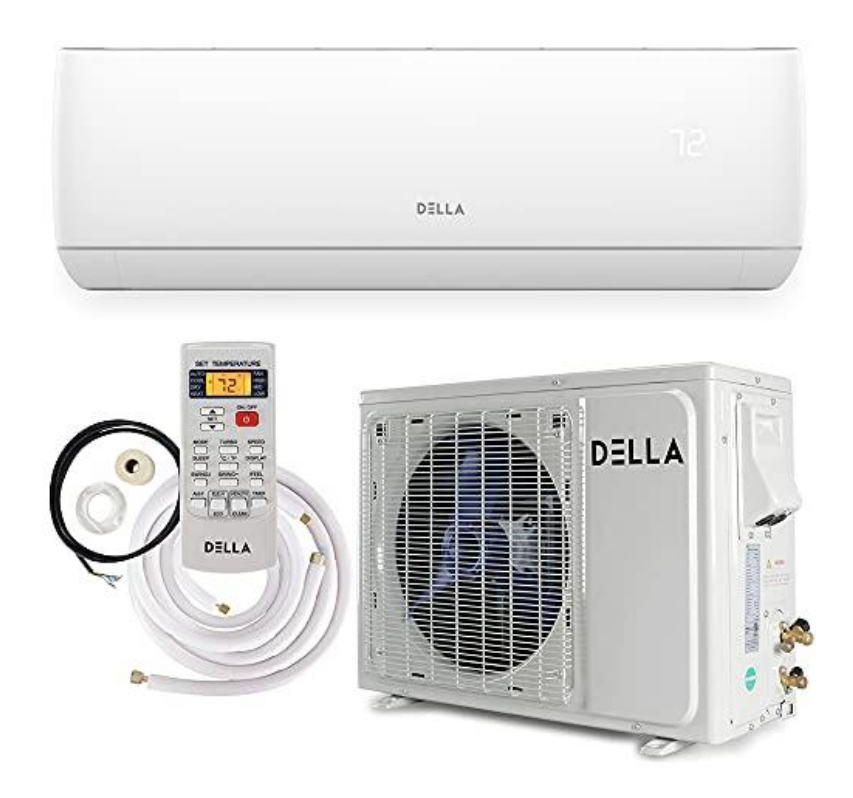

**Figura 1.1.** Módulo Split

Los principales componentes son:

1. Válvula de estrangulamiento o de expansión

Ubicado entre el evaporador y condensador, permite expandirse el fluido provocando un descenso en su temperatura, cambia de un estado de líquido saturado a mezcla, el proceso es isoentálpico.

2. Unidad evaporadora

Absorbe el calor del ambiente a lo largo de sus tubos compactos en el evaporador, el fluido gana calor cambiando su fase de mezcla a vapor saturado, el proceso que se lleva a cabo es isobárico.

3. Compresor

Eleva la presión del fluido de trabajo desde la salida del evaporado a la entrada del condensador, ganando temperatura y presión durante el proceso, se considera compresión isentrópica, de vapor saturado a vapor sobrecalentado.

4. Unidad condensadora

Permite rechazar el calor a lo largo de sus tubos compactados en el condensador, el fluido cambia su estado de vapor saturado a líquido, el proceso se lleva a cabo a presión constante.

#### **2.2 Principales diagramas de refrigeración**

<span id="page-81-0"></span>Las irreversibilidades durante el proceso de refrigeración son notables en los ciclos reales, puesto que en la práctica los sistemas no son totalmente adiabáticos, existe perdidas de temperatura de presión a lo largo de sus tubos y poseen un compresor no isentrópico.

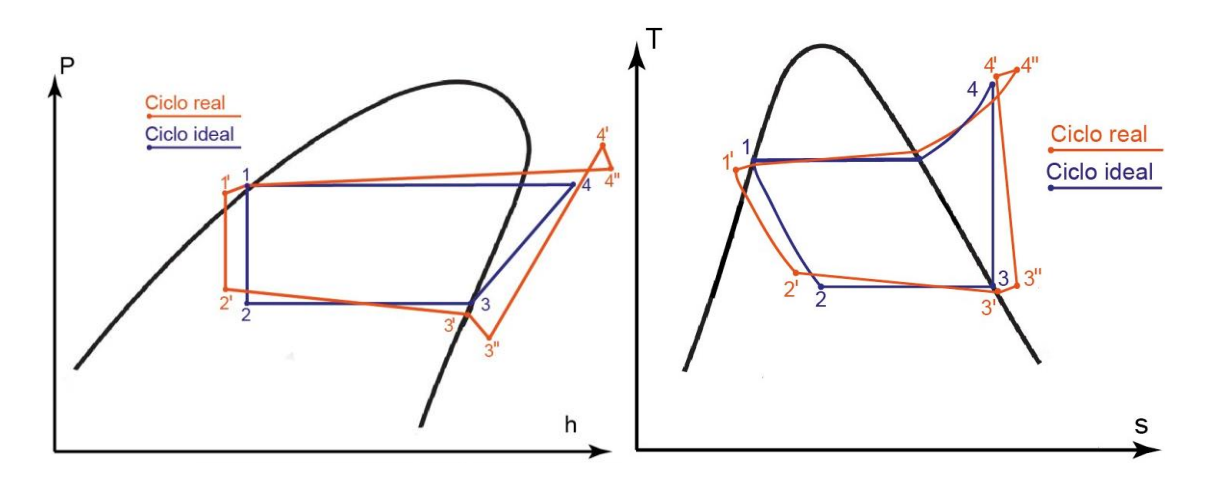

**Figura 1.2.** Principales ciclos reales de refrigeración

De la figura 1.2, el diagrama de la izquierda es el de Presión – Entalpia y de la derecha es el diagrama Temperatura – Entropía, además se ubica el ciclo ideal que requiere presión de alta y de baja, y el ciclo real que requiere varias tomas de temperatura y presión para su compresión gráfica.

Para poder comprender una diferencia entre los ciclos de refrigeración se aplica la ecuación de coeficiente de refrigeración de cada ciclo, esta variable conocida como COP de refrigeración cuantifica y agrupa el calor rechazado entre la potencia consumida en el compresor.

$$
COP_{real} = \frac{h_{3'} - h_{2'}}{h_{4} - h_{3}} \qquad \qquad COP_{ideal} = \frac{h_{3} - h_{2}}{h_{4} - h_{3}}
$$

**Ecuación 1.1.** Coeficientes de refrigeración real e ideal

#### **2.3 Refrigerante R-290 y R-600a**

<span id="page-82-0"></span>Los refrigerantes son el fluido de trabajo el cual permite el óptimo funcionamiento del sistema de refrigeración. Actualmente el tradicional refrigerante R-134a está siendo remplazado por refrigerantes naturales que mantiene una alto coeficiente de refrigeración y presentan excelentes propiedades termodinámicas, estos son el propano R-290 e Isobutano R-600a.

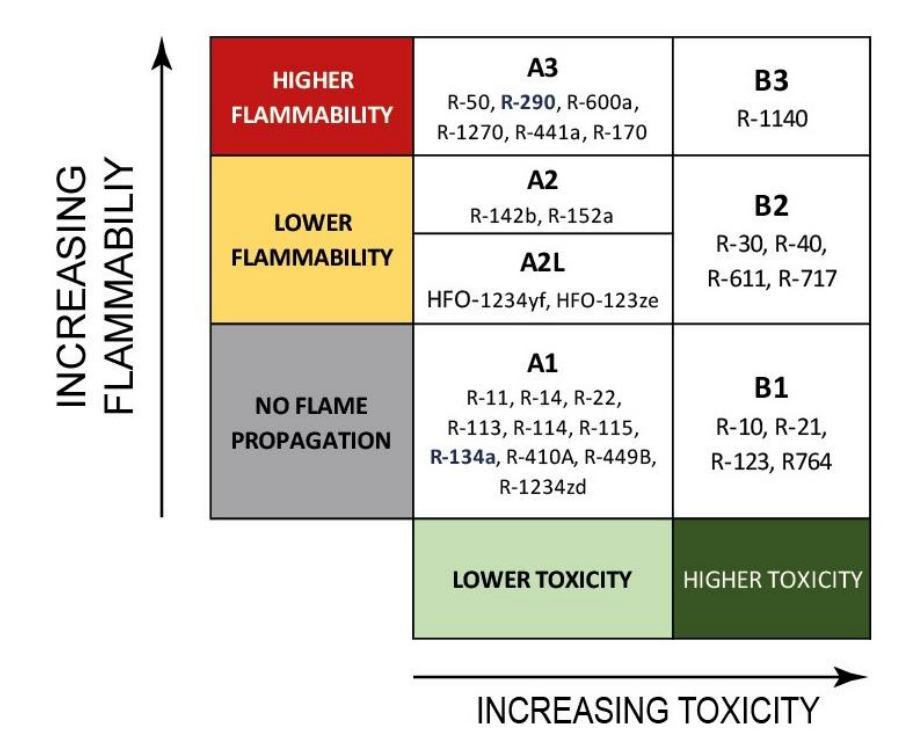

**Figura 1.3.** Clasificación de los refrigerantes

El comportamiento termodinámico de todos los refrigerantes de la figura 1.3 son semejantes, lo que difieren es el incremento en su toxicidad e inflamabilidad, convirtiendo a los refrigerantes naturales óptimos y eficientes pero altamente inflamables.

## <span id="page-83-0"></span>**3 EQUIPO DE LABORATORIO**

Para la presente práctica se va a ser uso del módulo Split ubicado en el Centro de Perfeccionamiento en el Uso de Refrigerantes CEPUR, sus principales componente se evidencia en la figura 3.1.

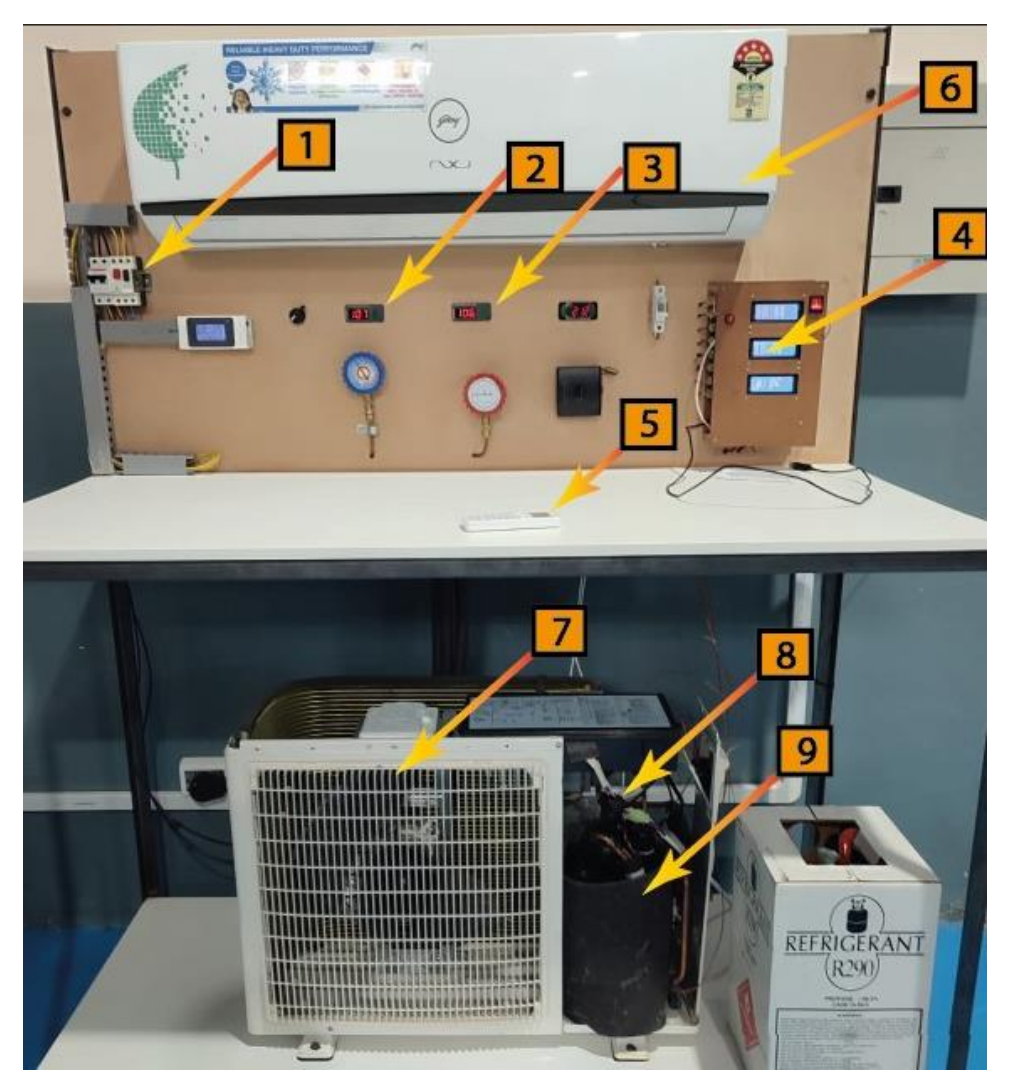

**Figura 3.1.** Módulo Split

De la figura 3.1 se tiene:

- **1. Switch encendido y apagado.** Controla encendido y apagado del módulo Split
- **2. Display de presión de baja.** Muestra la presión antes de compresor en psig
- **3. Display de presión de alta.** Muestra la presión después del compresor en psig
- **4. Módulo Arduino.** Muestra las temperaturas conectadas al módulo Split
- **5. Dispositivo de mando.** Controla la temperatura que se desee en el evaporador
- **6. Unidad evaporadora.** Absorbe el calor del espacio a refrigerar al fluido de trabajo
- **7. Unidad condensadora.** Rechaza el calor absorbido en el fluido de trabajo
- **8. Válvula de estrangulación.** Estrangula y expande el fluido de trabajo
- **9. Compresor.** Comprime el fluido de trabajo

## **4 MATERIALES, INSUMOS Y EQUIPO A EUTILIZARSE**

Materiales:

- **Termómetro**
- Cronómetro

Equipos:

- Modulo Split con Arduino mostrando temperaturas del 1 a la 8 y display e presión baja y alta.
- Computador con software "Refrigerant Analyzer"

## **5 ACTIVIDADES PARA DESARROLLAR**

- Identificar los principales componentes del módulo Split
- Desarrollar las actividades propuestas por el aplicativo
- Obtener los datos de temperatura y presión por medio de interfaz y manual
- Obtener propiedades termodinámicas y calcular COP ideal y real
- Realiza los diagramas Ph y Ts del ciclo real e ideal

## <span id="page-84-0"></span>**6 INSTRUCCIONES**

#### **6.1 Operación previa**

- 1. Identificar los componentes del modulo Split y su principio de funcionamiento
- 2. Identificar los puntos de conexión para medir las temperaturas que muestra el módulo Arduino, así como las presiones de alta y baja instalados estratégicamente en módulo Split, tal como se indica en la figura 6.1.

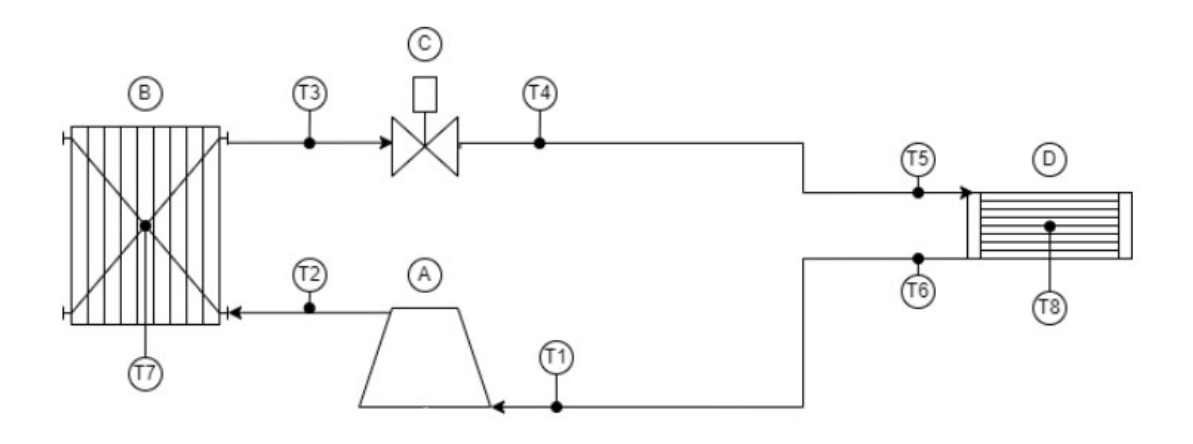

**Figura 6.1.** Puntos medición de temperatura y presión

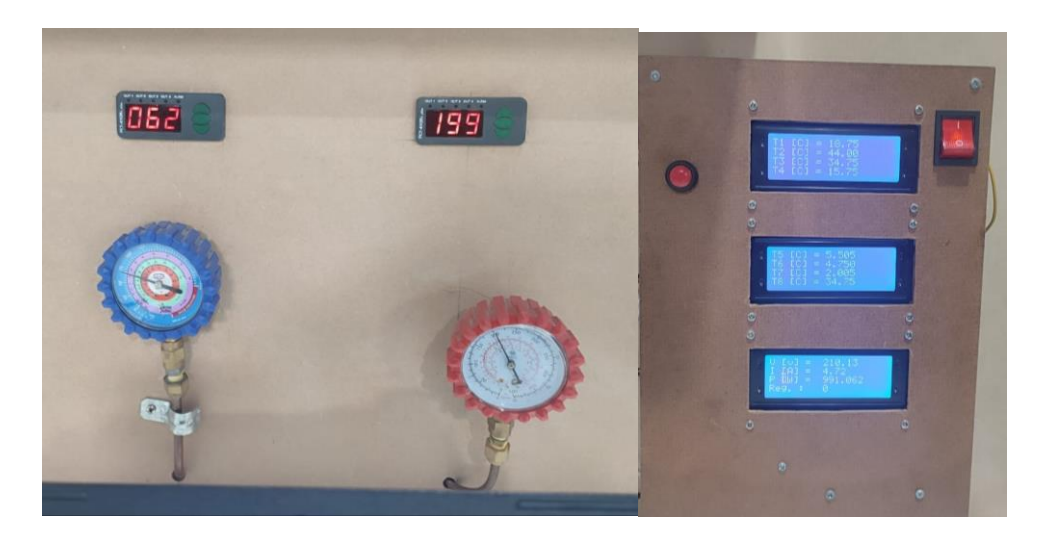

**Figura 6.2.** Presiones y Temperaturas del módulo Split

- 3. Encender modulo Split desde switch y energizar todos los sensores.
- 4. Comprobar de manera visual el correcto funcionamiento y registro de temperatura y presiones en el Arduino y display.

## <span id="page-85-0"></span>**6.2 Practica de laboratorio R-290 y R-600a**

- 1. Iniciar software "Refrigerant Analyzer"
- 2. Conectar cable de datos desde el Arduino hasta entrada USB del ordenador
- 3. Inicializar la practica con la revisión teórica y evaluación que ofrece el software, mostrado en la figura 6.3.

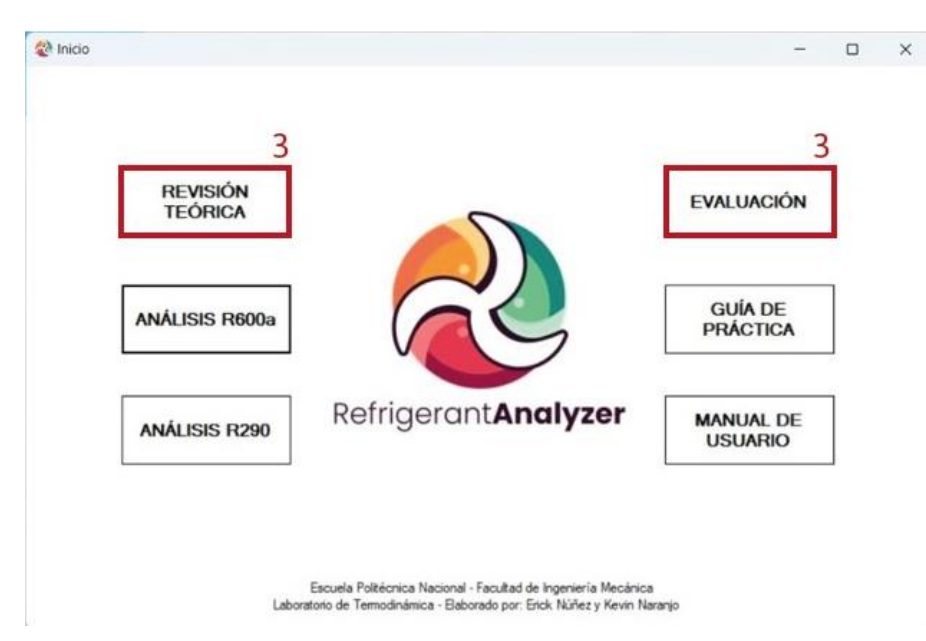

**Figura 6.3.** Presiones y Temperaturas del módulo Split

4. Empezar con análisis de practica del R-290.

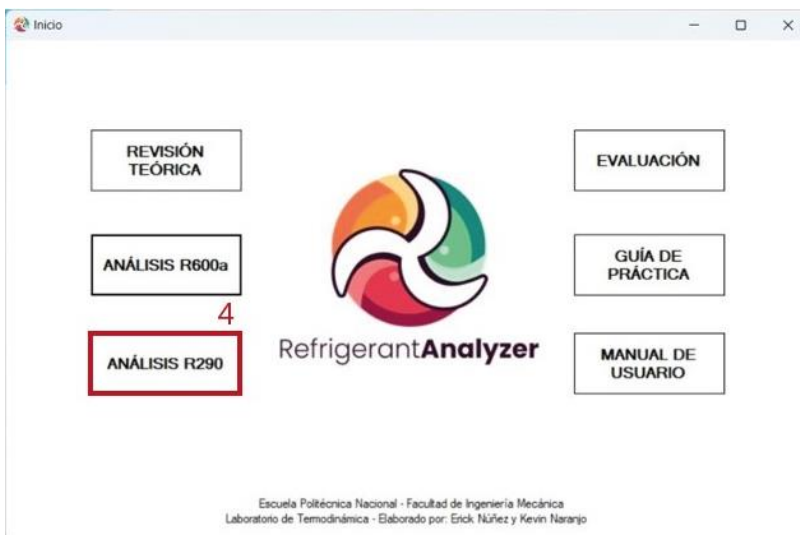

**Figura 6.4.** Interfaz y selección de Análisis R-290

- 5. Seleccionar el puerto en donde esta conectado el cable de datos del Arduino y dar clic en *CONECTARSE*.
- 6. Obtener lo datos de temperaturas en la opción *OBTENER DATOS.*
- 7. Ingresar las presiones de manera manual, copiando desde los display de presión de alta y baja inmediatamente después del paso 6.
- 8. Mostrar los cálculos obtenidos y las graficas en las opciones GRAFICAR DIAGRAMA DE MOLLIER y GRAFICAR DATOS, tal como se muestra en la figura 6.5.

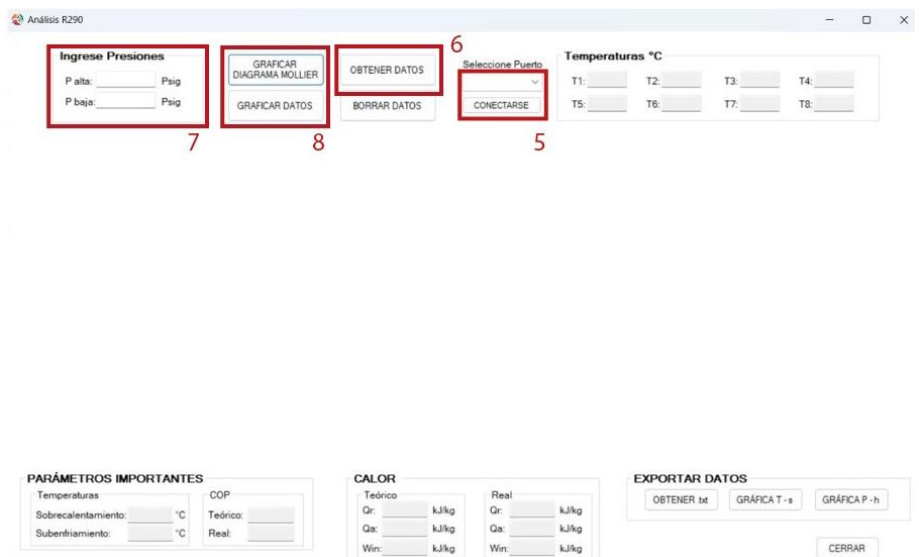

**Figura 6.5.** Iteración en ventana de Análisis R-290

9. Una vez obtenido los datos, se exporta el registro en formato TXT para las propiedades y PNG para las gráficas.

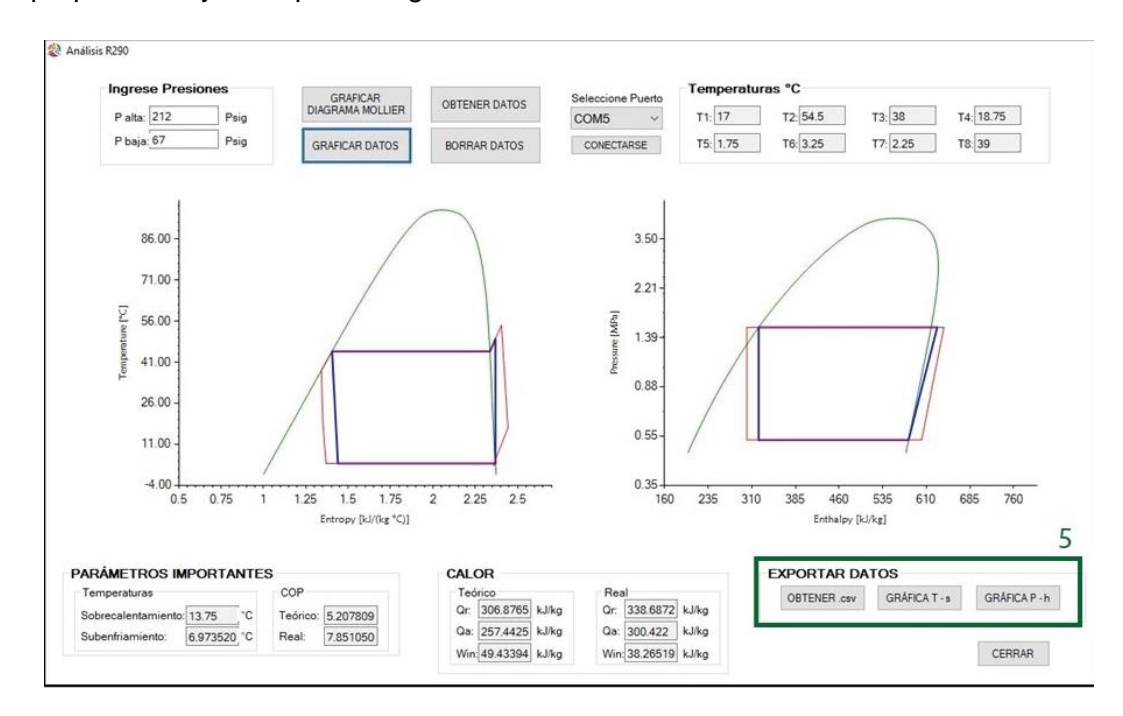

**Figura 6.6** Iteración en ventana de Análisis R-290

- 10. Anotar la temperatura ambiental de los registros.
- 11. Para obtener otro registro, se repite desde el paso 6 al paso 9

## <span id="page-88-0"></span>**7 RESULTADOS OBTENIDOS**

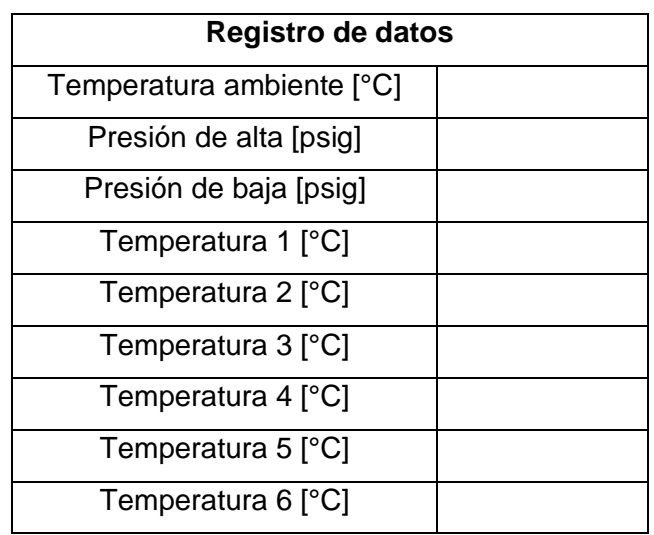

**Tabla 7.1.** Registro de datos por SPLIT – R290

#### Boceto de ciclo real e ideal Ph R-290 – SOFTWARE

Boceto de ciclo real e ideal Ts R-290 – SOFTWARE

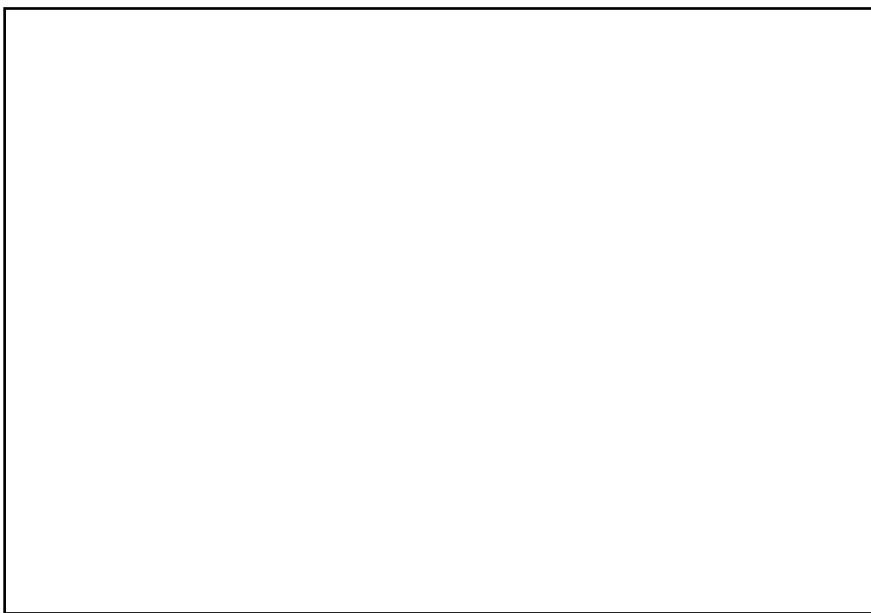

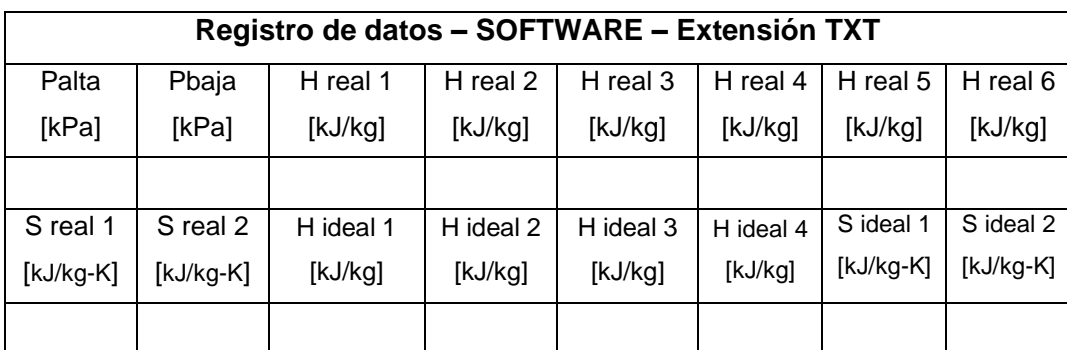

## <span id="page-89-0"></span>**8 PREGUNTAS**

- 1. Obtener las propiedades por medio de EES u otro software para la construcción del ciclo real e ideal de refrigeración con el refrigerante R-290 dada la tabla 7.1.
- 2. Calcular el COP real y COP ideal por medio de EES u otro software a fin de aplicaciones de refrigeración, obtener los errores relativos porcentuales.

## **ANEXO V**

**Manual de usuario**

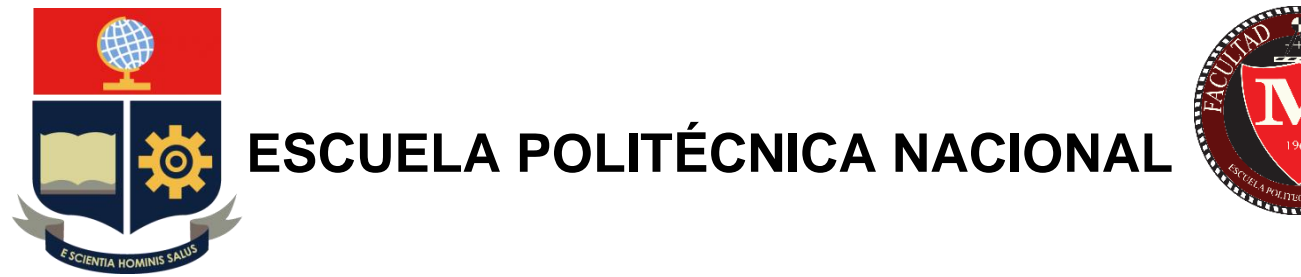

## **FACULTAD DE INGENIERÍA MECÁNICA**

# **CENTRO DE PERFECCIONAMIENTO EN EL USO DE REFRIGERANTES CEPUR**

**SOFWARE "REFRIGERANT ANALYZER"**

**MANUAL DE USUARIO**

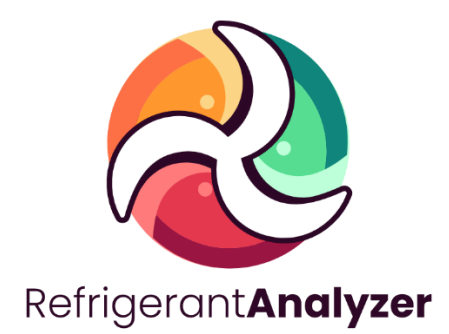

**ERICK ALEJANDRO NÚÑEZ GUZMÁN**

**erick.nunez@epn.edu.ec**

**DIRECTOR:**

**Ing. NARANJO MENDOZA CARLOS ANDRÉS, PhD.**

**carlos.naranjo@epn.edu.ec**

**Quito, Febrero 2022**

## ÍNDICE DE CONTENIDOS

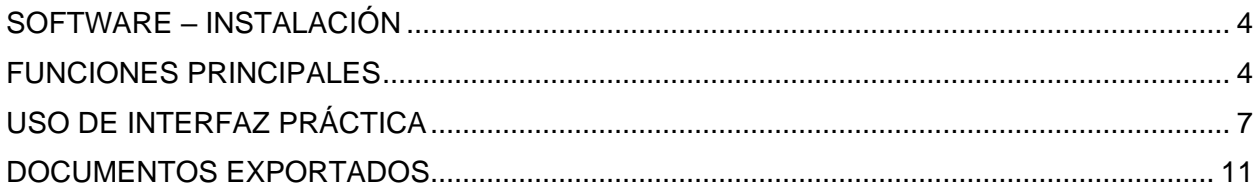

#### **EQUIPO DE REFRIGERACIÓN SPLIT**

El equipo Split ubicado en el CEPUR es un equipo didáctico con fines académicos el cual mide varios puntos de temperatura y presión para su análisis termodinámico, simula un ciclo de refrigeración con R-290 y los elementos que lo constituyen se evidencia en la Figura 1.1.

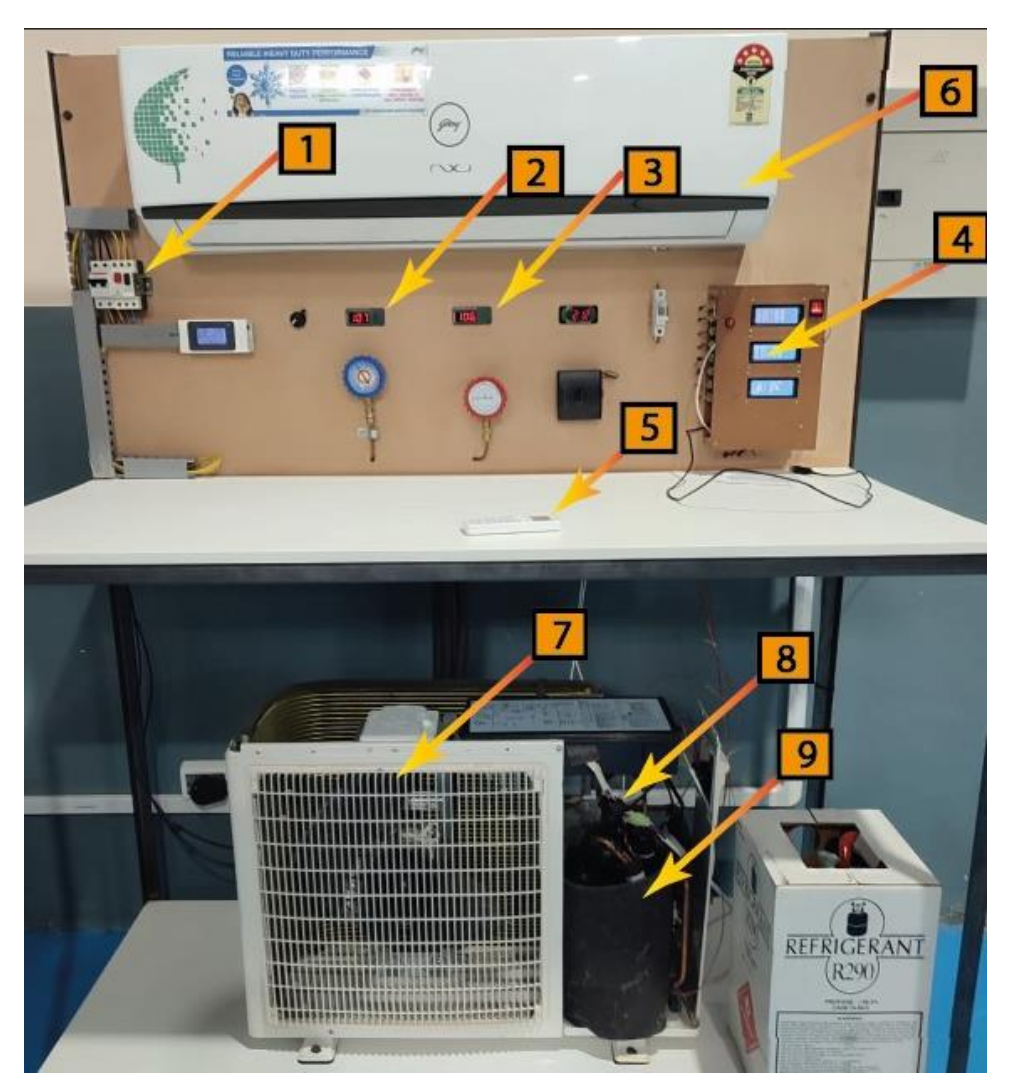

**Figura 1.1** Módulo Split

De la Figura 1.1 se tiene:

- **1. Switch encendido y apagado.** Controla encendido y apagado del módulo Split
- **2. Display de presión de baja.** Muestra la presión antes de compresor en psig
- **3. Display de presión de alta.** Muestra la presión después del compresor en psig
- **4. Módulo Arduino.** Muestra las temperaturas conectadas al módulo Split
- **5. Dispositivo de mando.** Controla la temperatura que se desee en el evaporador
- **6. Unidad evaporadora.** Absorbe el calor del espacio a refrigerar al fluido de trabajo
- **7. Unidad condensadora.** Rechaza el calor absorbido en el fluido de trabajo
- **8. Válvula de estrangulación.** Estrangula y expande el fluido de trabajo
- **9. Compresor.** Comprime el fluido de trabajo

#### <span id="page-94-0"></span>**SOFTWARE – INSTALACIÓN**

El aplicativo está diseñado en Visual Studio, se puede descargar el instalador del software mediante el siguiente enlace el cual contiene la carpeta de código del software y además las instrucciones de instalación en el archivo de texto "Instrucciones".

• Enlace:

[https://drive.google.com/drive/folders/1oxU0CKzbNMx\\_\\_hputKFrldMsFu39TyXp?usp=share](https://drive.google.com/drive/folders/1oxU0CKzbNMx__hputKFrldMsFu39TyXp?usp=share_link) [\\_link](https://drive.google.com/drive/folders/1oxU0CKzbNMx__hputKFrldMsFu39TyXp?usp=share_link)

<span id="page-94-1"></span>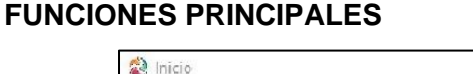

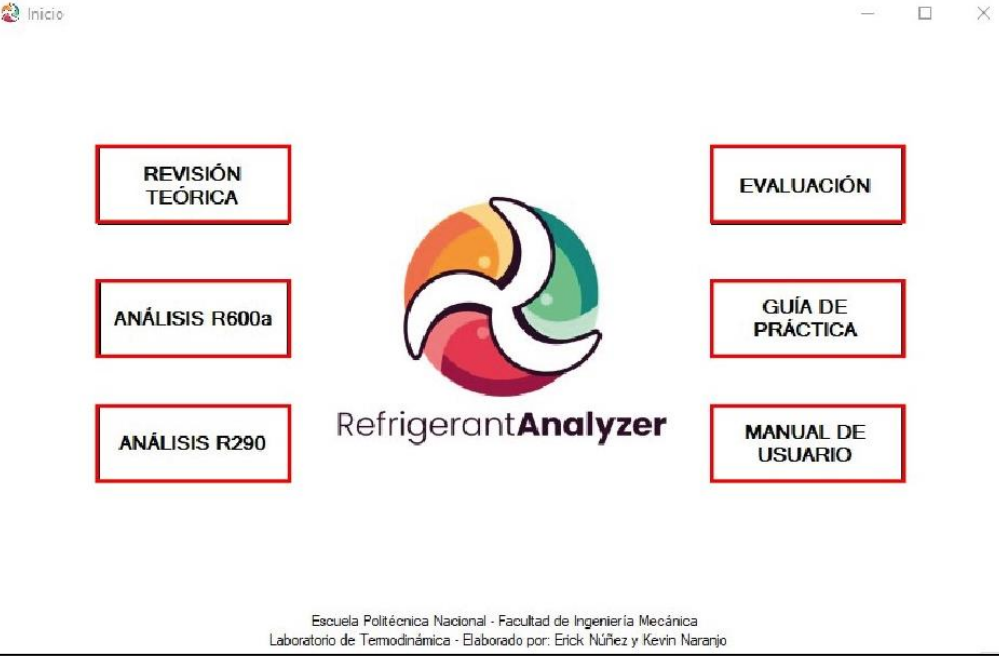

**Figura 1.2** Funciones del software

De la Figura 1.2 los botones cumplen las siguientes funciones:

a) REVISION TEORICA: Contiene información teórica relevante al sistema de refrigeración por compresión de vapor usando refrigerantes naturales, esta opción posee 3 ventanas dinámicas, las cuales contiene teoría relacionada al ciclo de refrigeración, refrigerantes naturas y banco de pruebas.

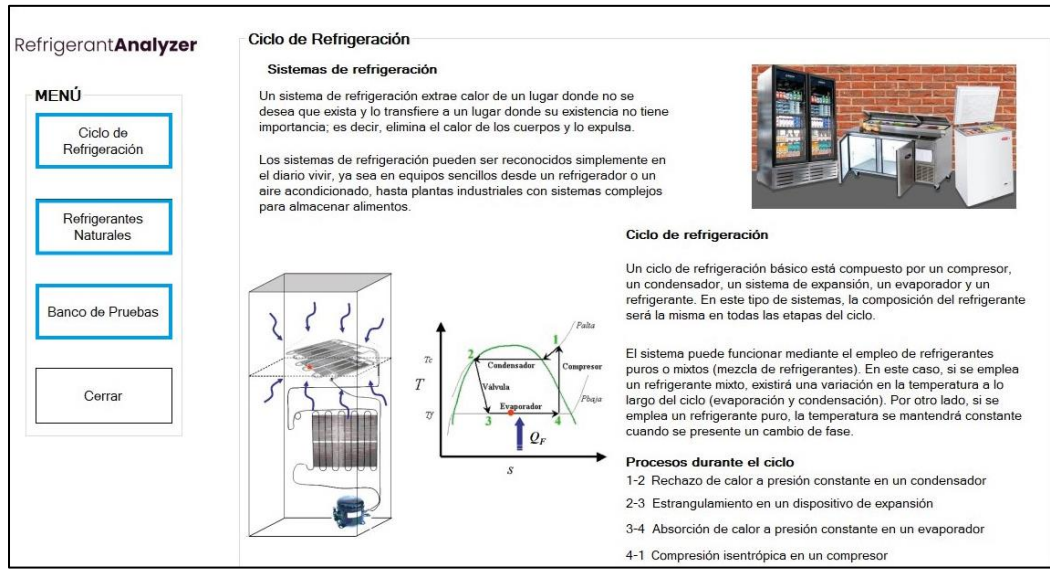

**Figura 1.3** Revisión teórica

b) EVALUACION: Contiene preguntas acerca de la revisión teórica del funcionamiento del sistema de refrigeración, así como de refrigerantes naturales. Se puede considerar como coloquio, ya que al final de la prueba indica la calificación.

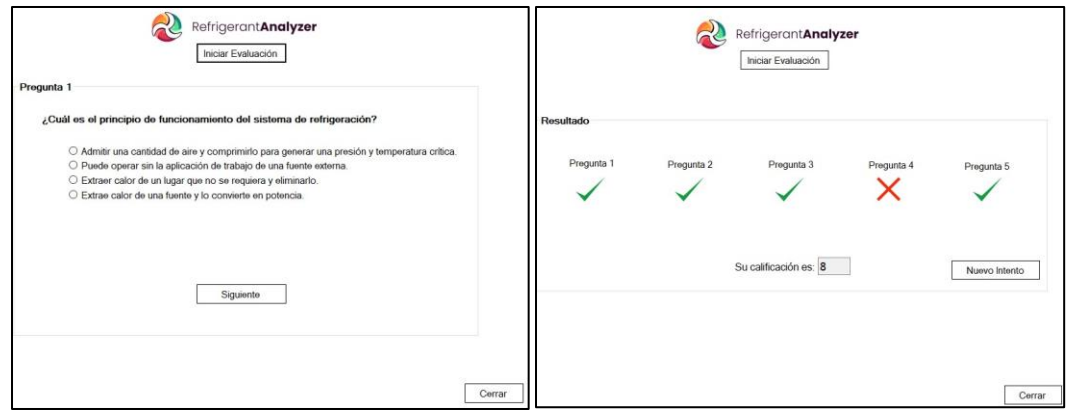

**Figura 1.4** Revisión teórica

- c) GUIA DE PRACTICA: Permite generar la guía de laboratorio la cual contiene información de cómo usar el equipo Split y software, además posee las preguntas de retroalimentación que debe desarrollar el estudiante para su comprensión de la práctica.
- d) ANALISIS R600a: Abre la interfaz en donde se lleva a cabo la práctica de laboratorio con el uso del Isobutano, el uso adecuado se explica en el apartado de USO DE INTERFAZ PRACTICA.

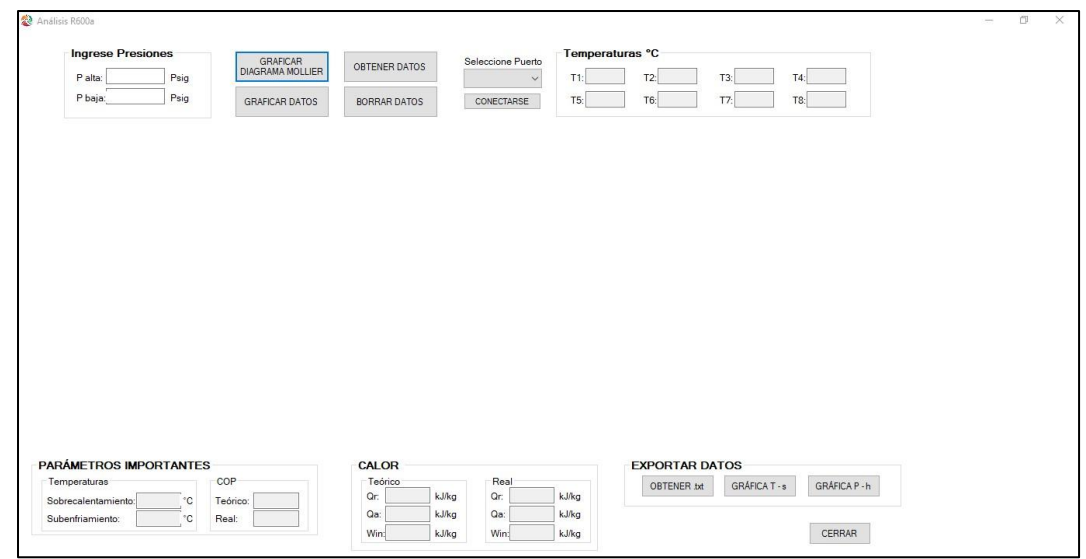

**Figura 1.5** Interfaz con uso de R600a

e) ANALISIS R290: Abre la interfaz en donde se lleva a cabo la práctica de laboratorio con el uso del Propano, el uso adecuado se explica en el apartado de USO DE INTERFAZ PRACTICA.

| Análisis R290                                                                                                |                                                       |                               |                                                 |                              |                       |               |                  | $\sim$ | o |
|----------------------------------------------------------------------------------------------------|-------------------------------------------------------|-------------------------------|-------------------------------------------------|------------------------------|-----------------------|---------------|------------------|--------|---|
| <b>Ingrese Presiones</b><br>P alta:<br>Psig<br>P baja:<br>Psig                                               | GRAFICAR<br>DIAGRAMA MOLLIER<br><b>GRAFICAR DATOS</b> | OBTENER DATOS<br>BORRAR DATOS | Seleccione Puerto<br>$\checkmark$<br>CONECTARSE | Temperaturas °C<br>T1<br>T5: | T2<br>T6:             | $T3$ :<br>T7: | $T4$ :<br>$T8$ : |        |   |
|                                                                                                    |                                                       |                               |                                                 |                              |                       |               |                  |        |   |
|                                                                                                    |                                                       |                               |                                                 |                              |                       |               |                  |        |   |
|                                                                                                    |                                                       |                               |                                                 |                              |                       |               |                  |        |   |
|                                                                                                    |                                                       |                               |                                                 |                              |                       |               |                  |        |   |
|                                                                                                    |                                                       | CALOR                         |                                                 |                              | <b>EXPORTAR DATOS</b> |               |                  |        |   |
|                                                                                                    |                                                       |                               |                                                 |                              |                       |               |                  |        |   |
|                                                                                                    | COP                                                   | Teórico                       | Real                                            |                              | OBTENER .csv          | GRÁFICA T - 8 | GRÁFICA P - h    |        |   |
| PARAMETROS IMPORTANTES<br>Temperaturas<br>Sobrecalentamiento:<br>$^{\circ}{\rm C}$<br>°C<br>Subenfriamiento: | Teórico:<br>Real:                                     | kJ/kg<br>Qr.<br>Qa:<br>kJ/kg  | Qr:<br>Qa:                                      | kJ/kg<br>kJ/kg               |                       |               |                  |        |   |

**Figura 1.6** Interfaz con uso de R600a

f) MANUAL DE USUARIO: Permite abrir el manual de usuario del software.

#### <span id="page-97-0"></span>**USO DE INTERFAZ PRÁCTICA**

- 1. Iniciar ejecutable Refrigeran Anayzaer
- 2. Conectar cable de datos desde el Arduino hasta entrada USB del ordenador
- 3. Inicializar la practica con la revisión teórica y evaluación que ofrece el software, mostrado en la Figura 1.7.

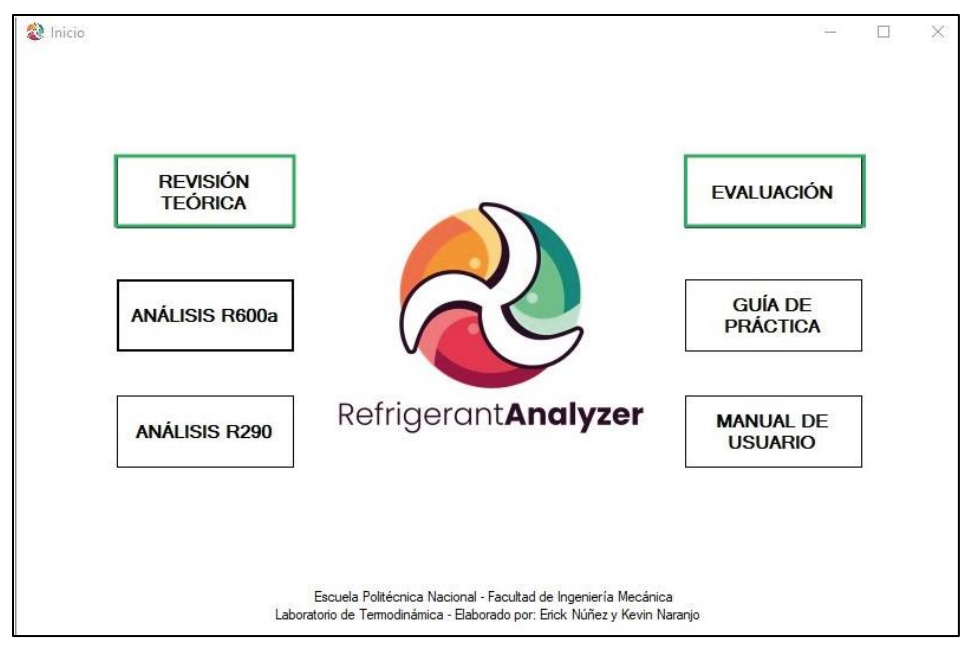

**Figura 1.7** Funciones de conocimientos teóricos

4. Empezar con análisis de practica del R-290 o R600a.

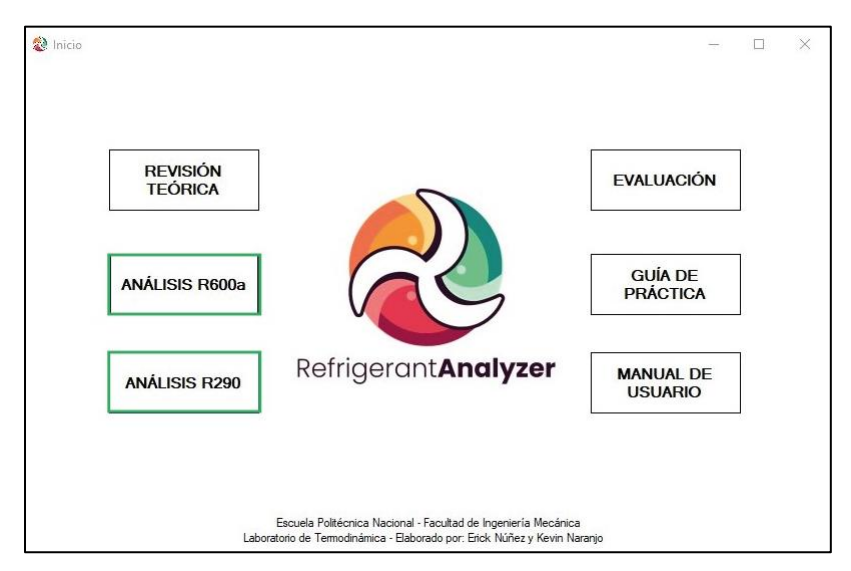

**Figura 1.8** Interfaz y selección de Análisis R-290 y R600a

5. Seleccionar el puerto en donde está conectado el cable de datos del Arduino y dar clic en *CONECTARSE*, tal como muestra la Figura 1.9.

| Análisis R600a                      |                                         |                                         |                                   |                                     |                                | $\sim$ | $\Box$ |
|-------------------------------------|-----------------------------------------|-----------------------------------------|-----------------------------------|-------------------------------------|--------------------------------|--------|--------|
| <b>Ingrese Presiones</b><br>Palta:  | GRAFICAR<br>DIAGRAMA MOLLIER<br>Psig    | OBTENER DATOS                           | Seleccione Puerto<br>$\checkmark$ | Temperaturas °C<br>$T1$ :<br>$T2$ : | $T3$ :<br>$TA$ :               |        |        |
| P baja:                             | Psig<br><b>GRAFICAR DATOS</b>           | <b>BORRAR DATOS</b>                     | CONECTARSE                        | $T5$ :<br>$T6$ :                    | T7:<br>$T8$ :                  |        |        |
|                                     |                                         |                                         |                                   |                                     |                                |        |        |
|                                     |                                         |                                         |                                   |                                     |                                |        |        |
|                                     |                                         |                                         |                                   |                                     |                                |        |        |
|                                     |                                         |                                         |                                   |                                     |                                |        |        |
|                                     |                                         |                                         |                                   |                                     |                                |        |        |
|                                     |                                         |                                         |                                   |                                     |                                |        |        |
|                                     |                                         |                                         |                                   |                                     |                                |        |        |
| PARÁMETROS IMPORTANTES              |                                         | <b>CALOR</b>                            |                                   | <b>EXPORTAR DATOS</b>               |                                |        |        |
| Temperaturas<br>Sobrecalentamiento: | COP<br>$^{\circ} \mathrm C$<br>Teórico: | Teórico<br>Qr.<br>kJ/kg<br>Qa:<br>kJ/kg | Real<br>Qr:<br>Qa:                | OBTENER bd<br>kJ/kg<br>kJ/kg        | GRÁFICA T - s<br>GRÁFICA P - h |        |        |
| Subenfriamiento:                    | $^{\circ}{\rm C}$<br>Real:              | Win:<br>kJ/kg                           | Win:                              | kJ/kg                               | CERRAR                         |        |        |

**Figura 1.9** Conexión con puerto

6. Obtener los datos de temperaturas en la opción *OBTENER DATOS*, posterior se deben mostrar en la sección de *Temperaturas °C tal* como muestra la Figura 1.10.

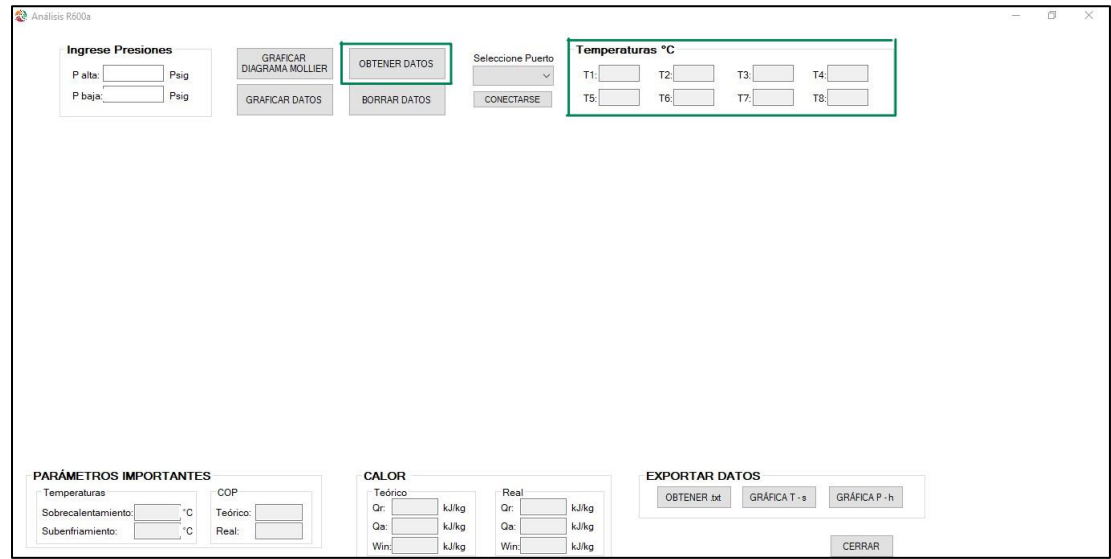

**Figura 1.10.** Captura de temperaturas

7. Ingresar las presiones de manera manual, copiando desde los display de presión de alta y baja inmediatamente después del paso 6, tal como se muestra en la Figura 1.11.

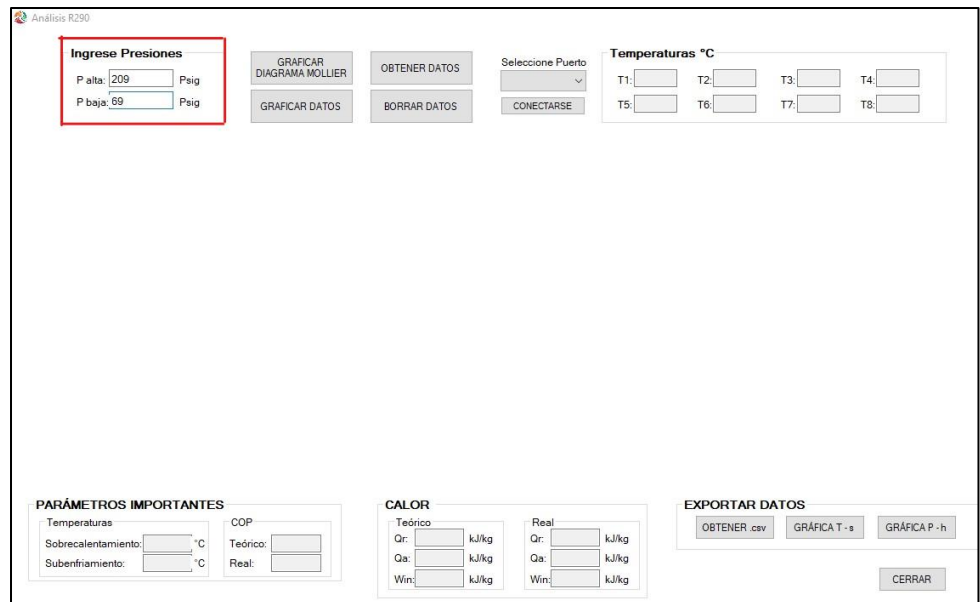

**Figura 1.11** Ingreso de temperaturas

8. Mostrar los cálculos obtenidos y las gráficas en las opciones GRAFICAR DIAGRAMA DE MOLLIER y GRAFICAR DATOS, tal como se muestra en la Figura 1.12.

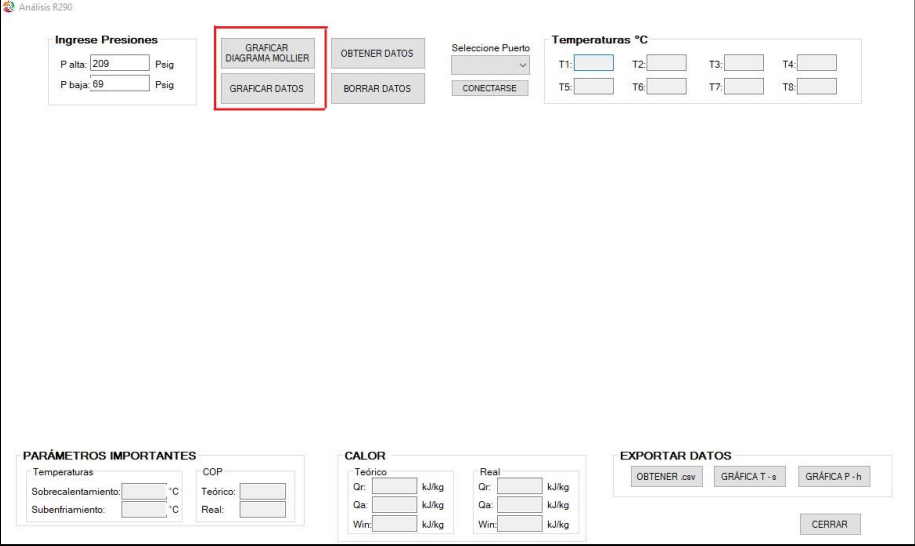

**Figura 1.12** Iteración en ventana de Análisis R-290

9. Una vez obtenido los datos, se exporta el registro en formato TXT para las propiedades y PNG para las gráficas, tal como se indica en la Figura 1.13.

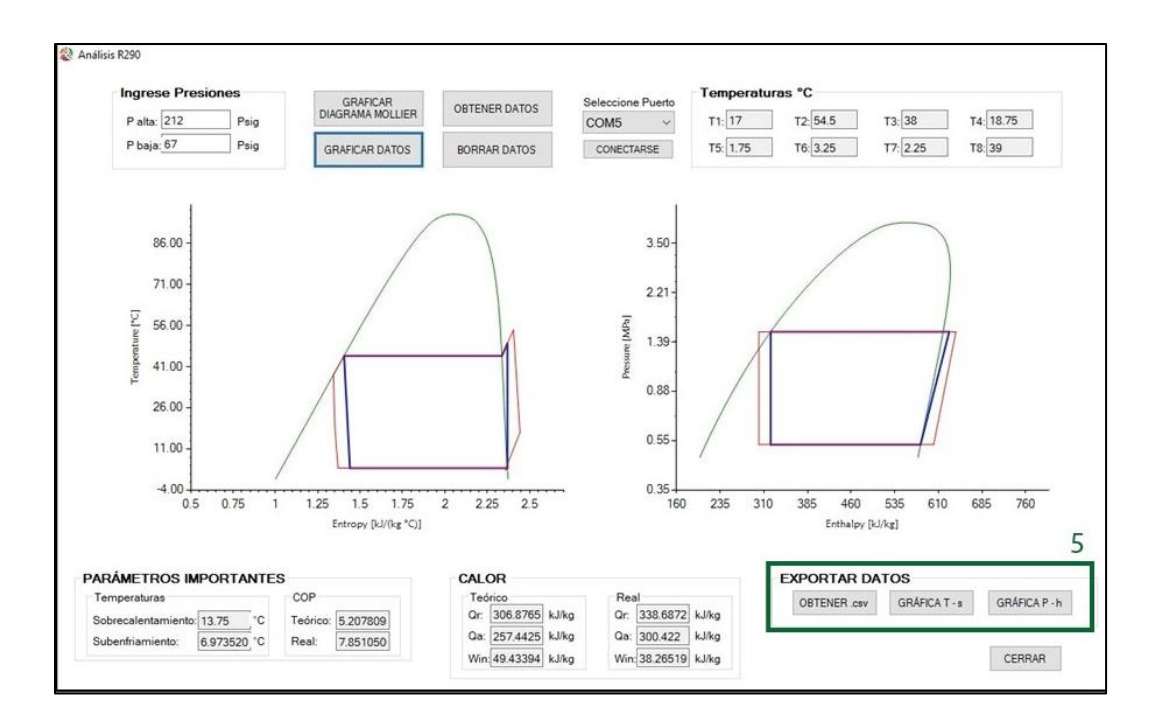

**Figura 1.13** Iteración en ventana de Análisis R-290

- 10. Anotar la temperatura ambiental de los registros.
- 11. Para obtener otro registro, se repite desde el paso 6 al paso 9

#### <span id="page-101-0"></span>**DOCUMENTOS EXPORTADOS**

Las propiedades principales para la construcción de los diagramas se exportan en una extensión de txt, y las figuras de los principales ciclos de refrigeración en formato png, las cuales pueden ser guardadas en cualquier directorio que el usuario desee, tal como se ve en la Figura.

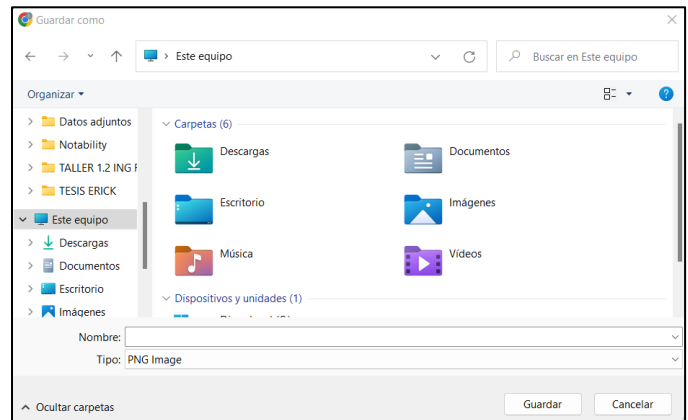

**Figura 1.14** Ventana para guardar archivos.

## **ANEXO VI**

**Datos calculados con EES** 

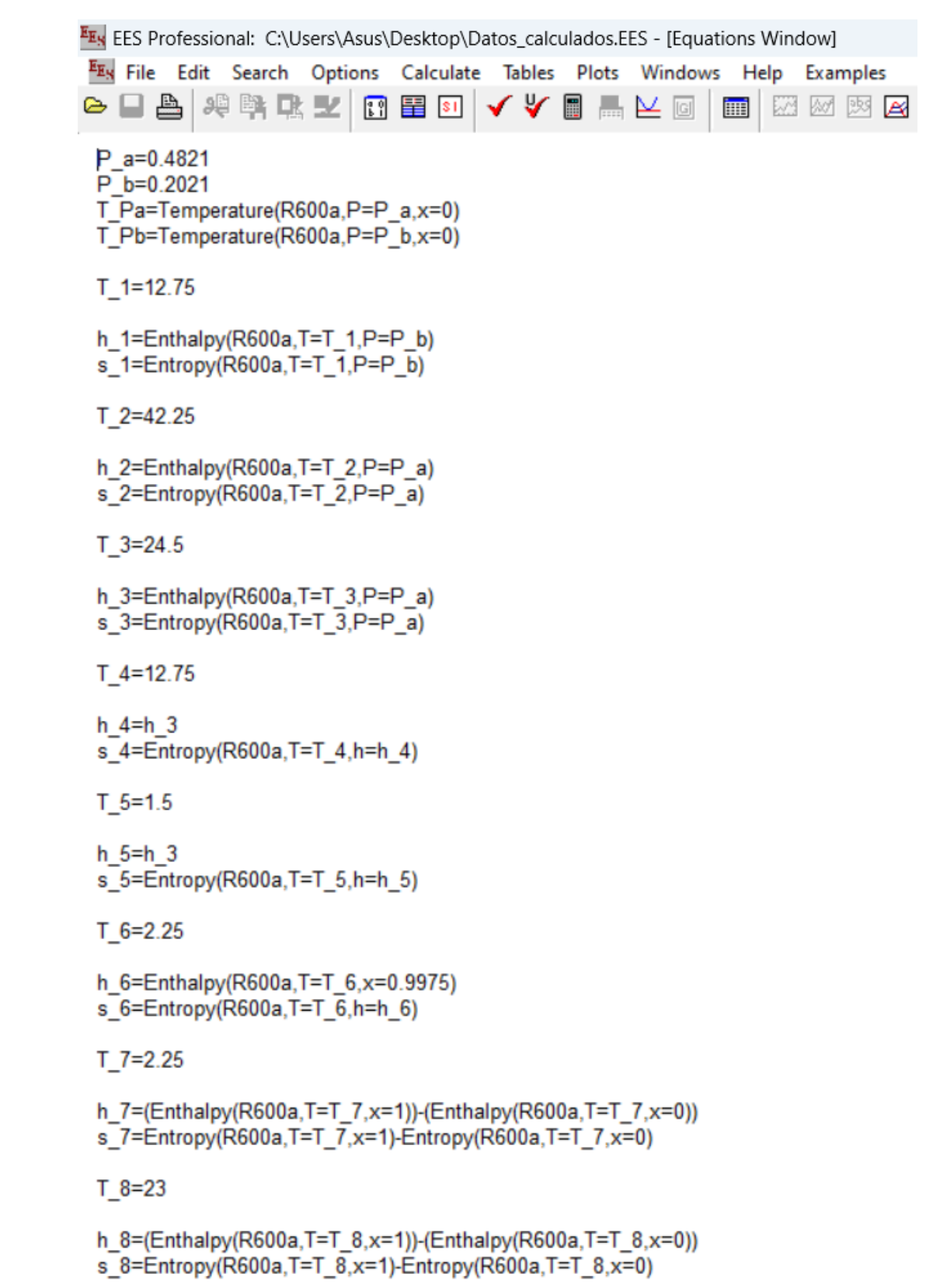

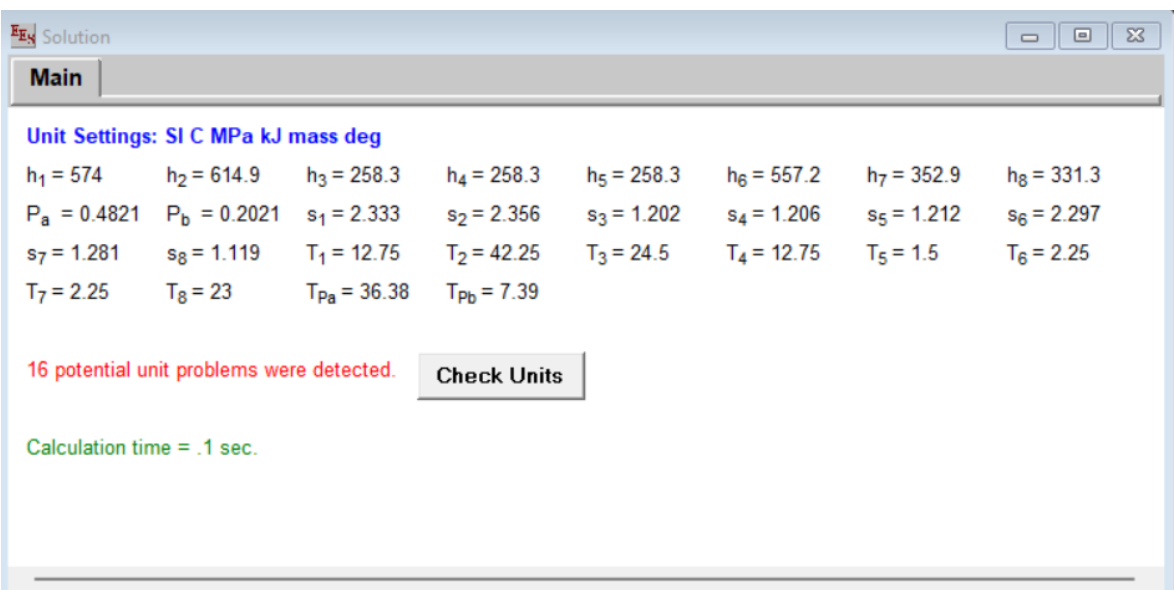

## **ANEXO VI**

**Datos calculados con Coolprop**

## Spyder (Python 3.8)

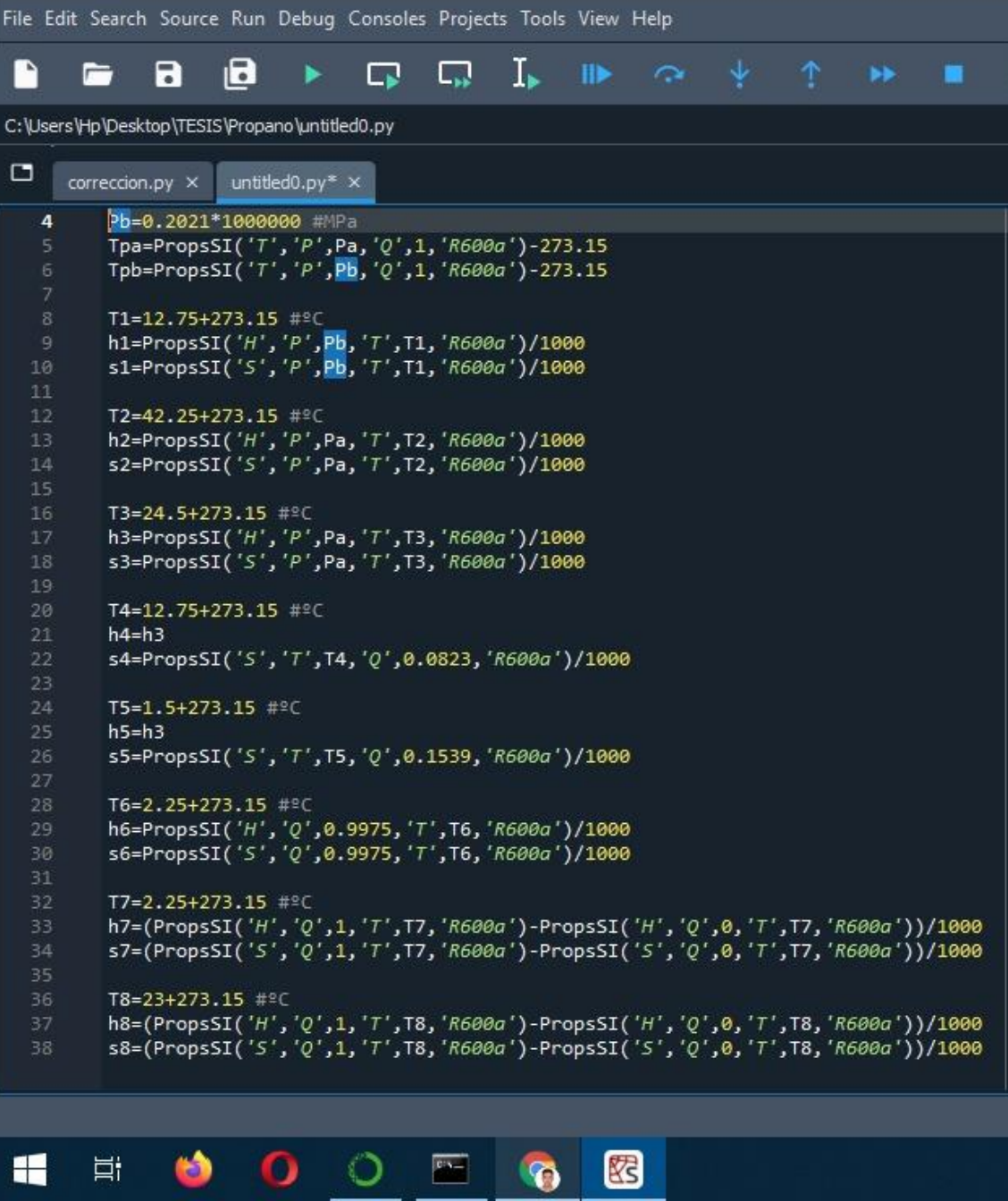

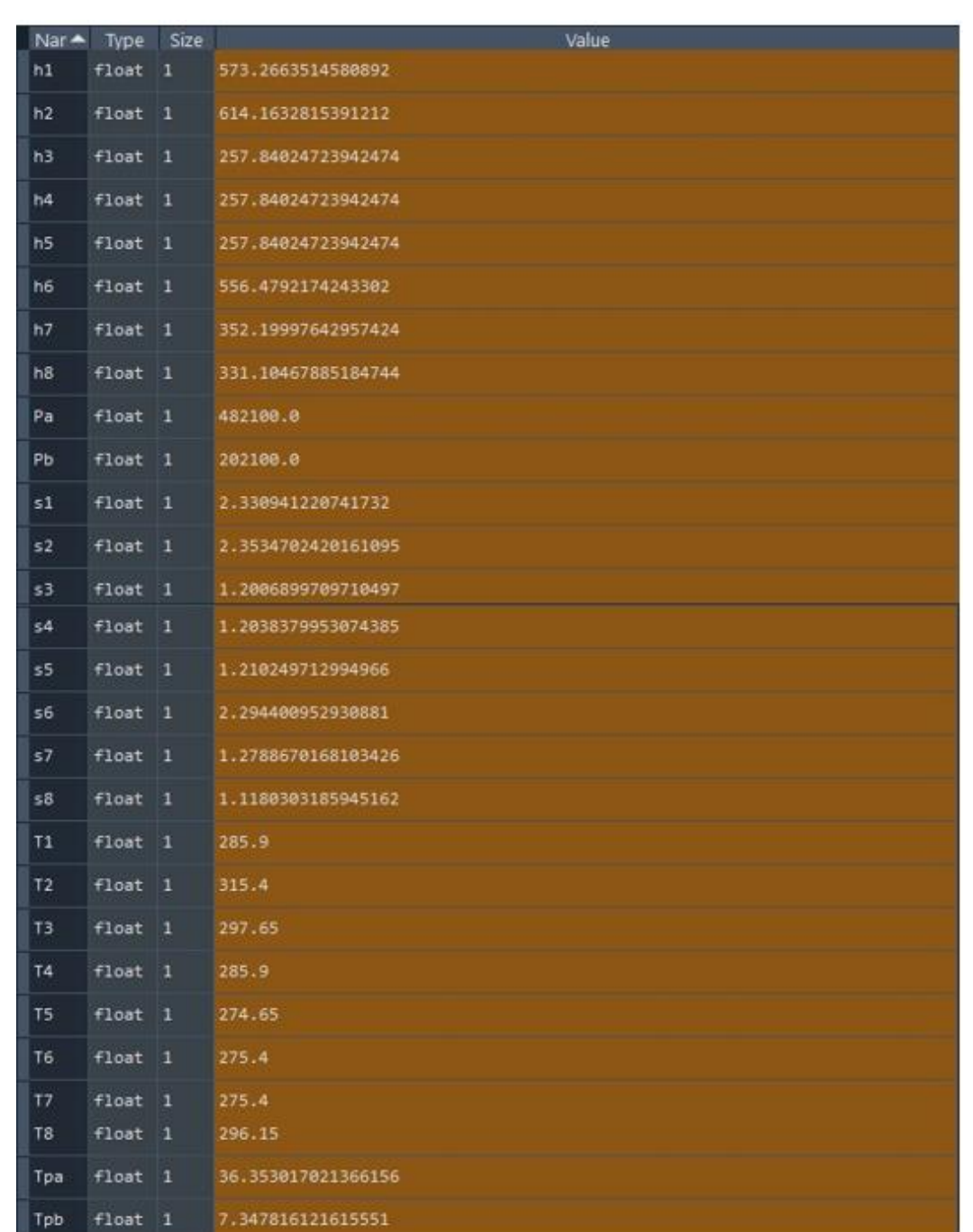